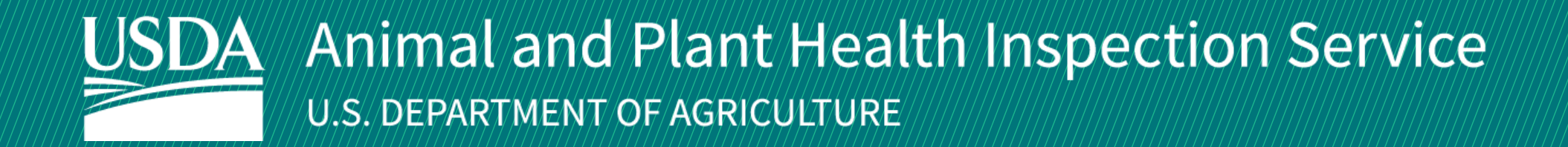

# APHIS eFile

How to Apply for PPQ 587 Import Permits *Application for permit to import plants and plant products*

Version 3.0 September 2021

# WELCOME!

USDA APHIS Plant Protection and Quarantine (PPQ) has a new option to submit PPQ 587 import permit applications. This user guide will take you through the process of submitting a permit application, and how to amend, renew, and cancel permits.

If you have not logged into APHIS eFile yet, please refer to the APHIS eFile [First Time User Guide](https://www.aphis.usda.gov/help/eFile/efile-first-time-user-setup.pdf). If you've already gone through the first time user process and are an organization admin, refer to the APHIS eFile [Organization Accounts User Guide](https://www.aphis.usda.gov/help/eFile/efile-organization-accounts.pdf).

### **For more APHIS eFile PPQ Form 587 support materials:**

Check out our "How to" playlist on the [APHIS YouTube Channel](https://www.youtube.com/playlist?list=PL2_jEtoY8jijXi2v60ApANMQgSeKHajE3)

Review this and other User Guides online on the [APHIS eFile Training Page](https://www.aphis.usda.gov/aphis/banner/help/efile/efile-training)

# I AM THE APPLICANT

Before you apply for your PPQ 587 permit application, there are several things to note when applying in eFile.

### **eFile PPQ 587 Application:**

- There is a **500 article, or commodity, limit** on an application
- Each application has a **unique application number**, labeled with **A - ########**
- Add a reference name to make it easier to search for your application and easily identify it in the future
	- Example: "Spring Fruit Shipment"

### **Post Application Submission:**

- Each article-country combination on your application can result in its own outcome (i.e., a permit, a letter of denial, letter of no permit required, etc.)
- **One application can result in multiple permits**
- **You will receive email notifications** once a permit or letter has been issued or if there are additional actions you need to take
	- Each permit has a unique permit number, labeled with **P - ########**
	- Each letter has a unique letter number, labeled with **L - ########**
- You will still be able to access your permits in the Automated Commercial Environment (ACE) system

# I AM THE APPLICANT

Before you apply for your PPQ 587 permit application, there are several things to note when applying in eFile.

### **Permit Numbers:**

- In eFile there are two different permit numbers:
	- **1. System Generated Permit Record Number Example: P-00001234**
		- This number is the Record ID number that is autogenerated when a permit has been created. This is not a smart number, and does not represent the year, permit type, or any additional information.
	- **2. APHIS Permit Number Example: 556-20-201-00015**
		- This number will be on your permit and the number that CBP will reference when importing your articles into the U.S.
		- The format of this number is: Permit Prefix-Calendar Year-Ordinal Day-Sequential Number
			- The Program Prefix indicates the type of permit.

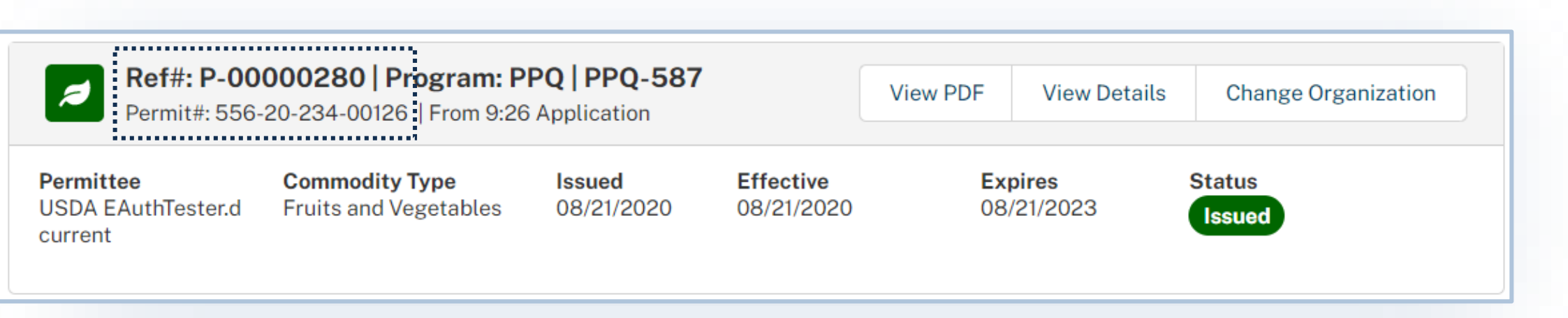

5

## TABLE OF CONTENTS

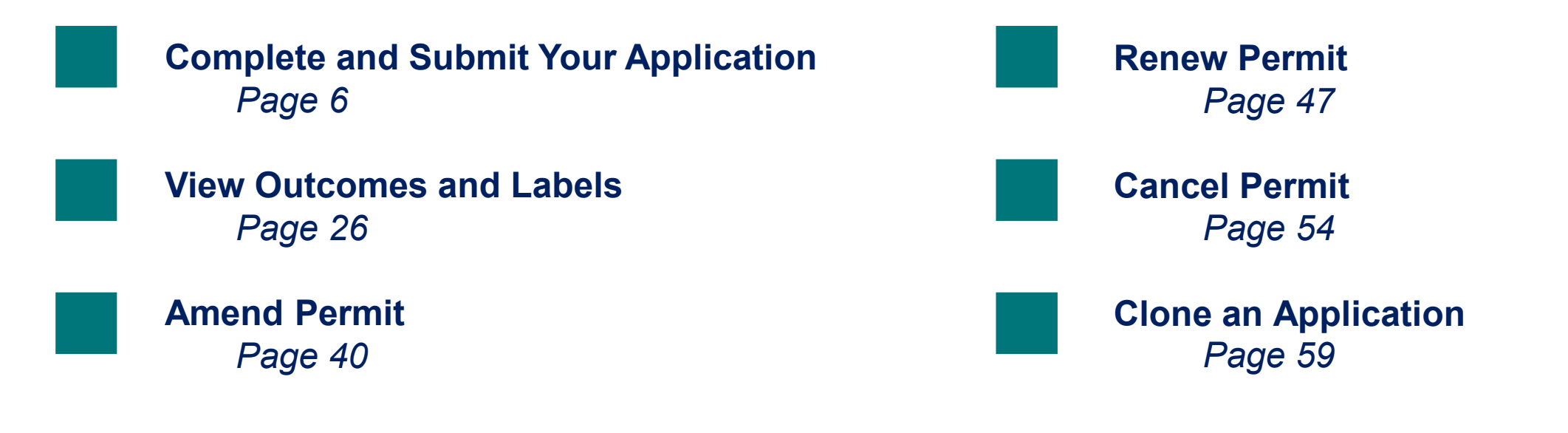

I AM THE APPLICANT

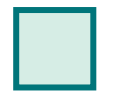

<span id="page-5-0"></span>→

**Step 1**[: Navigate to APHIS eFile](#page-6-0) *Page 7*

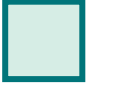

**Step 2:** [Sign into eFile](#page-7-0) *Page 8*

**Step 3**[: Create a New Application](#page-8-0) *Page 9*

**Step 4:** [Select Applicant/Permittee Contacts](#page-9-0) *Page 10*

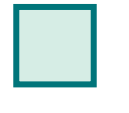

**Step 8: [Certify and Submit Application](#page-23-0)** *Page 24*

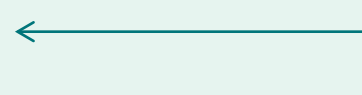

**Step 5**[: Select the Intended Use](#page-15-0) *Page 16* **Step 6: [Select Articles](#page-17-0)** *Page 18*

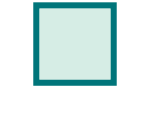

**Step 7:** [Upload Files](#page-22-0) *Page 23*

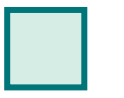

# <span id="page-6-0"></span>**Step 1: Navigate to APHIS eFile**

Navigate to<https://efile.aphis.usda.gov/s/> in **Google Chrome, Firefox, Edge, or Safari** (eFile is not supported by Internet Explorer).

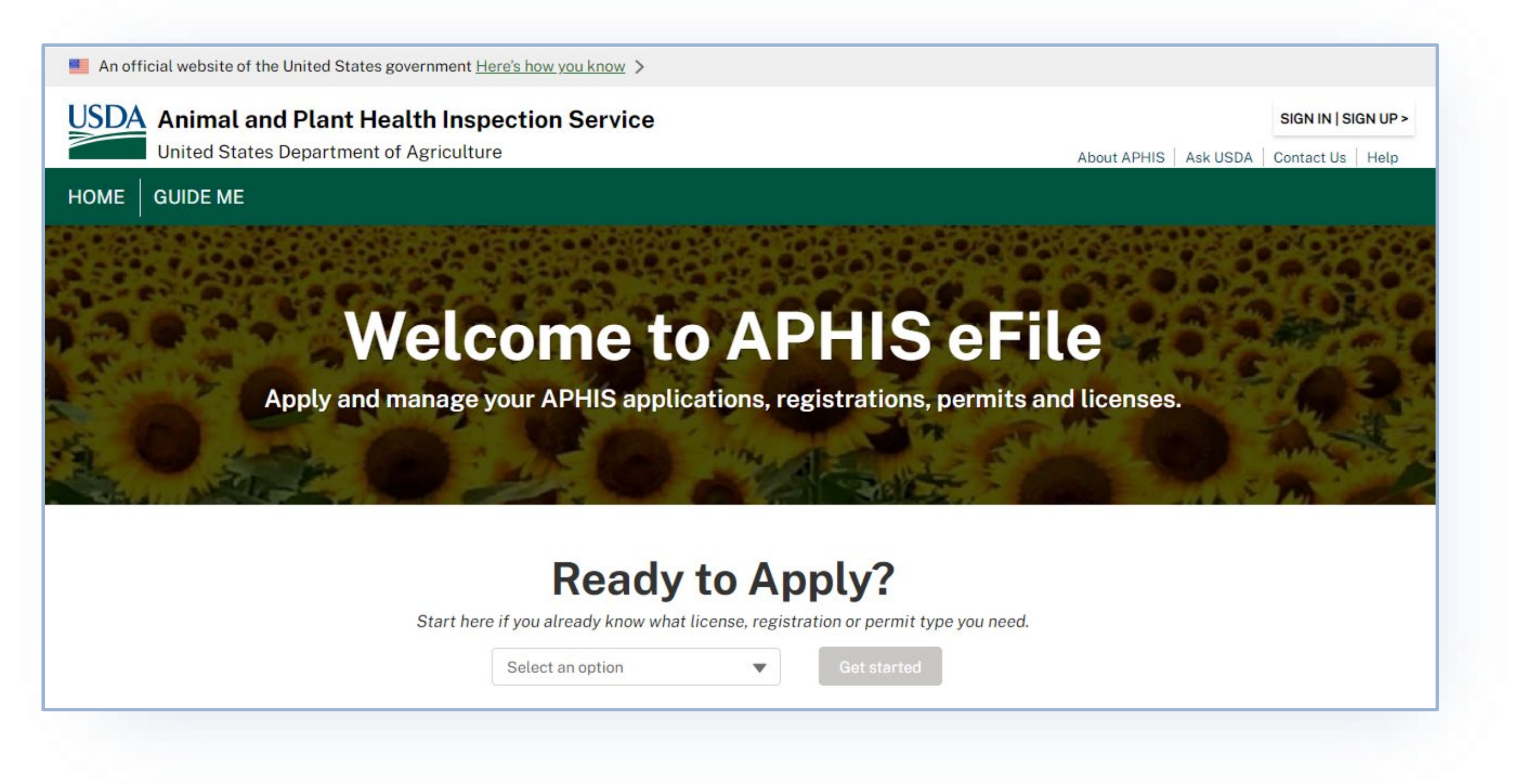

# <span id="page-7-0"></span>**Step 2: Sign into eFile**

**Select Login and sign in** using your **eAuthentication username and password.** If you are not eAuthenticated, select **Create an Account** and follow the steps to become eAuthenticated. **You must be eAuthenticated to apply in APHIS eFile.**  A

Note: If your eAuthentication is **not Verified**, you will be prompted with various questions to upgrade your eAuth (Example question: What is your Social Security number?). **Complete these questions in order to proceed.** 

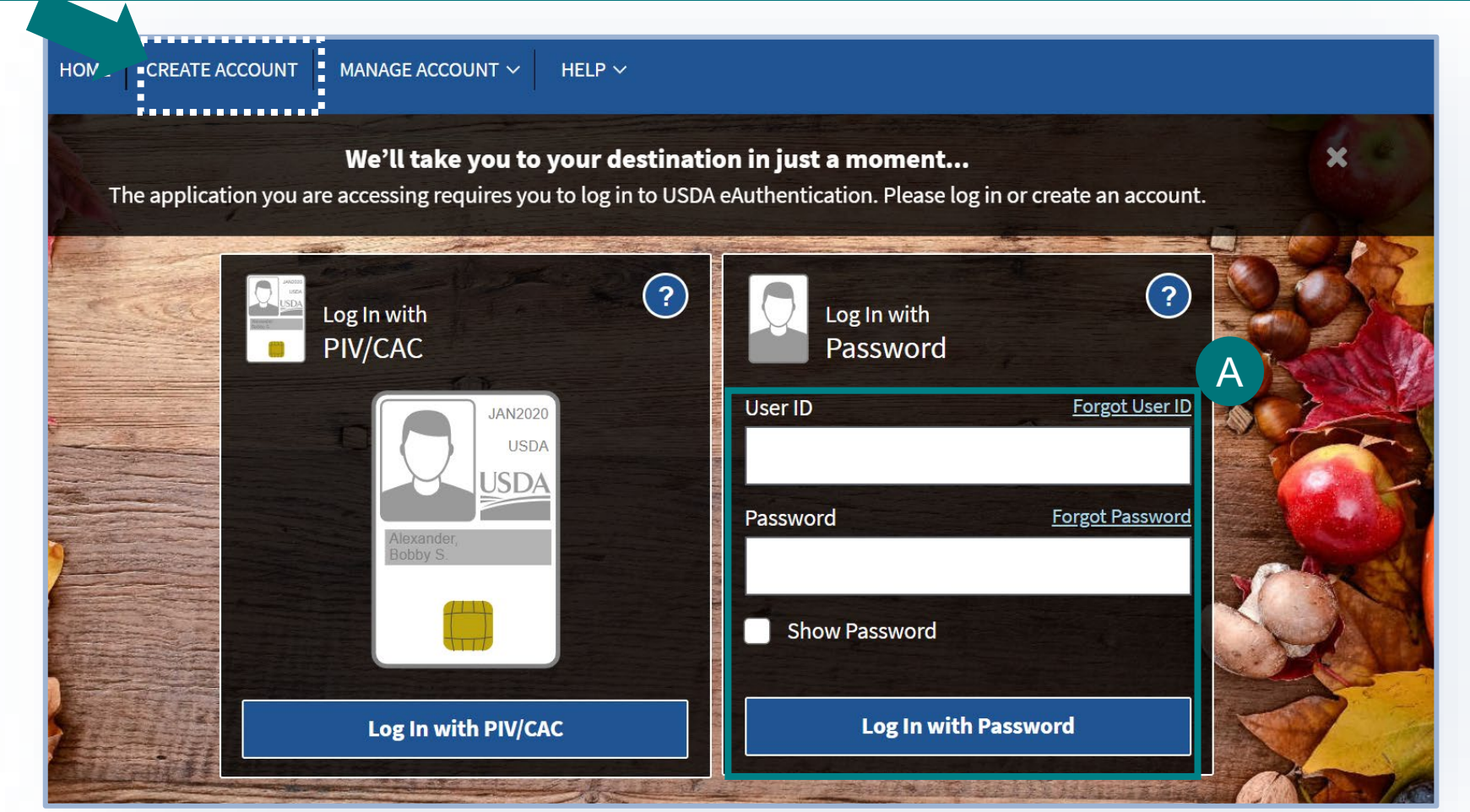

# <span id="page-8-0"></span>**Step 3: Create a New Application**

- Under the Ready to Apply section, select the **PPQ-587 Application.** Please note, the **application will not appear as an option if you are not signed in.**  A
- Select **Get Started** to begin your application. B
	- Please note if **you have more than one account** in APHIS eFile, use the drop-down to select your Sharing Organization.

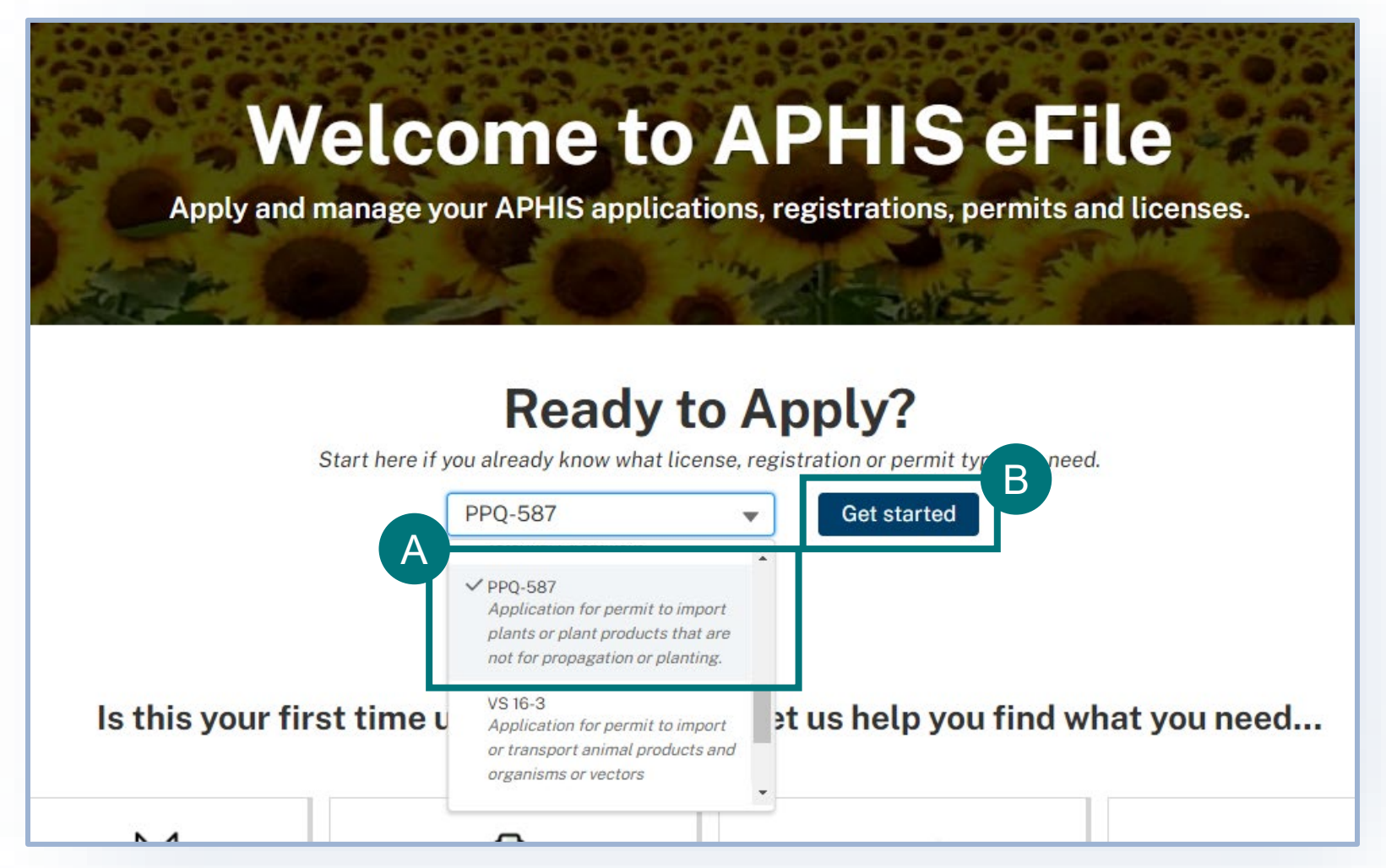

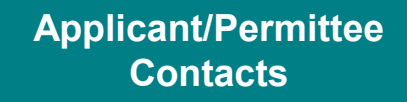

# <span id="page-9-0"></span>**Step 4: Select Applicant/Permittee Contacts**

Once you have created your new application, you will land on the Applicant/Permittee Contacts section of the application. In this section you will identify the responsible parties for your import materials.

Types of responsible parties include:

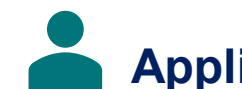

**Applicant** – The individual is who is applying for a PPQ permit.

**Permittee** – The individual who is the permit holder or responsible party and whose name will be on the permit.

# **Step 4: Select Applicant/Permittee Contacts Applicant/Permittee**

### **Applicant Information**

- **Confirm that your information on your Contact Card is up to date.** If you are a first-time user, you may need to provide additional contact information such as your business and/or mailing address and phone number. To update your contact information, select **Edit,** then update the information in the appropriate fields. **Answer the required question, "Will you be the Permittee?"** to indicate whether you will be the permit holder. **If you select No**, you will need to provide the Permittee's contact information in an additional section of the page. A B
	- $\triangleright$  Please note that to provide company information, input your company name into the Organization field on the contact.
	-

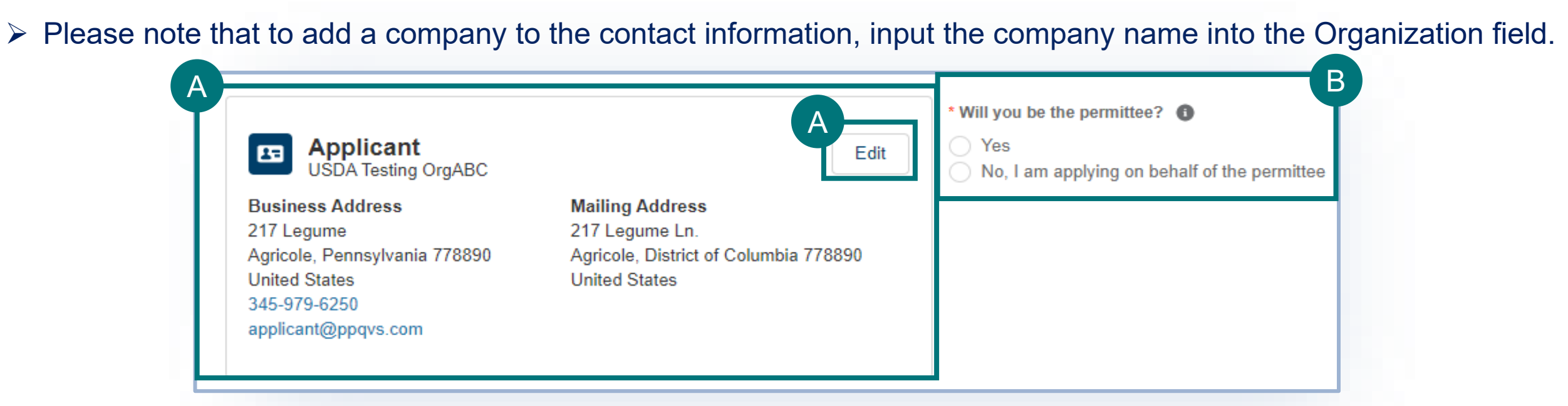

# **Step 4: Select Applicant/Permittee Contacts**

### **Using the Contact Cards**

The Contact Cards are saved into eFile for repeated, future use. The cards are sorted alphabetically by last name from left to right.

- **To find a contact** you've previously used, enter the contact's **name, organization, or email** into the search bar or use the page arrows to manually search. C
- **To create a new contact,** select **Create New Contact** and enter their information and save. D

• **To edit or update a contact's information**, select **Edit**. Please note that editing a contact will update that contact's information for all future uses before selecting the contact. However, if you update after selection the contact will not update for all future uses.

E

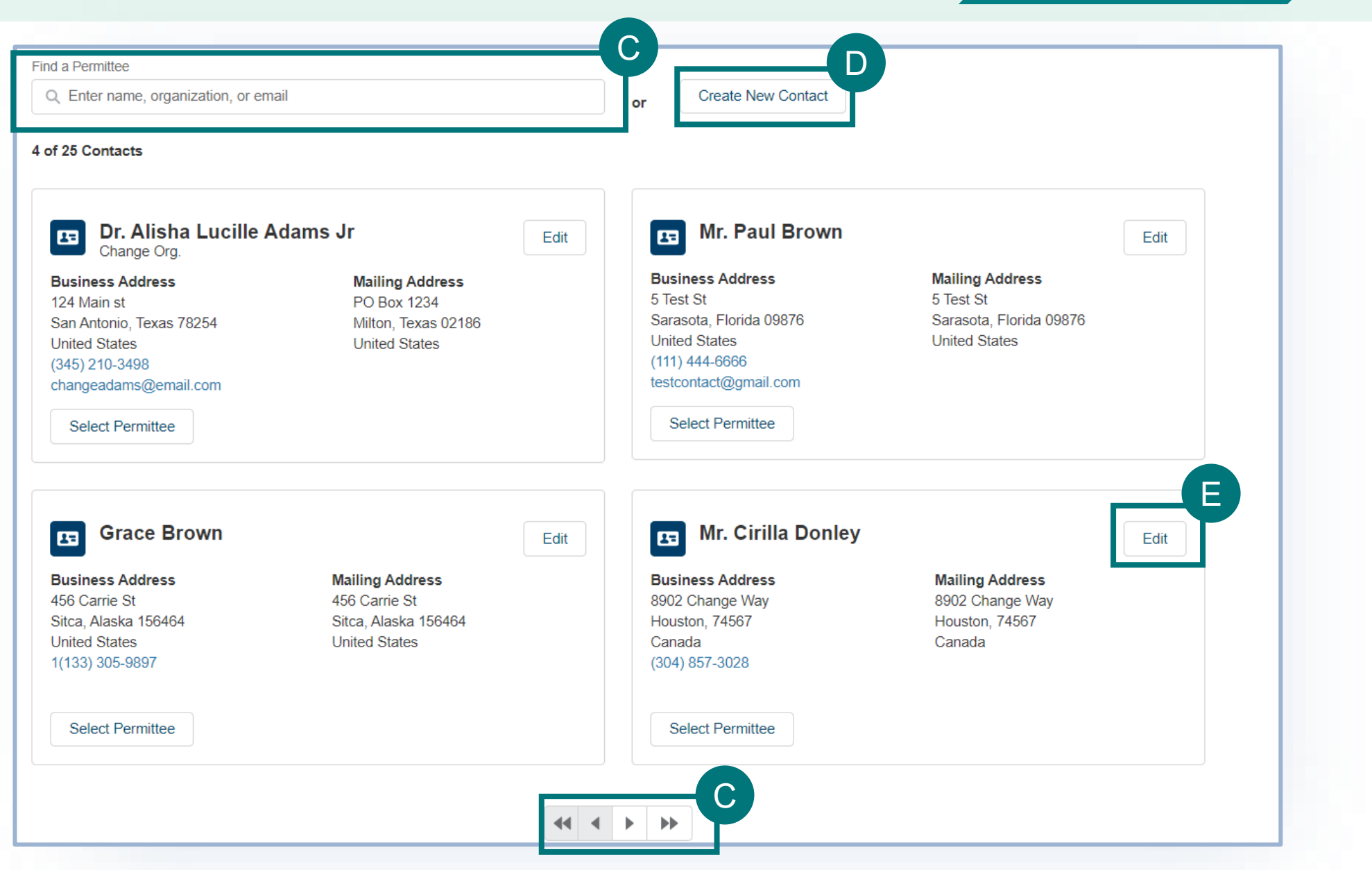

# **Step 4: Select Applicant/Permittee Contacts**

### **Permittee Information**

### Please note **you will only see this section if you, the applicant, have indicated that you will not be the permit holder.** If

you are a first-time user, you will need to create a new Permittee contact.

F Use the Contact Card section to select the Permittee.

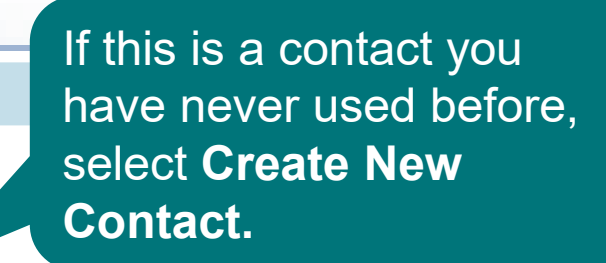

ontact

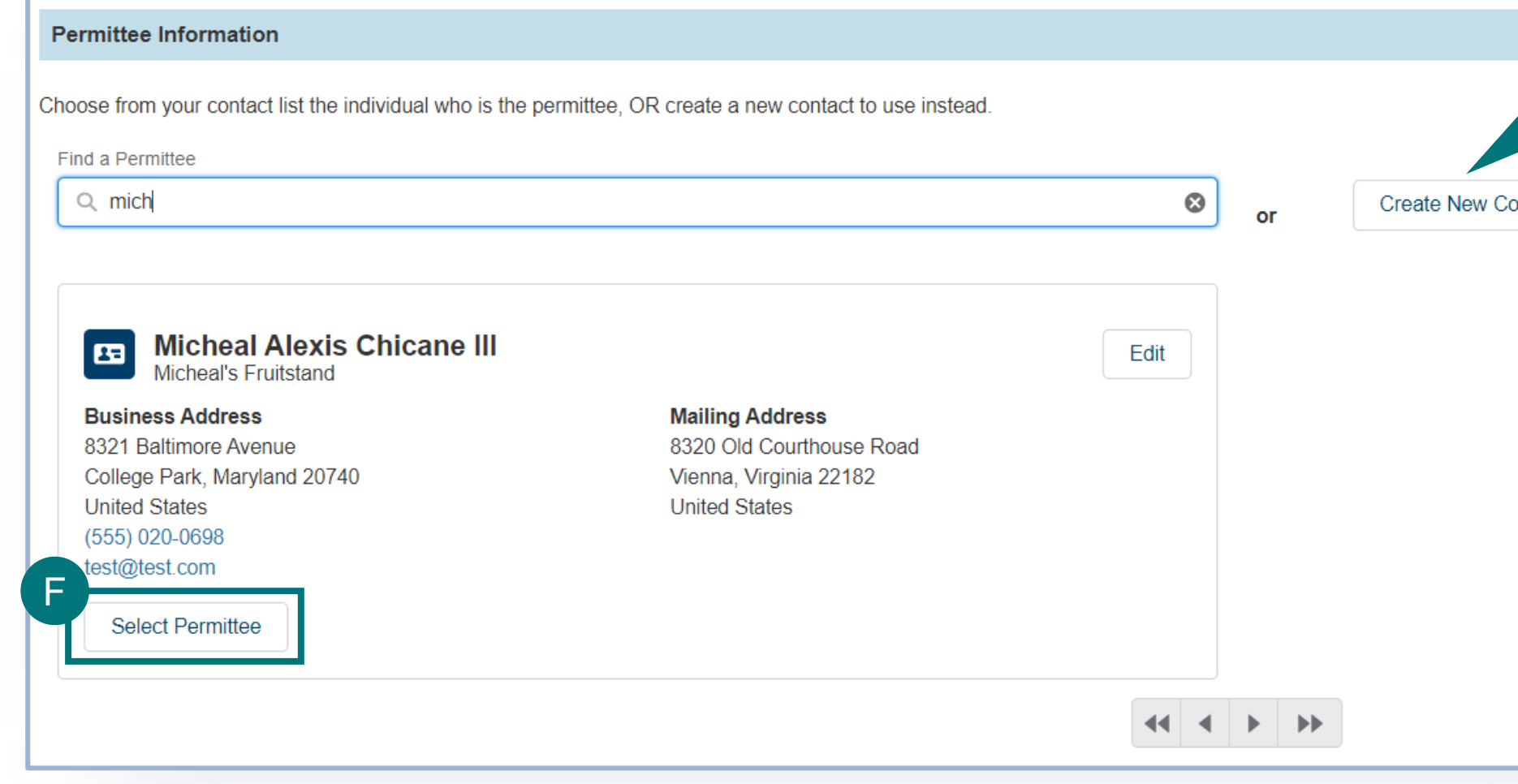

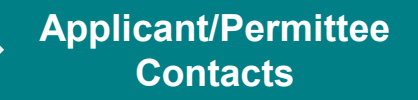

# **Step 4: Select Applicant/Permittee Contacts**

### **Permittee Information**

G **Answer the required question**, "What is your relationship to the permittee?".

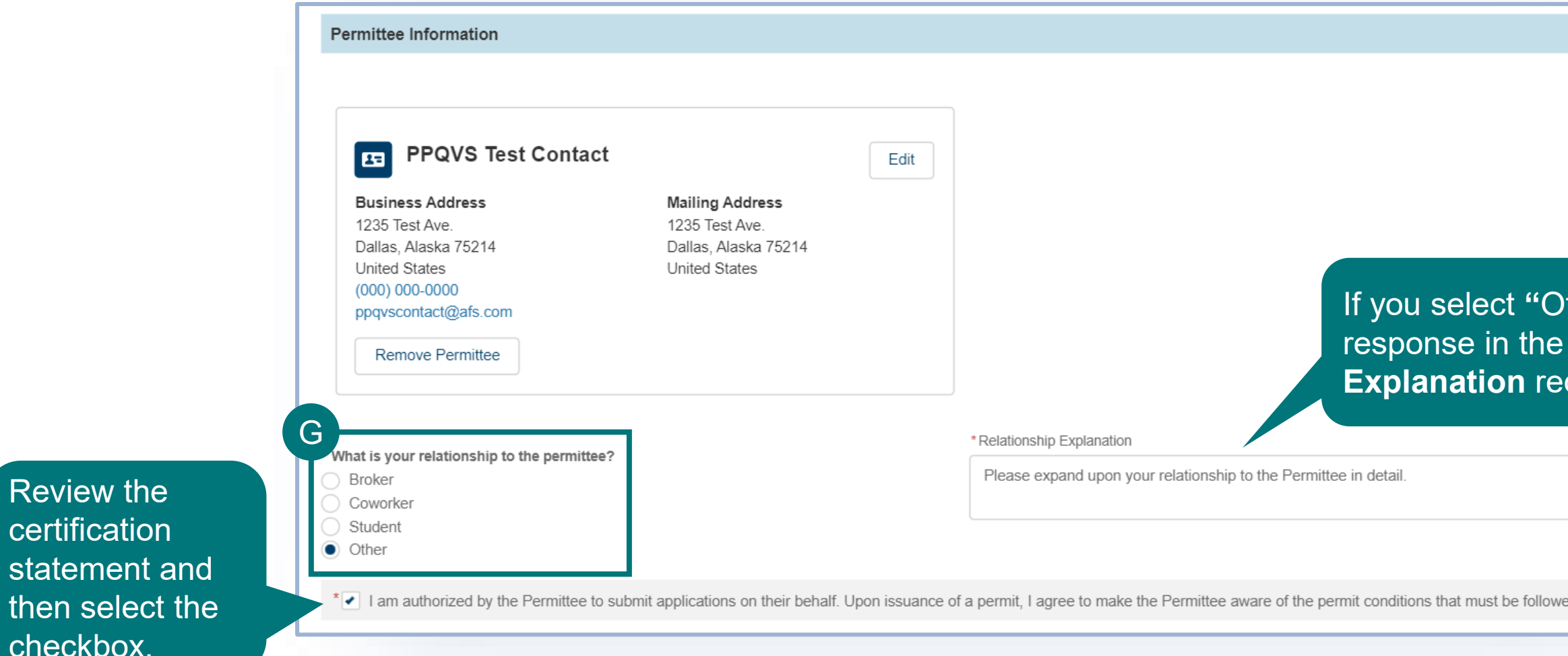

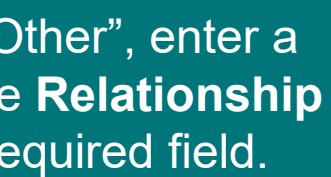

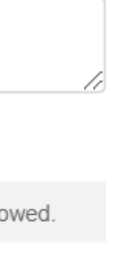

Review the

certification

checkbox.

# **Step 4: Select Applicant/Permittee Contacts**

### **Permittee Information**

Select **Add New File** to attach supporting documentation, such as a Power of Attorney Agreement, to prove that you have permission from the Permittee to fill out and submit this application on their behalf (accepts Word, PDF, JPEG, and PNG formats). H

Note: It is not required for you to upload supporting documentation.

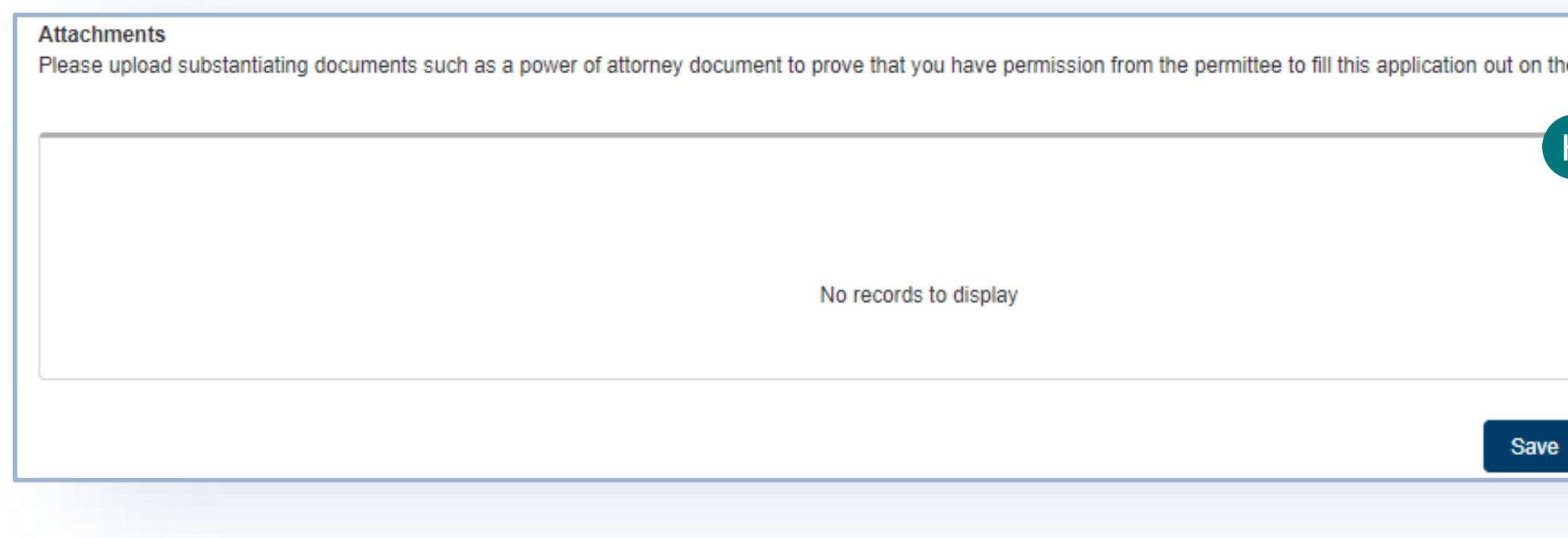

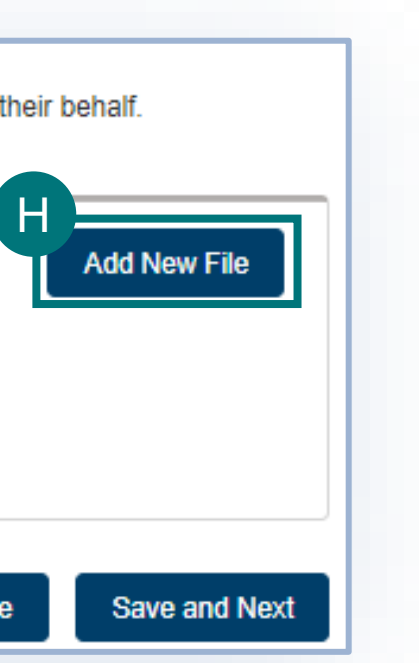

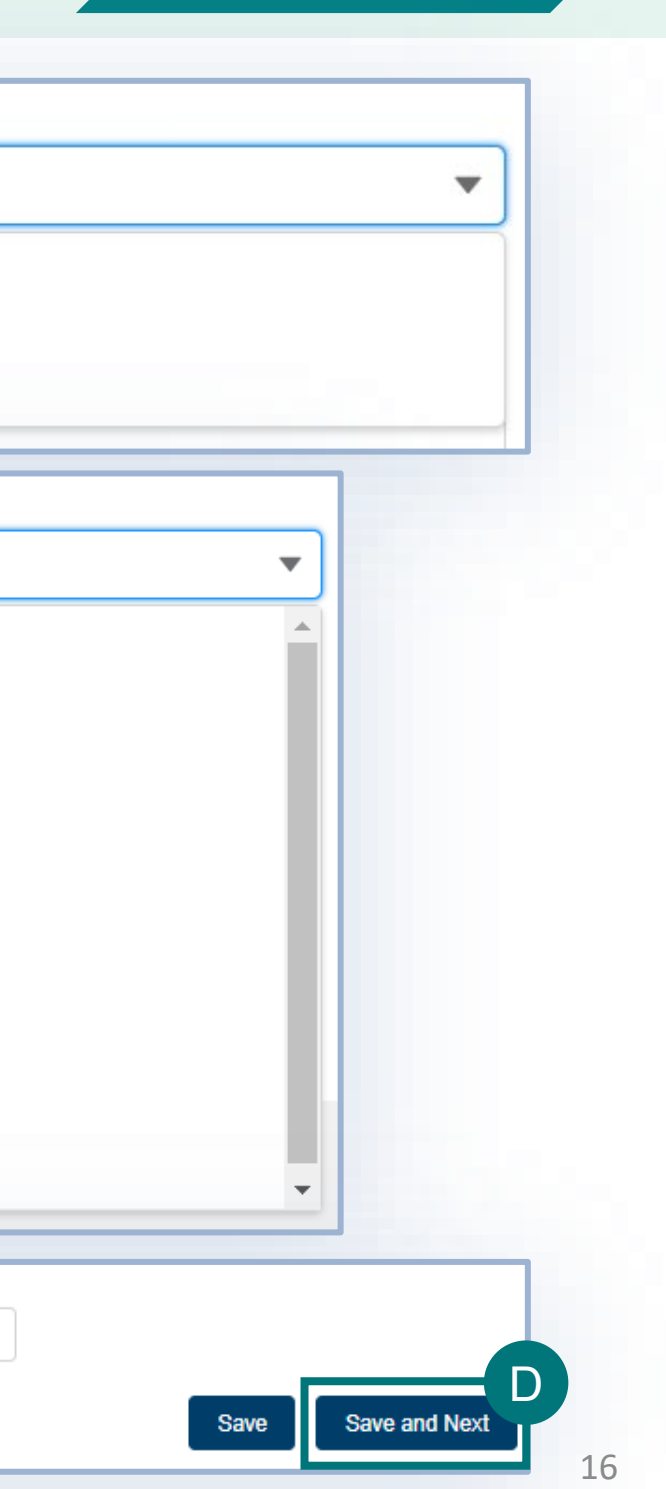

# <span id="page-15-0"></span>**Step 5: Select the Intended Use Intended Use Intended Use**

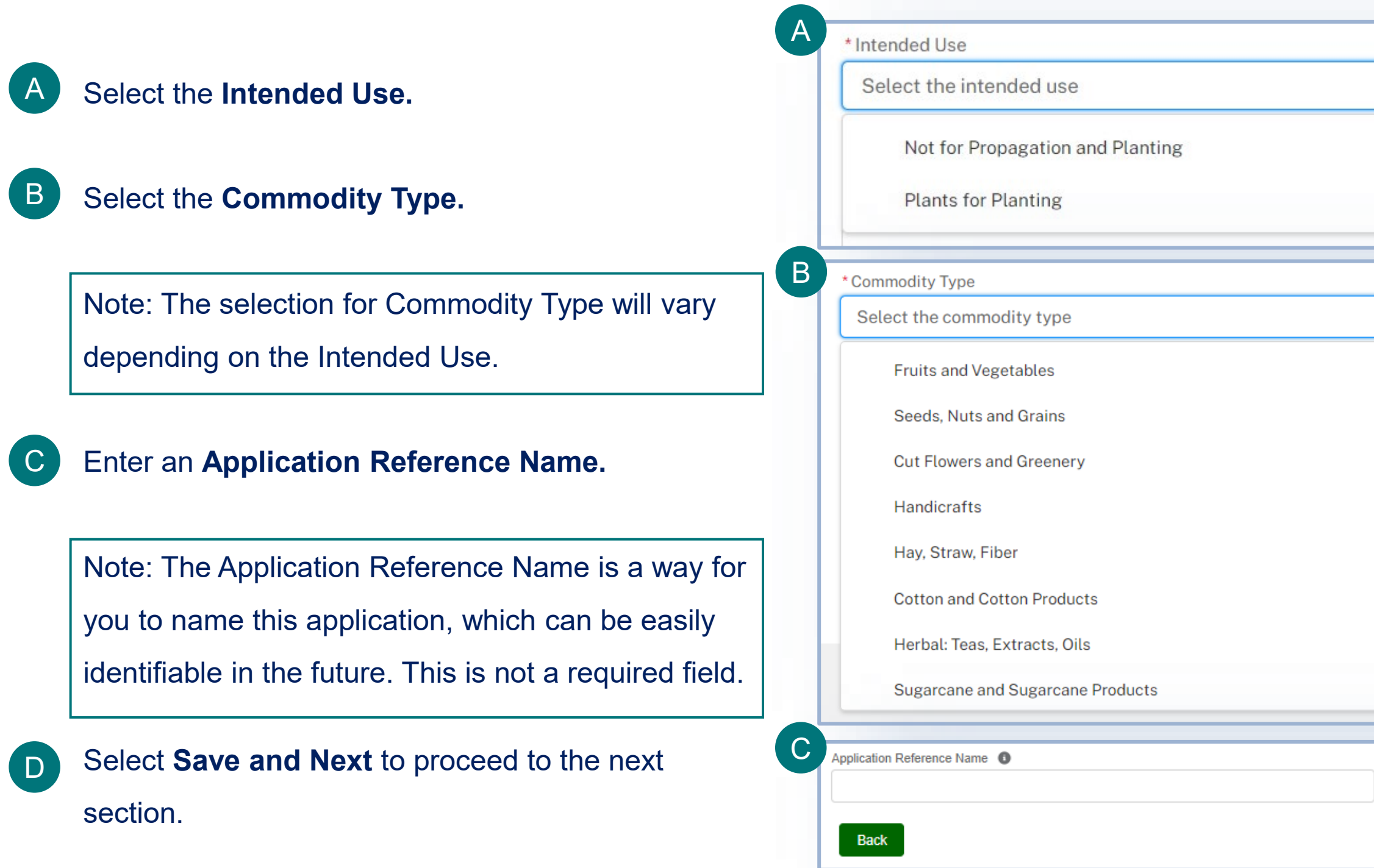

# **Step 5: Select the Intended Use Intended Use Intended Use**

If you are submitting a PPQ 587 application with Plants for Planting as the Intended Use, the system will check for any permits issued with the same applicant/permittee contacts and intended use. **You can only have one permit with the Intended Use, Plants for Planting, active at a time.** 

If you receive this pop-up, you have two options:

Select the linked permit reference # (P-0000) to amend or renew the issued permit.

Select Cancel and change the Applicant/Permittee contacts and/or Intended Use selected on the application.

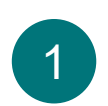

2

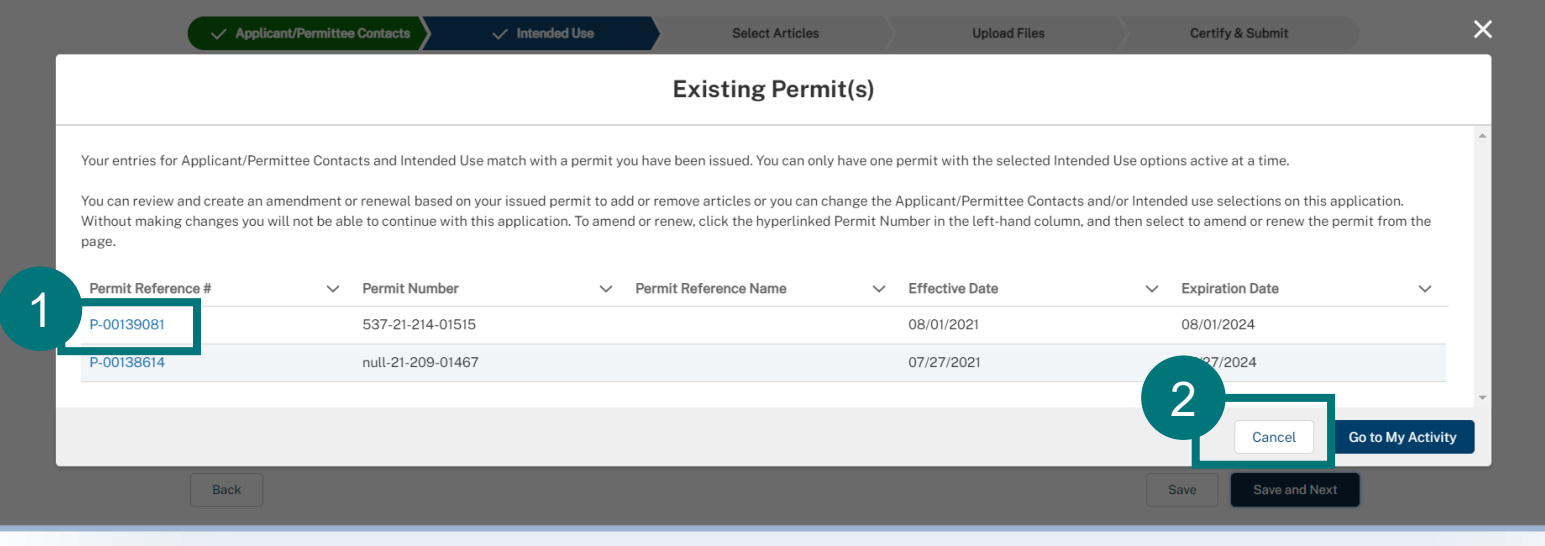

Select the **Process Type**. Process types include Fresh, Dried, Frozen, Cooked, among others.

Note: The Process Types available will depend on the selections for Intended Use and Commodity Type.

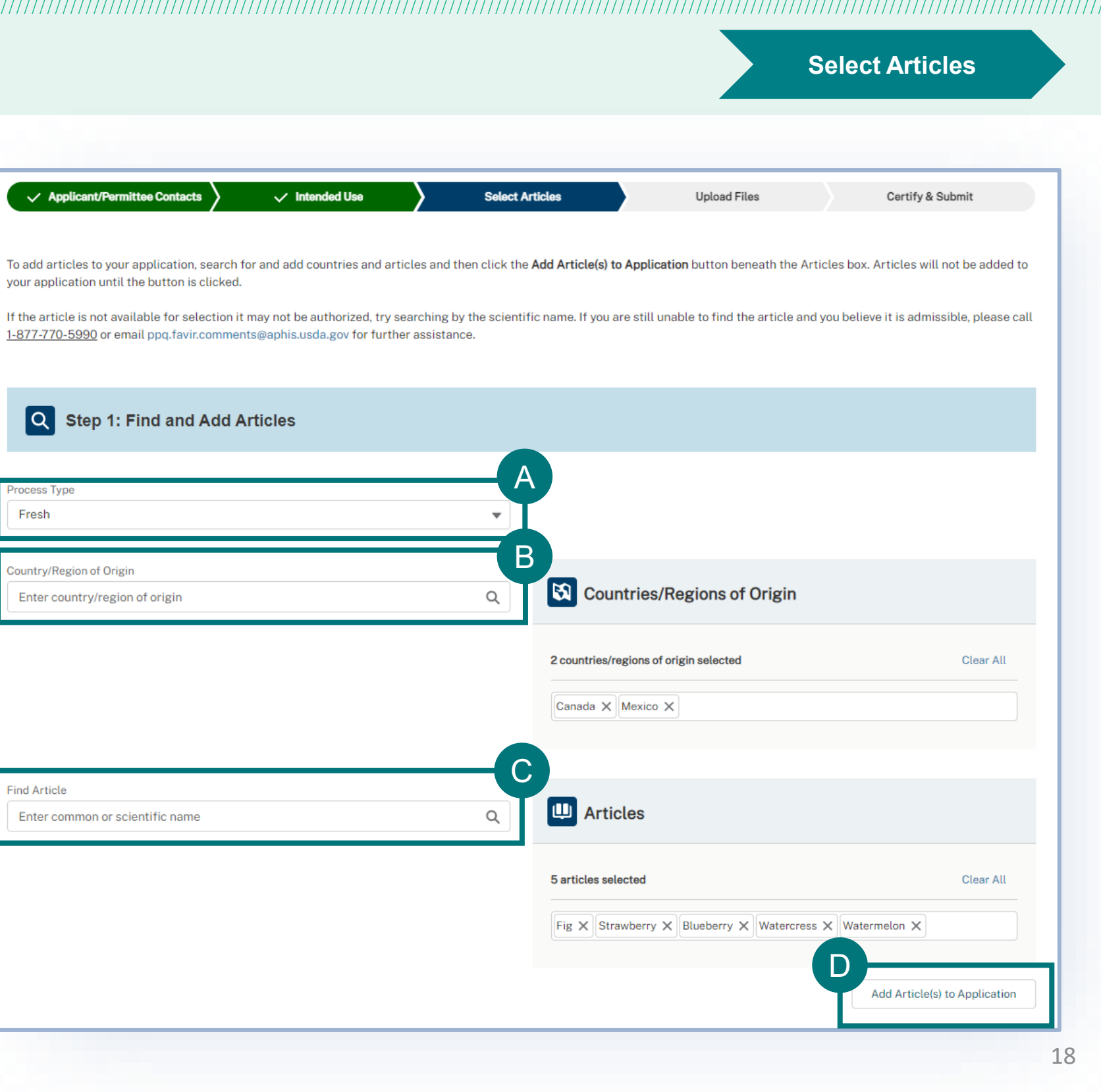

Note: You can add multiple Countries of Origin at a time.

Enter the **Country of Origin** of the article(s) you wish to import into the lookup and select it when it displays. B

Note: You can add multiple Articles at a time.

**Find an Article** by typing the common or scientific name into the lookup. Select it when it displays. C

Select **Add to Application**

Note: All country and article combinations of your selections will display in the selected articles table.

### <span id="page-17-0"></span>**Step 6: Select Articles**

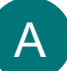

D

# **Step 6: Select Articles Select Articles Select Articles**

### **Tips for Selecting Articles:**

- Enter multiple Countries of Origin for one Article and select **Add Article(s) to Application.** E
- Enter multiple Articles from one Country of Origin and select **Add Article(s) to Application.**  F

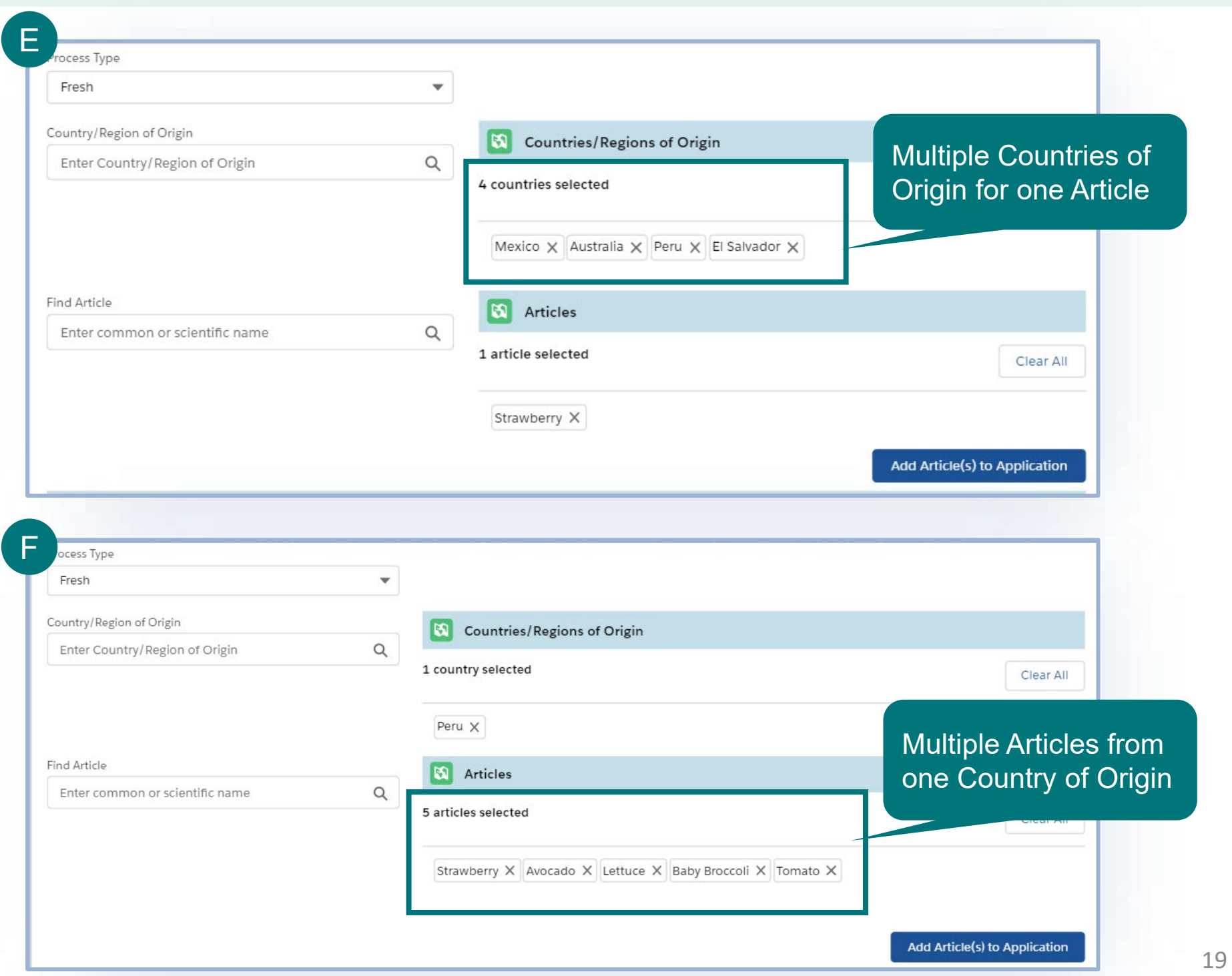

Note: There is a 500-article limit you can add to one application. An error message will display if you've reached the limit.

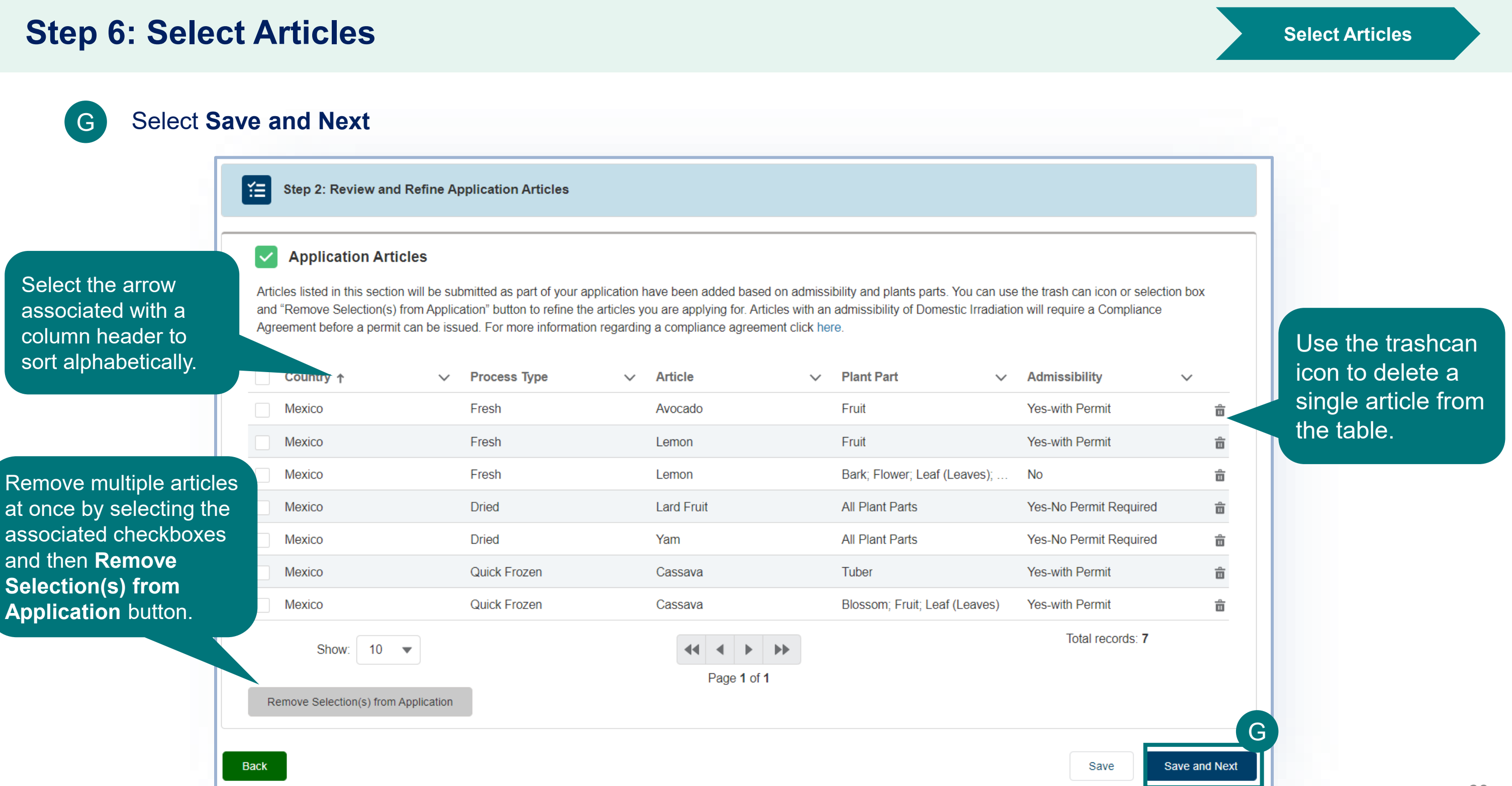

### **Step 6: Select Articles Select Articles Select Articles**

In some cases, you will see **two of the same line items, or country-article combinations in the Selected Articles table**. This means that it is optional for you to irradiate those line items in the U.S. include.

Note: Visit<https://acir.aphis.usda.gov/s/> to view the current list

of articles that are optional to irradiate in the U.S.

### **Application Articles**

Articles listed in this section will be submitted as part of your application have been added based on admissibility and plants parts. You can use the trash can icon or selection box and "Remove Selection(s) from Application" button to refine the articles you are applying for. Articles with an admissibility of Domestic Irradiation will require a Compliance Agreement before a permit can be issued. For more information regarding a compliance agreement click here.

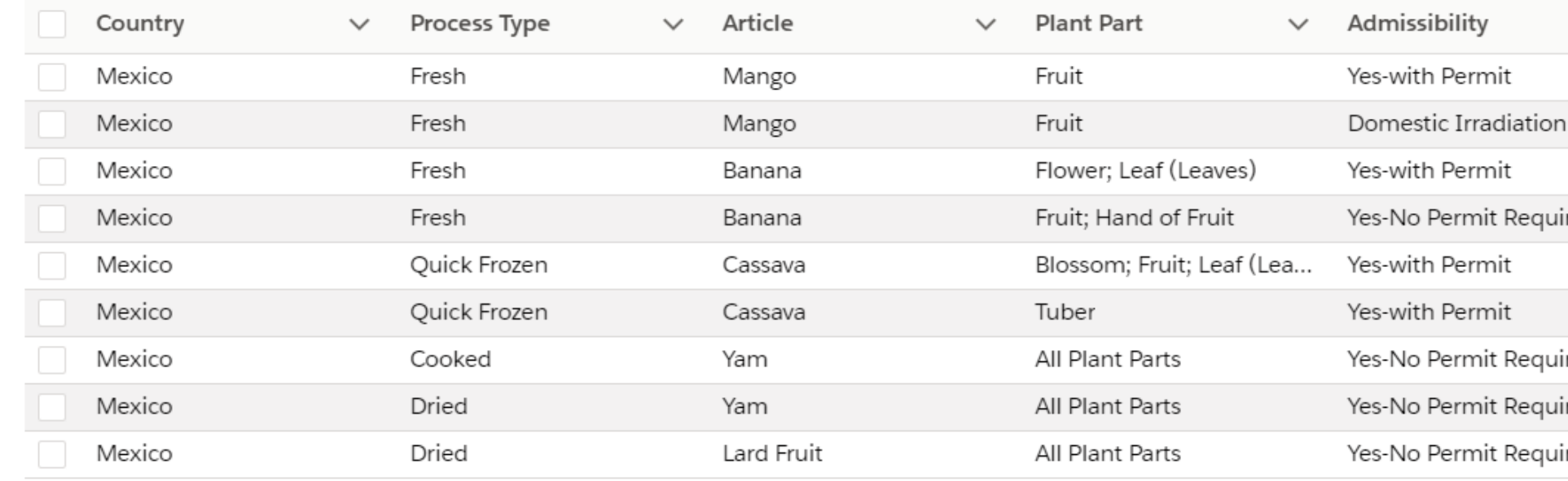

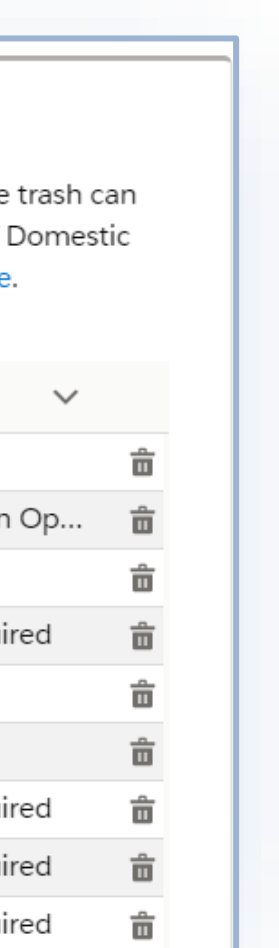

### **Step 6: Select Articles Select Articles Select Articles**

In some cases, articles you have selected will appear in the Invalid Combinations table. This means that the country-article combinations, or line-items, you have selected are undetermined and are not in the ACIR database and you cannot apply for these. If you think this is a mistake, try specifying a specific article or searching using the scientific name. Please contact APHIS PPQ at [acirdatabase.comments@usda.gov](mailto:acirdatabase.comments@usda.gov) or 240-529-0350 or additional support.

### **Invalid Combinations**

The country and article combinations listed in this section will not be submitted as part of your application. Either they do not yet exist in our database or exist under a different article name. Try specifying a specific article (ex: limes or lemons instead of citrus) or searching using the scientific name of the article you are looking for.

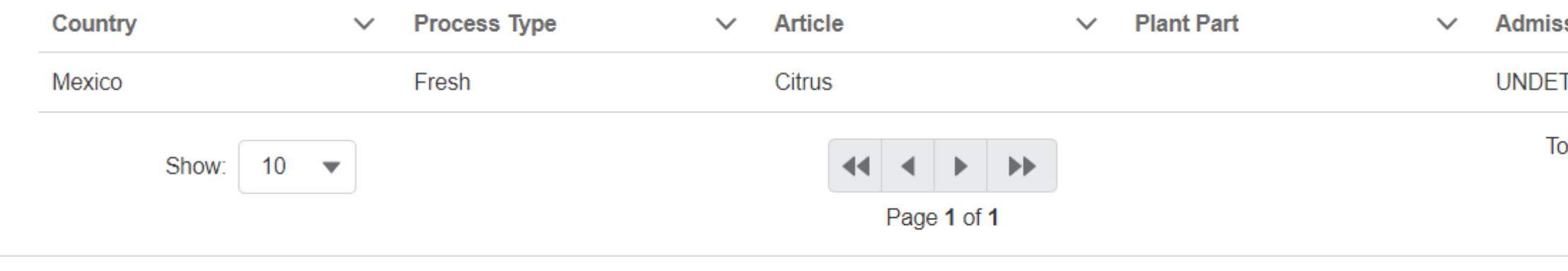

 $\checkmark$ 

sibility

**TERMINED** 

otal records: 1

## <span id="page-22-0"></span>**Step 7: Upload Files** Upload Files Upload Files

In certain instances, you can upload files to supplement your application. This file upload is an optional step. If you do not have any files to add, you can click the checkmark to indicate that you have no additional documentation.

If you don't have any files to upload, select the **I don't have any files to upload** checkmark.  $B$ 

Select **Add New File** to attach supporting documentation such as a SOPs, technical documentation, pictures of commodities, etc. (accepts Word, PDF, JPEG, and PNG formats). A

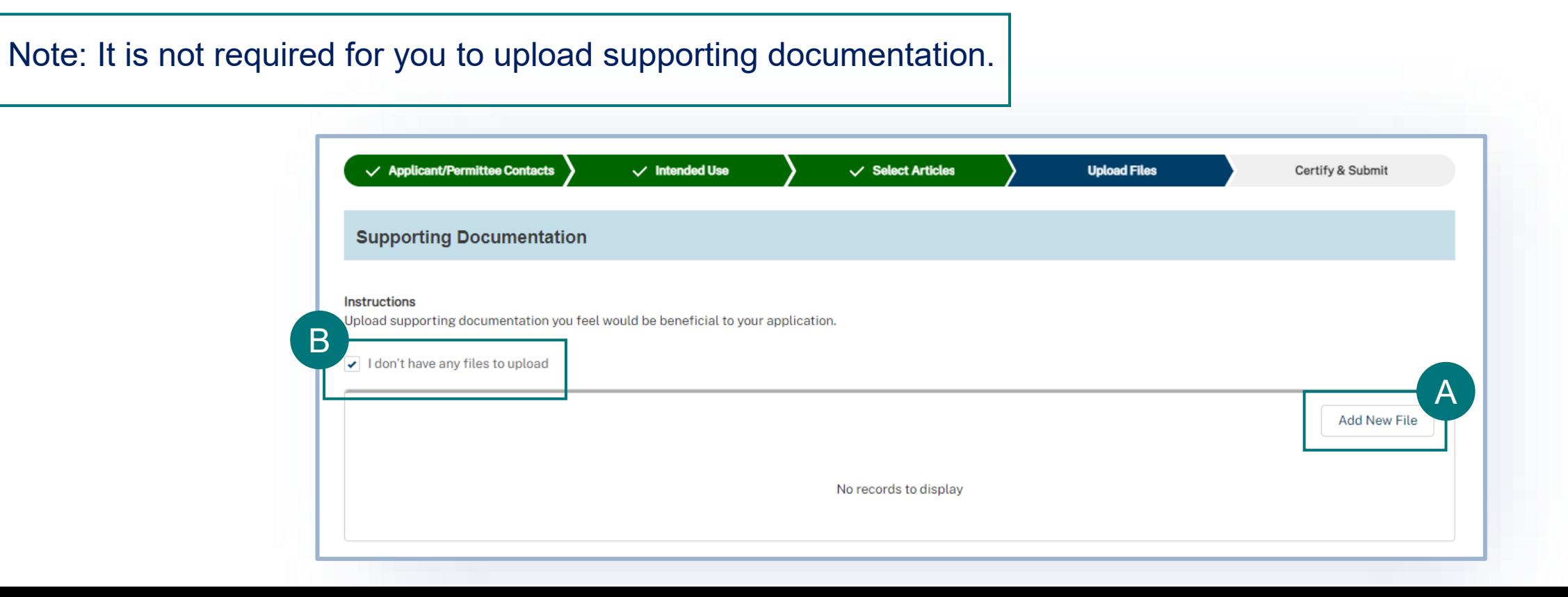

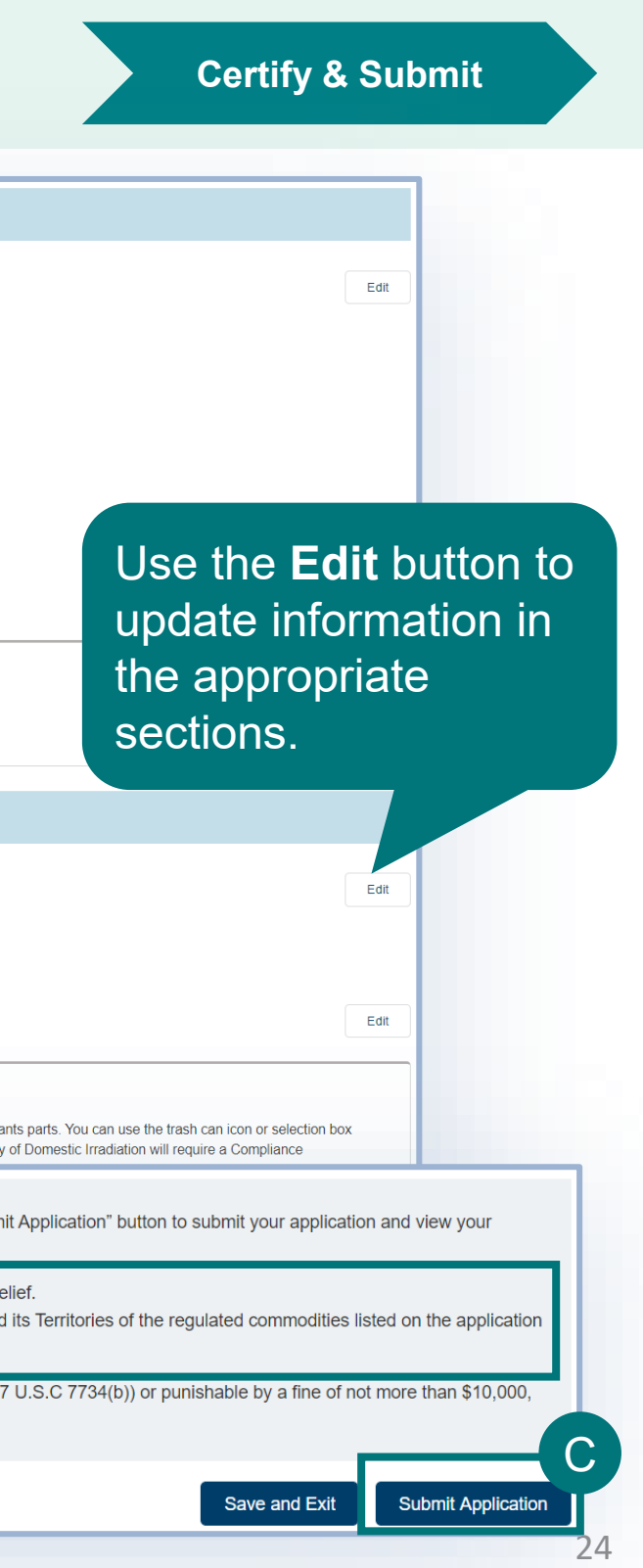

## <span id="page-23-0"></span>**Step 8: Certify & Submit Certify & Submit**

- Review the **Applicant/Permittee Contacts**, **Intended Use**, and **Select Articles** sections to confirm your information is correct. A
- Review the **certification statements** and select both of the "I hereby certify…" checkboxes. B

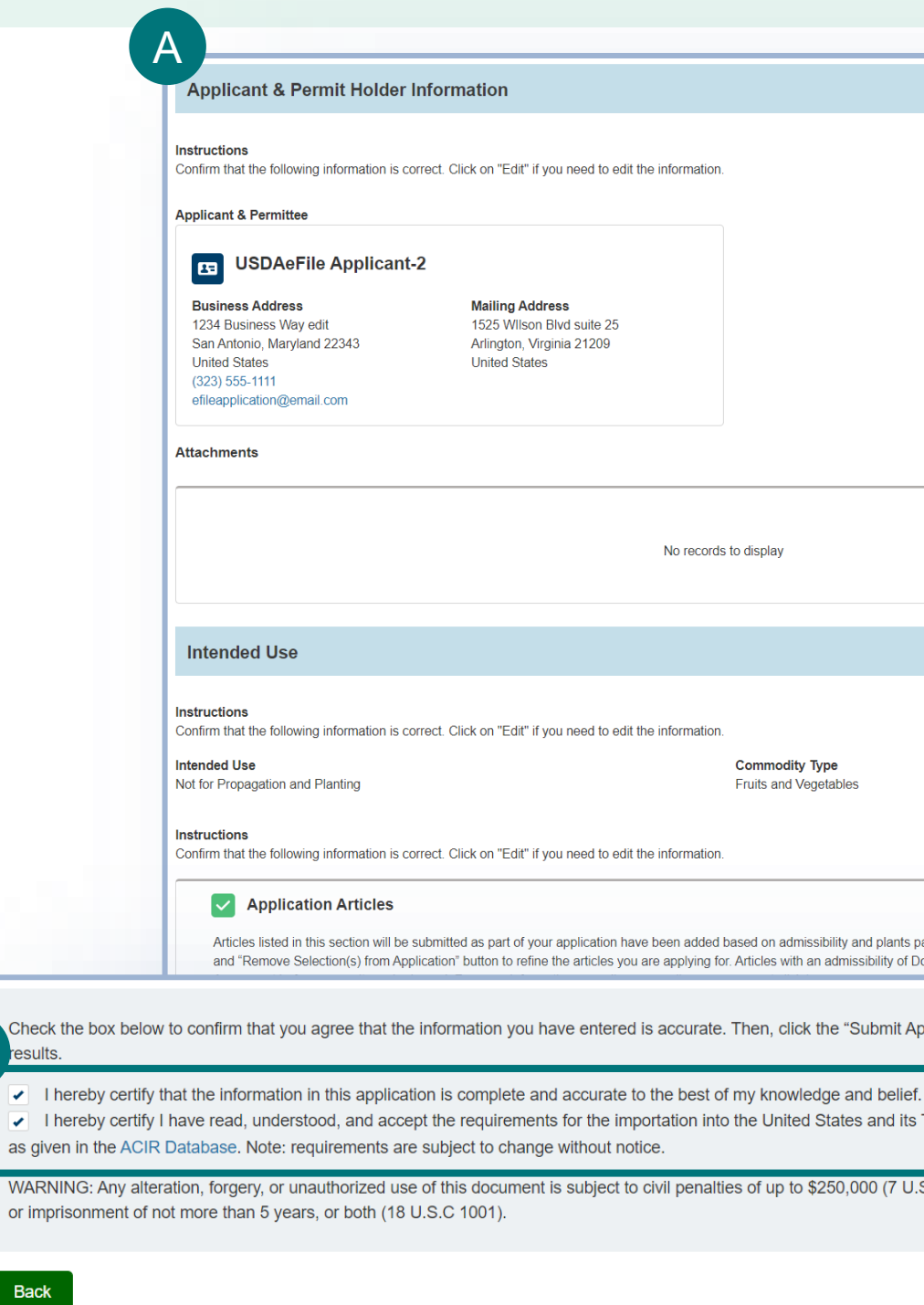

Note: To see allowed imports and conditions, check ACIR at [https://acir.aphis.usda.gov/s/.](https://acir.aphis.usda.gov/s/)

Once you have confirmed all data is correct, select **Submit Application.** C

Note: Once you have submitted your application, you cannot make any changes.

B

resu

 $\overline{\mathcal{L}}$ 

as gi **WAR** 

# **Submission Confirmation**

Congratulations! You have submitted your application. You will receive an email from APHIS eFile once your application has been processed. At that point you can view your application outcomes. You will also receive an email whenever a Permit or Letter is issued and when there are additional actions you need to take.

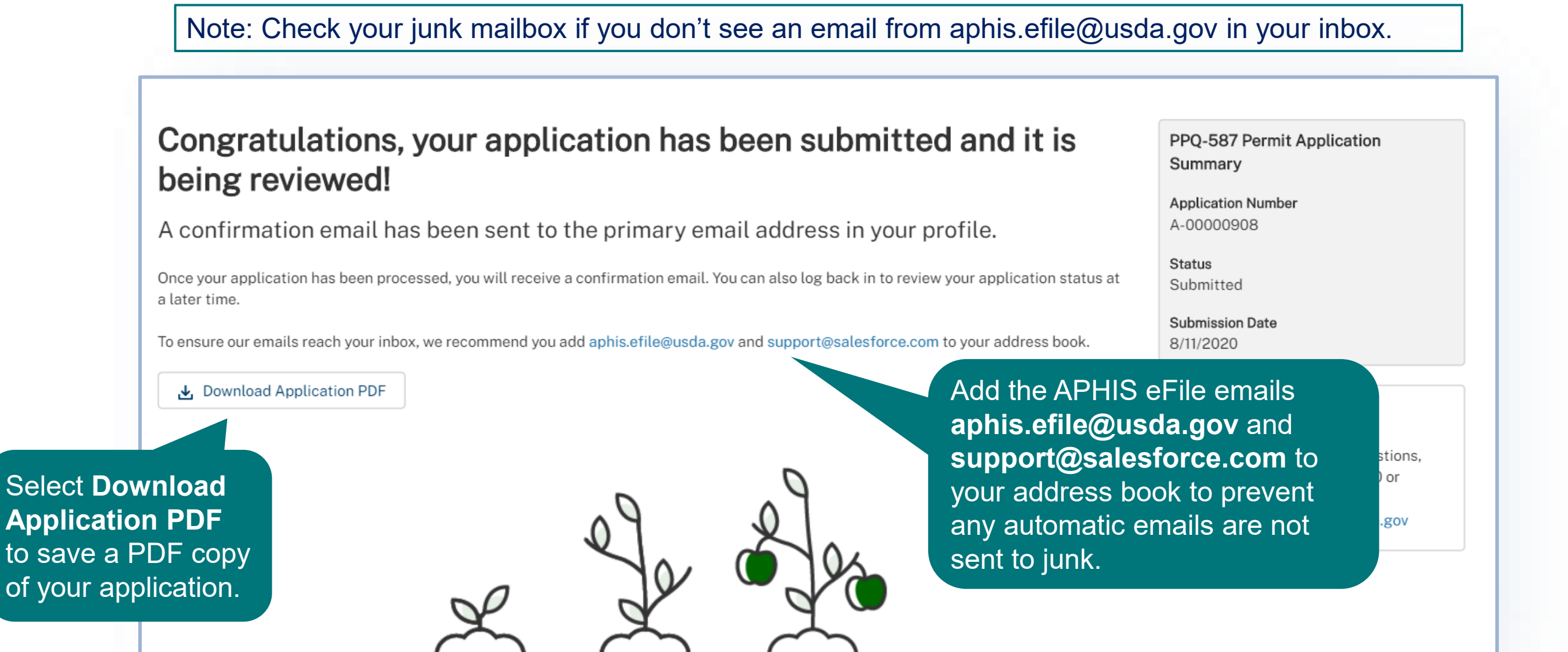

### VIEW OUTCOMES

<span id="page-25-0"></span>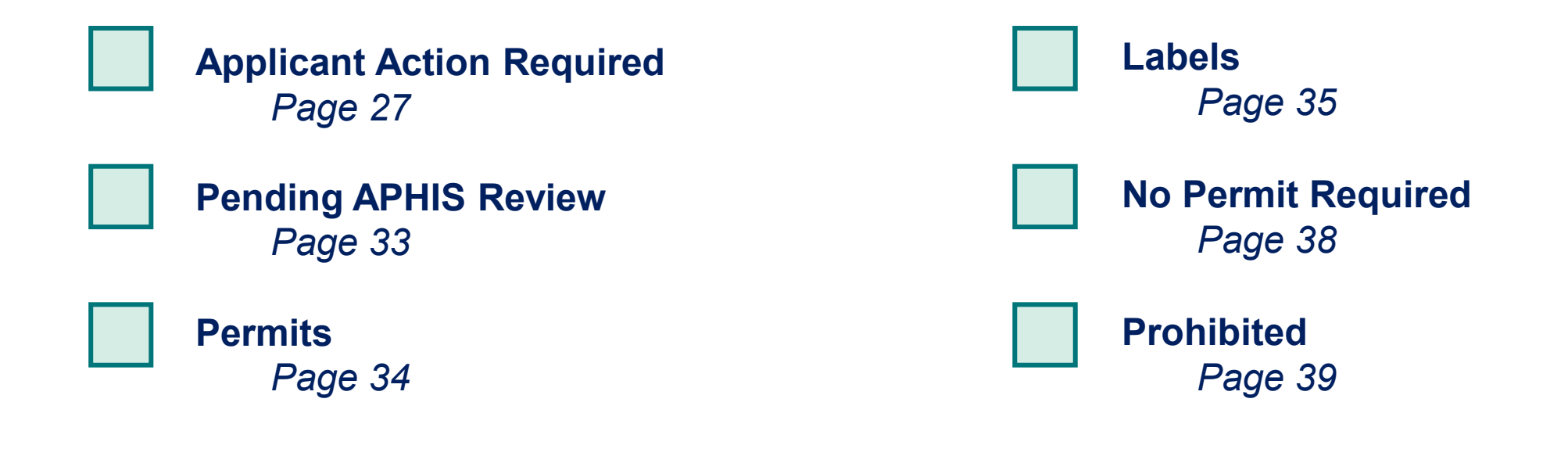

 $\rightarrow$ 

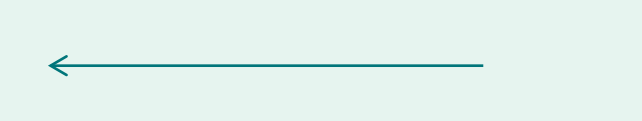

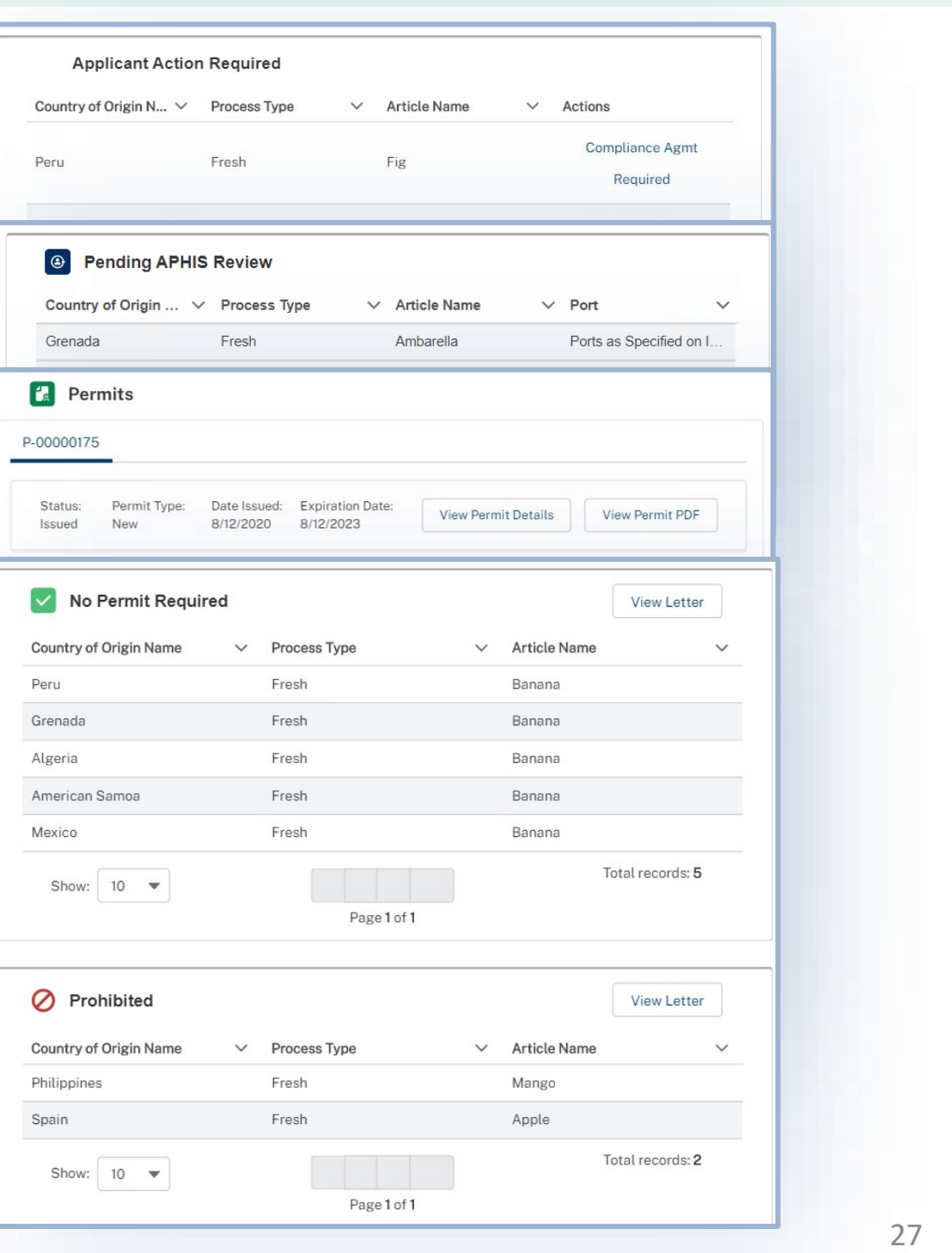

## <span id="page-26-0"></span>**View Outcomes**

Your application has been processed and each application line item, or articlecountry combination, has been sorted to its appropriate outcome category. The different outcome categories include:

- **Applicant Action Required**
- **Pending APHIS Review**
- **Permits (labels if needed)**
- **No Permit Required**
- **Prohibited**

The next pages review what each Outcome section means and any actions you can or should take.

### **View Outcomes**

### **Applicant Action Required**

Application line items that require your action will appear in this section. There are two kinds of actions you may need to take including:

- **Compliance Agreement Required:** You are required to obtain a Compliance Agreement because it is mandatory to irradiate the article in the United States.
	- You will need to review and accept Permit Conditions after obtaining a Compliance Agreement. You can take this action on the Permits section of your application details page.
- **Action Required:** It **is optional** to obtain a Compliance Agreement. If you choose to irradiate the article(s) in the United States, you **will** need a Compliance Agreement.

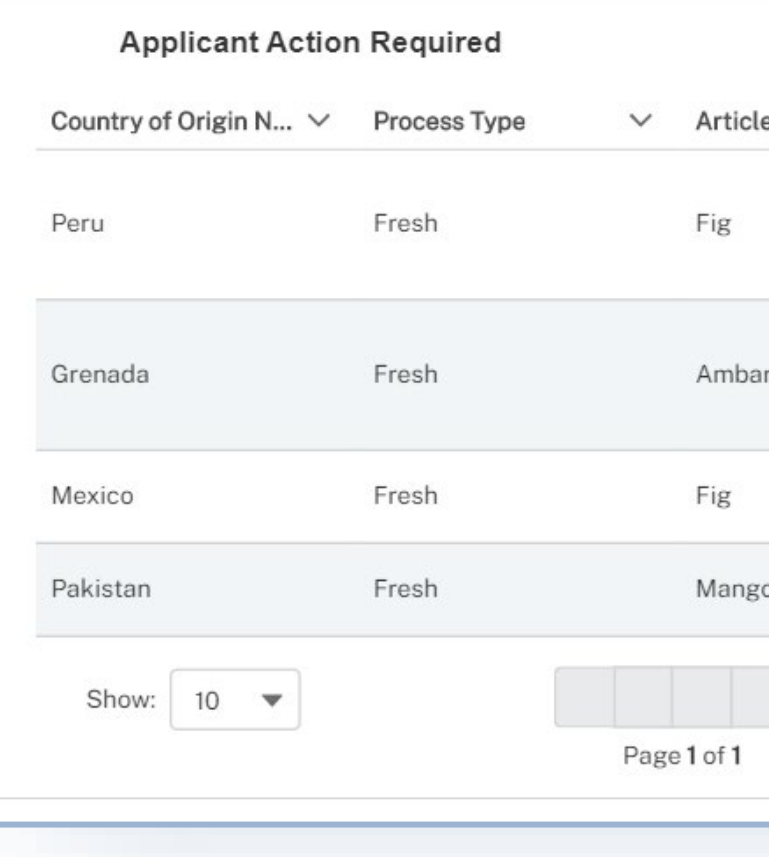

*Please note the actions for both situations are displayed on the following pages.*

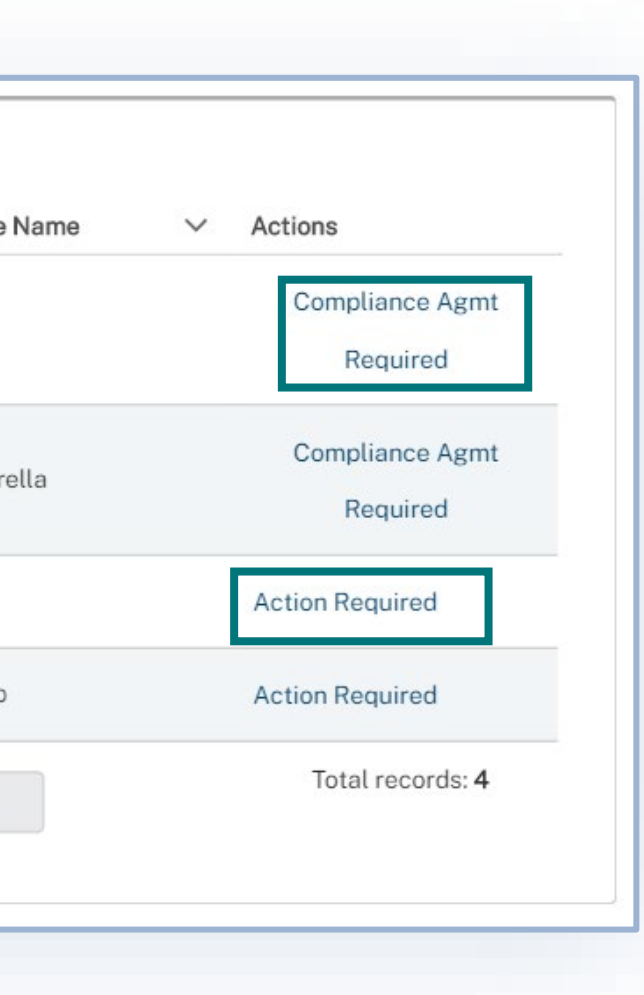

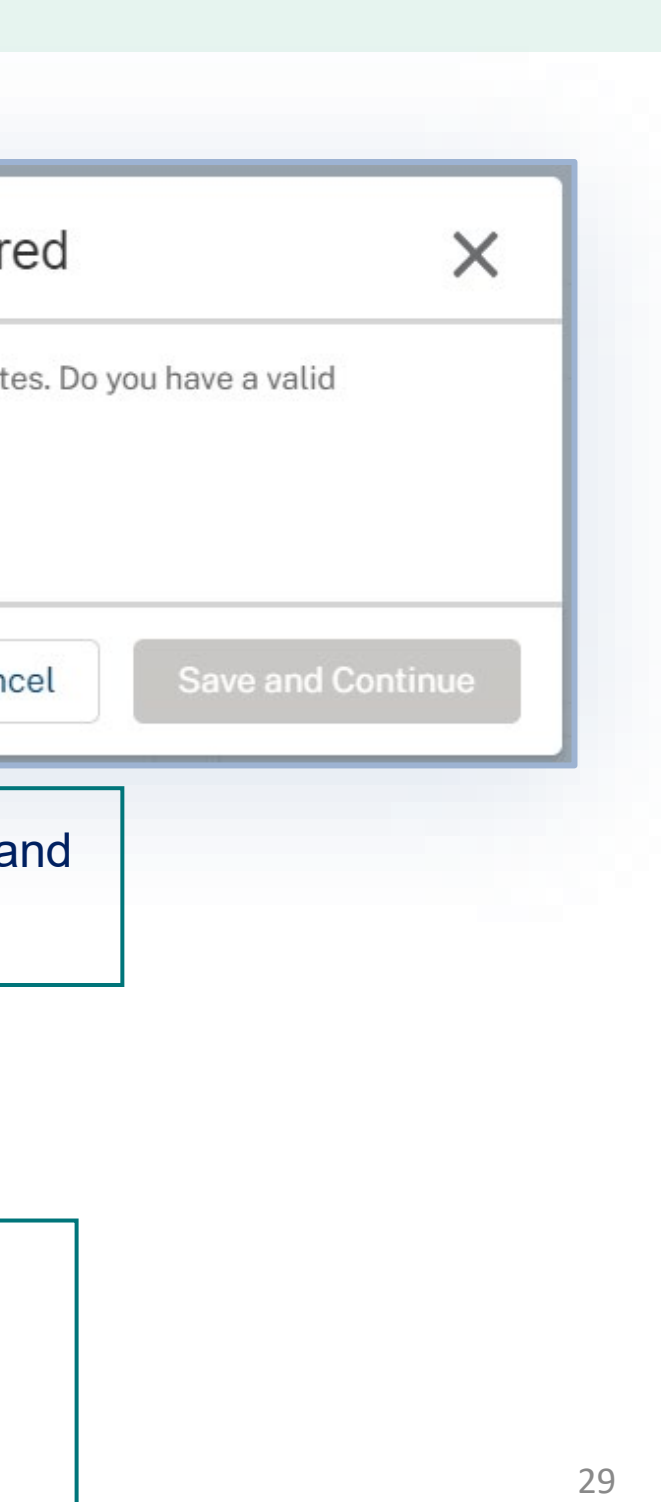

# **View Outcomes – Compliance Agreement Required**

### **Applicant Action Required**

**Required.**

Select **Compliance Agreement**  A

Answer the question, "**Do you have a** 

**valid Compliance Agreement?"**

Note: You will receive an email notifying you when draft permit conditions are ready for your review and and the N acceptance.

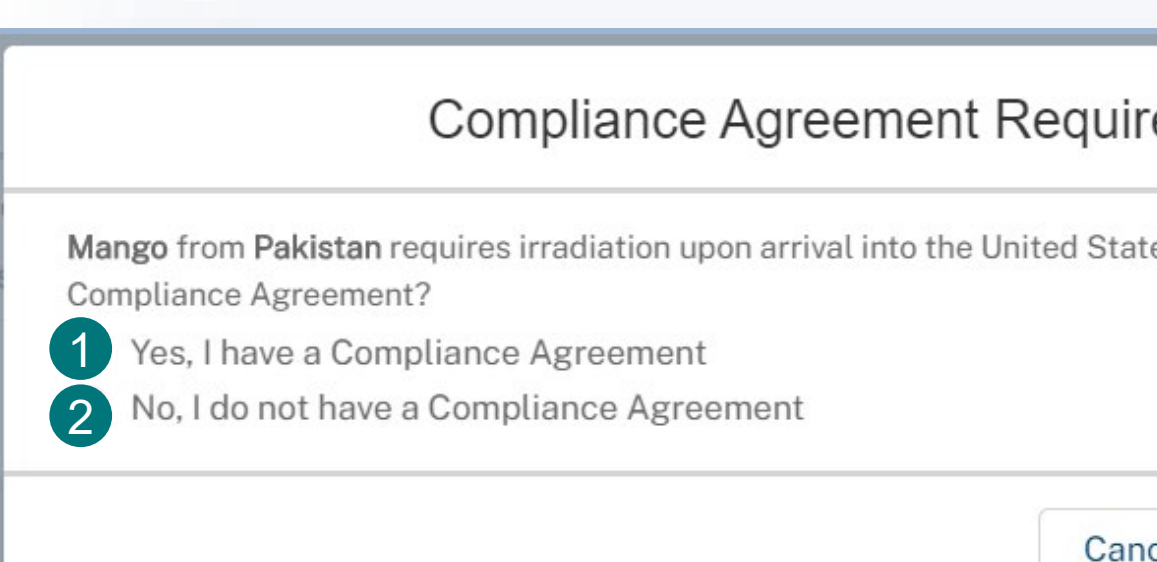

If **Yes**, select **Save and Continue**. 1

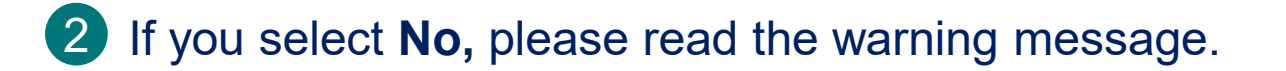

Note: You must have a Compliance Agreement to be issued a permit. The application line item, or country-article combination, will stay in the Applicant Action Required section until you return and indicate that you have a valid Compliance Agreement.

# **View Outcomes – Accept Permit Conditions**

You will be emailed when the permit has been drafted. You need to review and accept the conditions to receive the permit. **To Accept Permit Conditions:**

- Log into eFile and select **Applicant Action Required** A
- **Navigate to your permit** by searching for the **Permit Ref #** (P-00000000) B
- Select **View Details** associated with the permit C

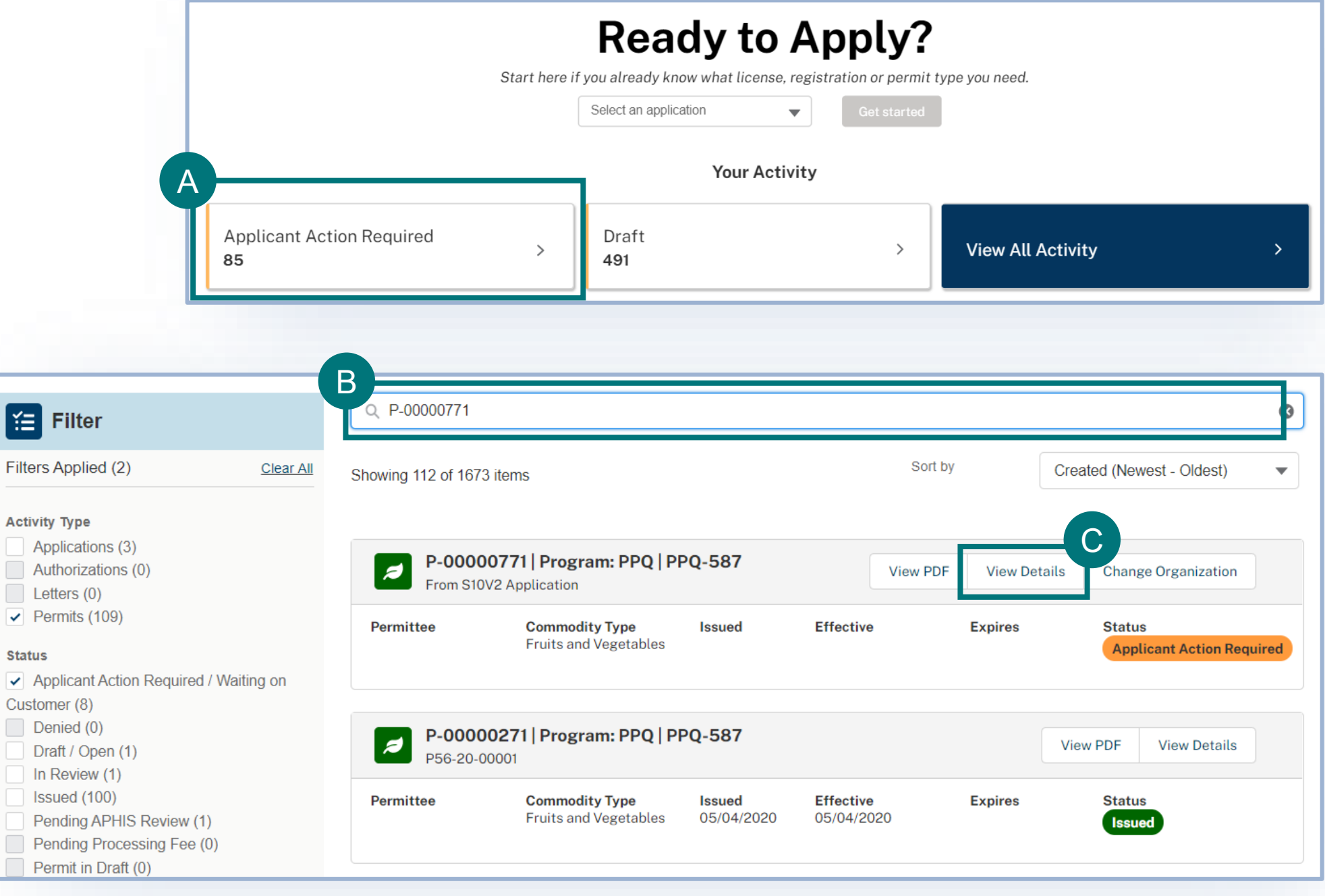

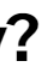

# **View Outcomes – Accept Permit Conditions**

Note: You will be taken to a new browser tab with the draft Permit PDF.

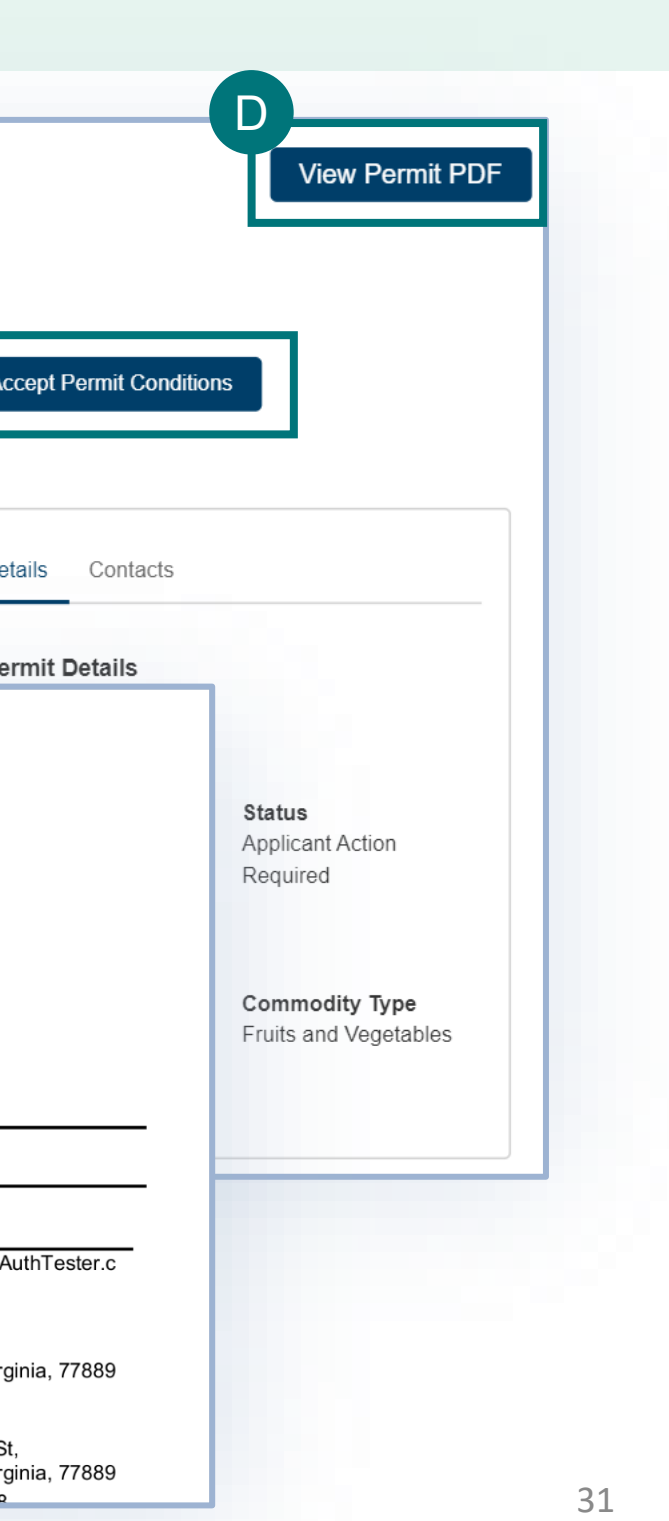

Once you've reviewed the conditions, navigate back to the permit details page and select **Accept Permit Conditions**

Select **View Permit PDF** to review the conditions on the Draft Permit D

Note: After accepting the permit conditions, APHIS will review your acceptance and **you will receive an email once your Permit has been issued.**

E

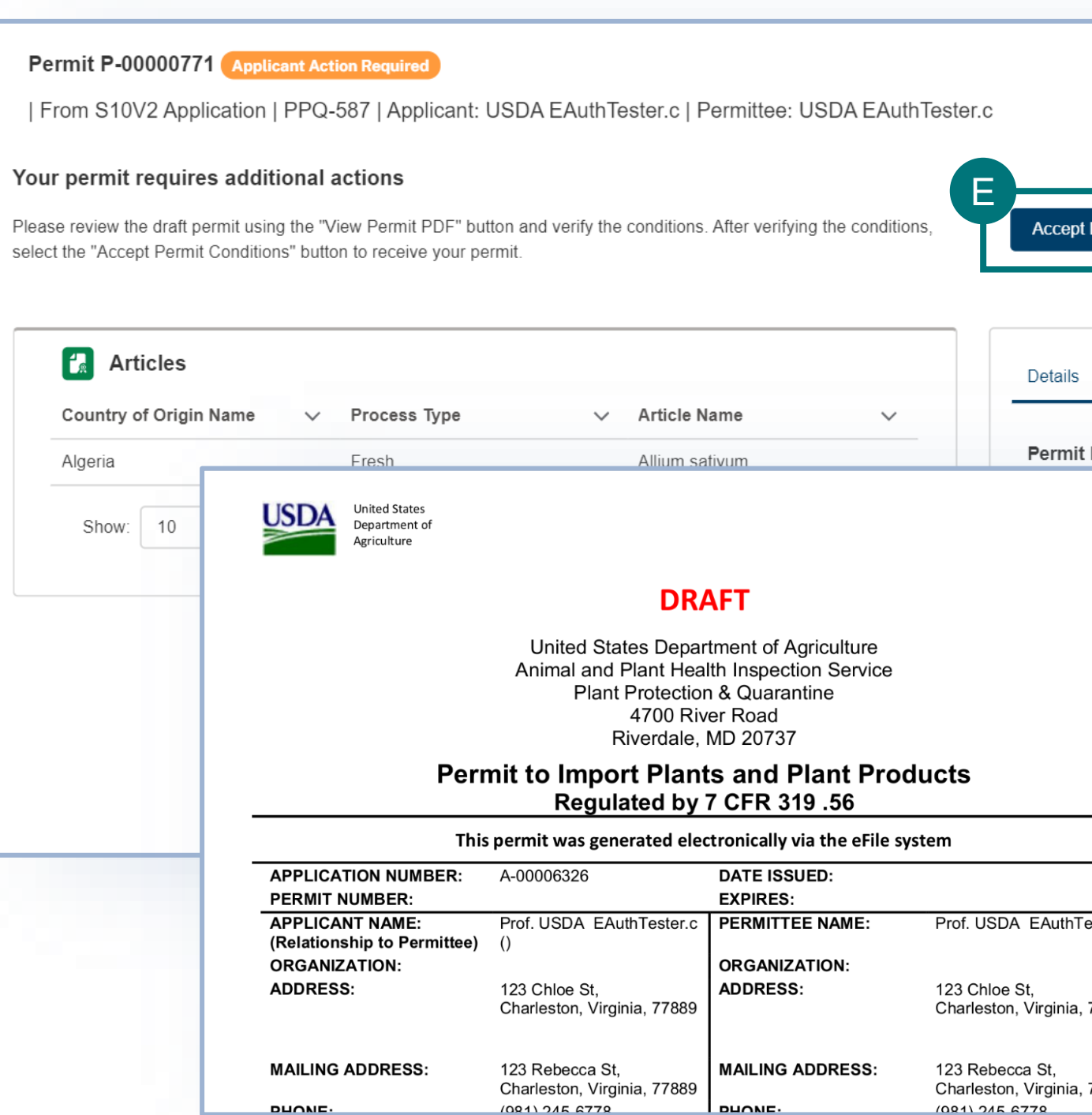

**DUONE** 

**DUONE** 

## **View Outcomes – Action Required**

### **Applicant Action Required**

Answer the question, **"Will you irradiate X** 

### Select **Action Required** A

**article from X country in the United States?"**

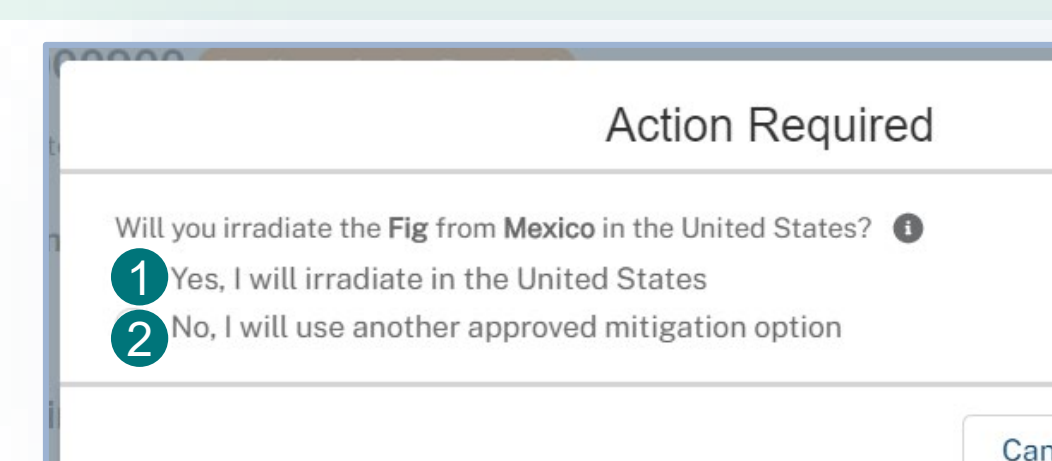

If **Yes**, select **Save and Continue.**

If you select **Yes**, answer the follow up question **"Do you have a valid Compliance Agreement?".** 1

If you select **No,** please read the warning message:

You must obtain a Compliance Agreement before being issued an import permit. For more information on how to obtain a Compliance Agreement, visit https://www.aphis.usda.gov/aphis/ourfocus/planthealth/importinformation/sa quarantine treatments/import-steps-ffv-irradiation-treatment

2 If you select No, select **Save and Continue**.

Note: When you select Save and Continue, your permit will be automatically issued and display in the Permits section of the page.

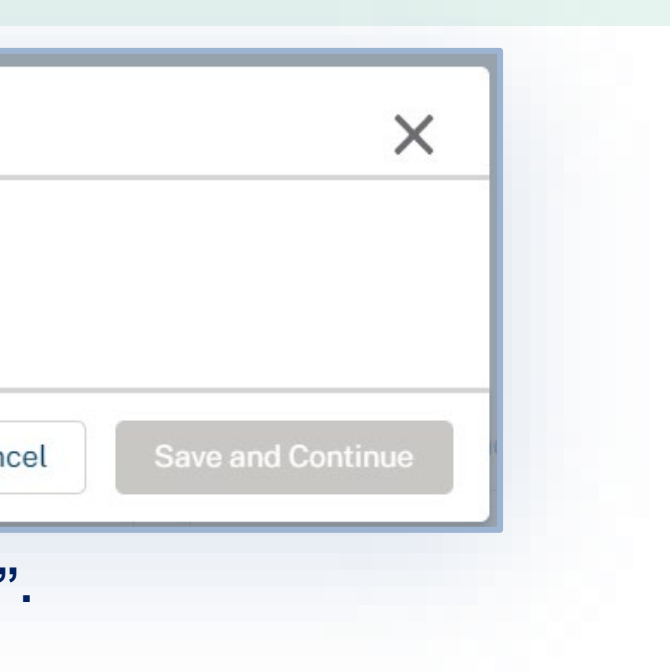

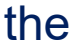

# <span id="page-32-0"></span>**View Outcomes – Pending APHIS Review**

### **Pending APHIS Review**

Applications that require additional APHIS review or a Compliance Agreement, will appear in the Pending APHIS Review section. This section will only display if you have indicated that you have a valid compliance agreement, or your articles need additional review by APHIS staff. **You do not need to take any action on the items in this section.** 

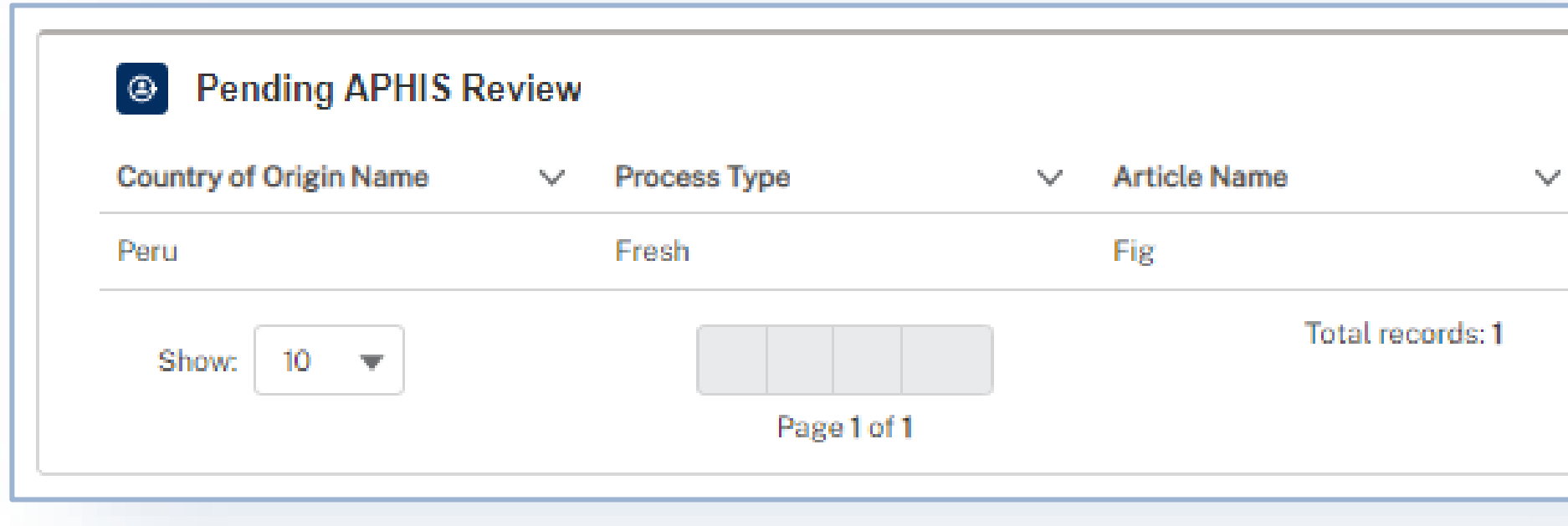

Note: Once the articles in this section have been reviewed by APHIS, they will be updated and sorted into either the Issued Permits, Prohibited, or No Permit Required sections. Check back here to see if there are any updates.

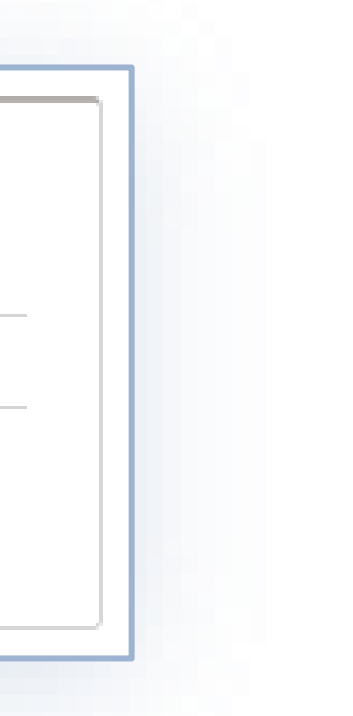

## <span id="page-33-0"></span>**View Outcomes – Permits**

### **Permits**

Issued permits will appear in the Permits section. Please note one application may result in multiple permits. A• Select **View Permit** to see your issued permit and conditions.

> Note: If any articles from this application still require APHIS review and are later approved by APHIS, you will receive additional permits for those articles.

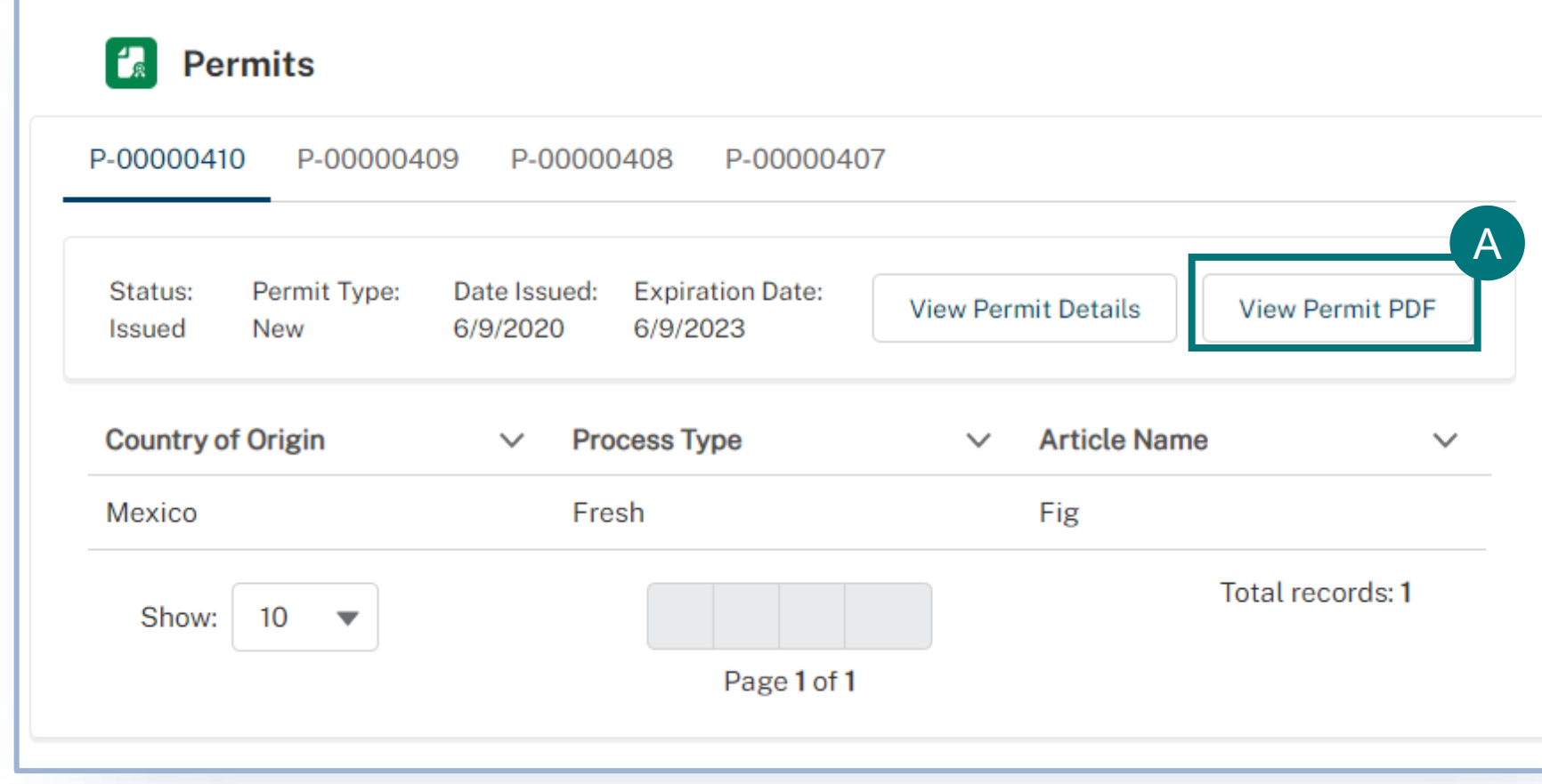

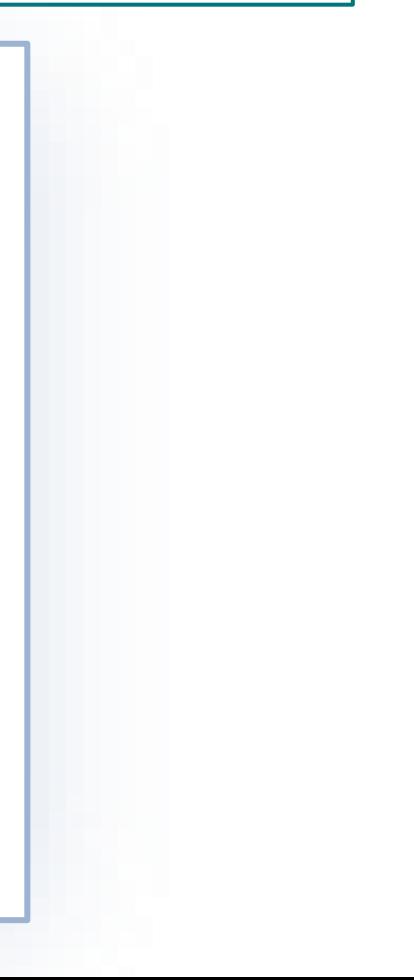

## <span id="page-34-0"></span>**How to Access Your Labels**

### **Labels**

**Please note that labels will only be generated for certain plants for planting commodities.**

- On your home page, select the **My Activity** tab. A
- Next, search for your APHIS eFile application number in the search bar. B
	- Select the **View Details** button to access the application details page.

C

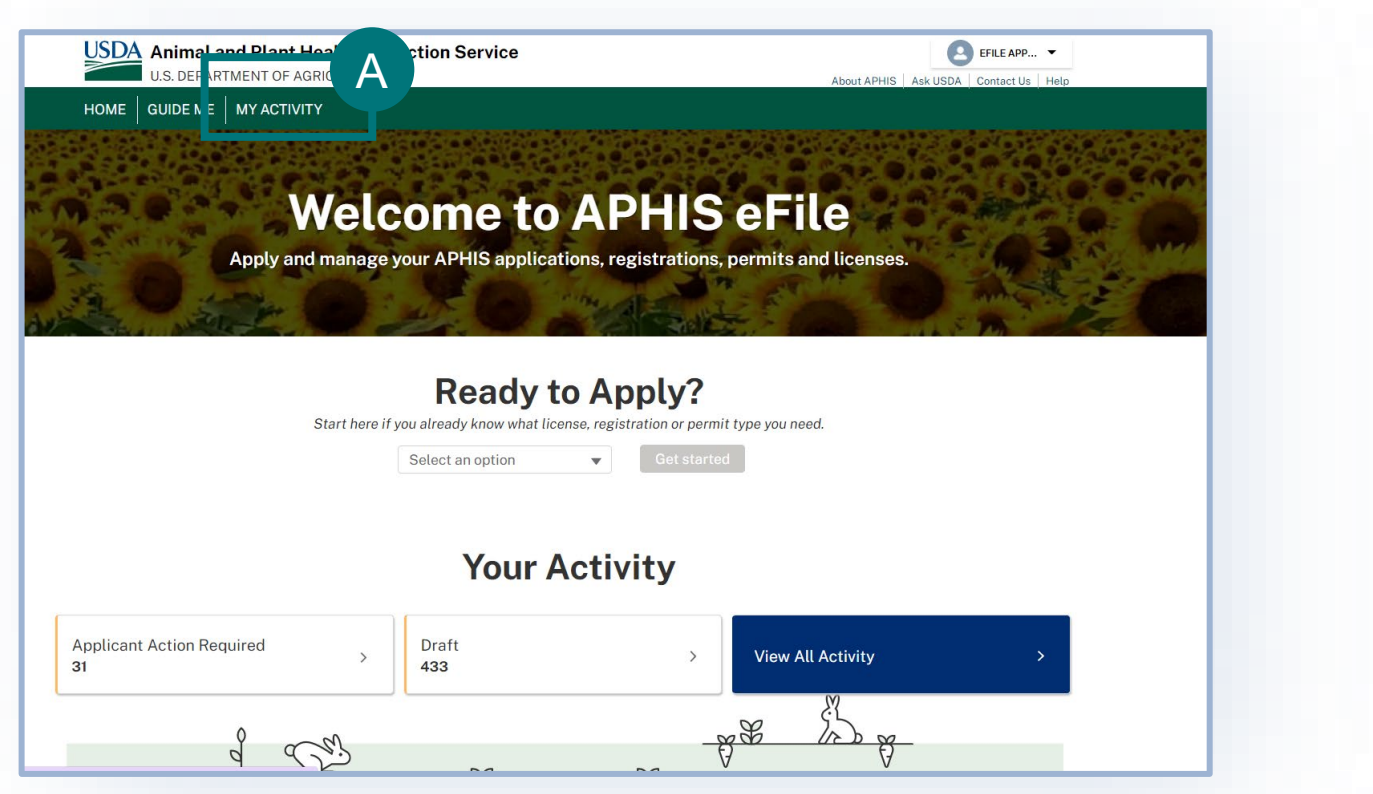

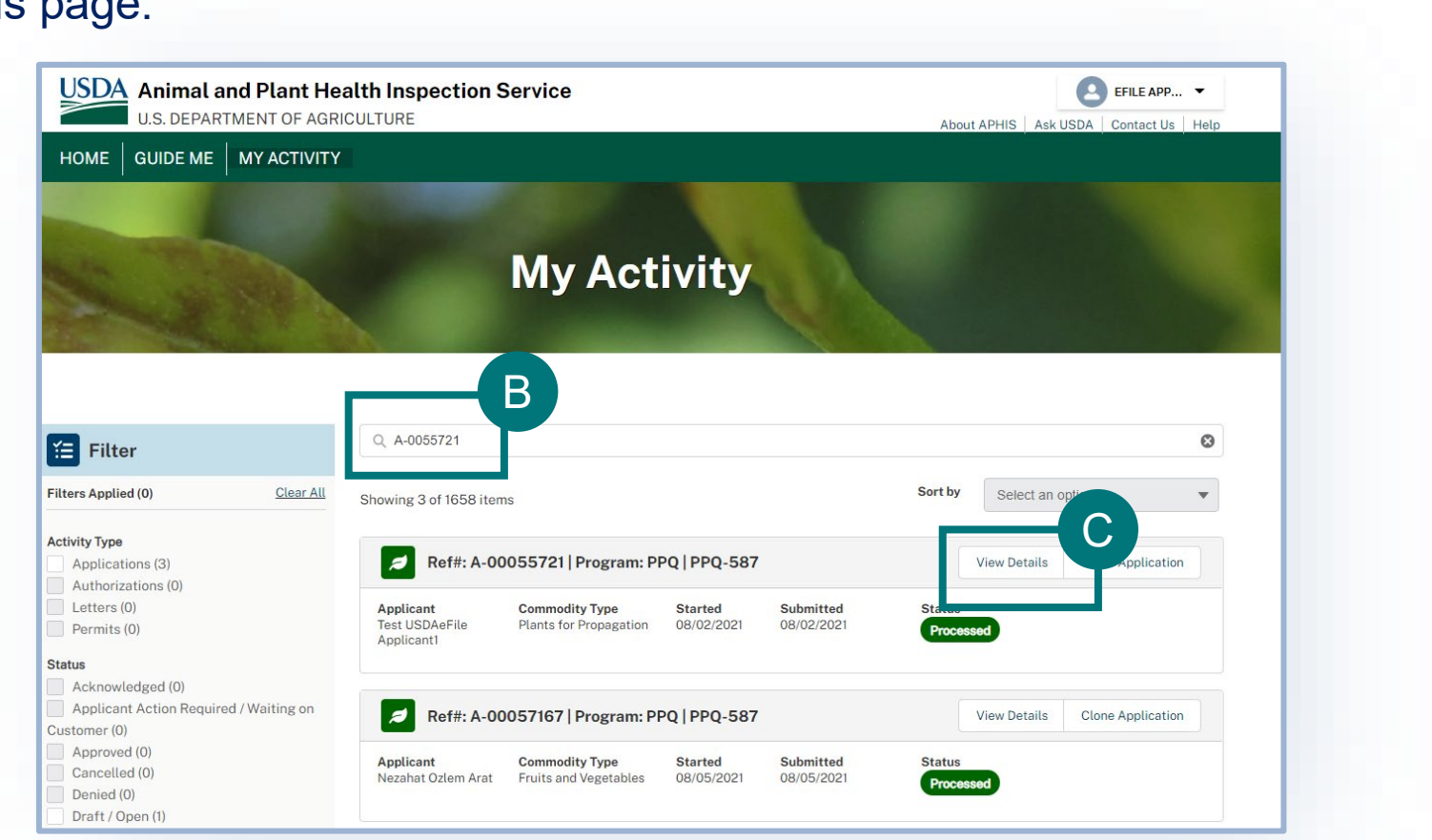

### **How to Access Your Labels**

### **Labels**

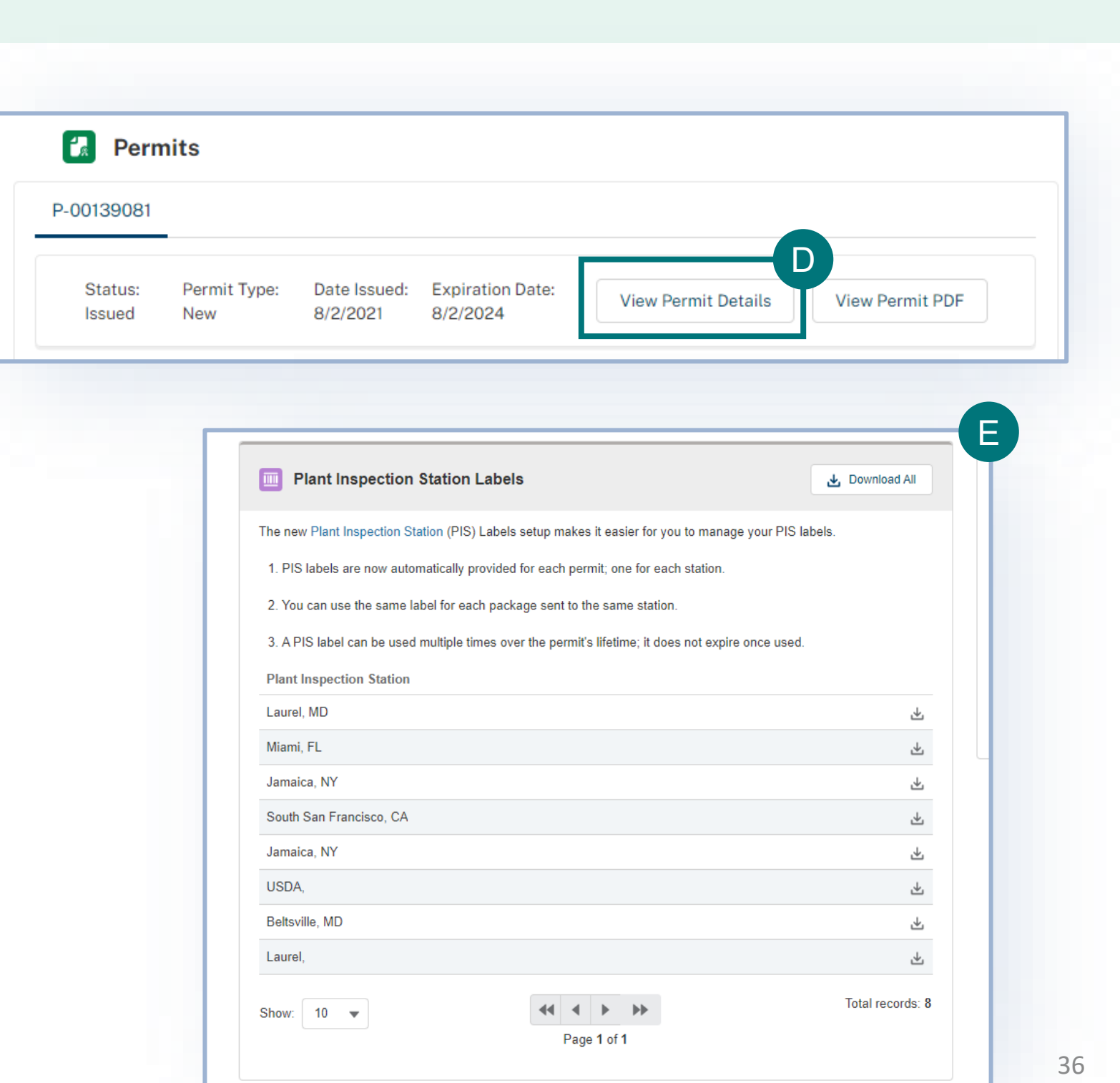

- To access the labels from this page you will select **View Permit Details**. D
- You will have to scroll down on the page to see the Plant Inspection Station locations listed with the ability to download the labels for each location. From there you will be able to both view and print your labels. E

**Note:** You can only put one label per package. Be mindful that all commodities may not be allowed to be imported to all PIS stations. You must check your permit conditions to verify that you are selecting an allowable PIS station to ship to.

### **How to Access Your Labels**

### **Labels**

Below you will see an example of the instruction page and labels that are generated after downloading the labels for your specific Plant Inspection Station location. You must follow these instructions when applying the label to your shipment.

USDA Animal and Plant Health Inspection Service

**Label Shipping Instructions for Regulated/Ouarantine Articles** Green and Yellow Labels PPO 588, PPO 587, PPO 546, and PPO 330 (soil 3 pounds or less) import permits

Unless otherwise instructed in the permit conditions, follow these directions when labeling your postal or express carrier shipments. Not following these directions could lead to civil penalties. In addition, shipments will be refused entry into the United States of America or destroyed.

Print the labels in COLOR and DO NOT write on, modify, or deface the label.

### **Inside of the Package**

The PPQ 588, PPQ 587, PPQ 546, or PPQ 330 permit authorizes importation of specified regulated articles. Therefore, the inclusion of articles not specifically authorized on the permit will lead to refusal or destruction of the entire shipment.

### **Documentation**

Place the following documentation inside each package:

- 1. A copy of the permit or the permit number.
- 2. Invoice, packing list, or statement of contents.
- 3. Phytosanitary Certificate (if required).
- 4. All underlying packaging/wrapping must have the following documentation to direct the shipment to its final destination after inspection:
	- a. Final destination's address (must match the permittee's address on the permit).
	- b. A prepaid delivery waybill, or carrier account number.
	- c. Any other needed information, such as delivery instructions or pickup instructions.

Note: USDA APHIS does not defray any additional shipping costs for transiting the shipment through a PPQ plant inspection station as the initial U.S. destination.

### **Outside of the Package**

### Labeling

Attach the following information on the outside of each package:

- 1. The name and address of the shipper.
- 2. Required labels PPQ Form 508
	- a. Securely attach the green/yellow label to the exterior of each your packages with clear/transparent tape. The PPQ label will direct the package to the PPQ plant inspection station authorized by the permit.
- 3. The Express Carrier or Postal shipping label MUST be addressed to the PPQ plant inspection station indicated on the PPO label. DO NOT include the permit address on the outside of the package.
- 4. NO OTHER address information can be on the outside of the package.

### **Contact Us**

Email: plantproducts permits@usda.gov Phone: +1 (301) 851-2046 or 1-877-770-5990 Office Hours: Mon-Fri: 9 AM - 5 PM EST

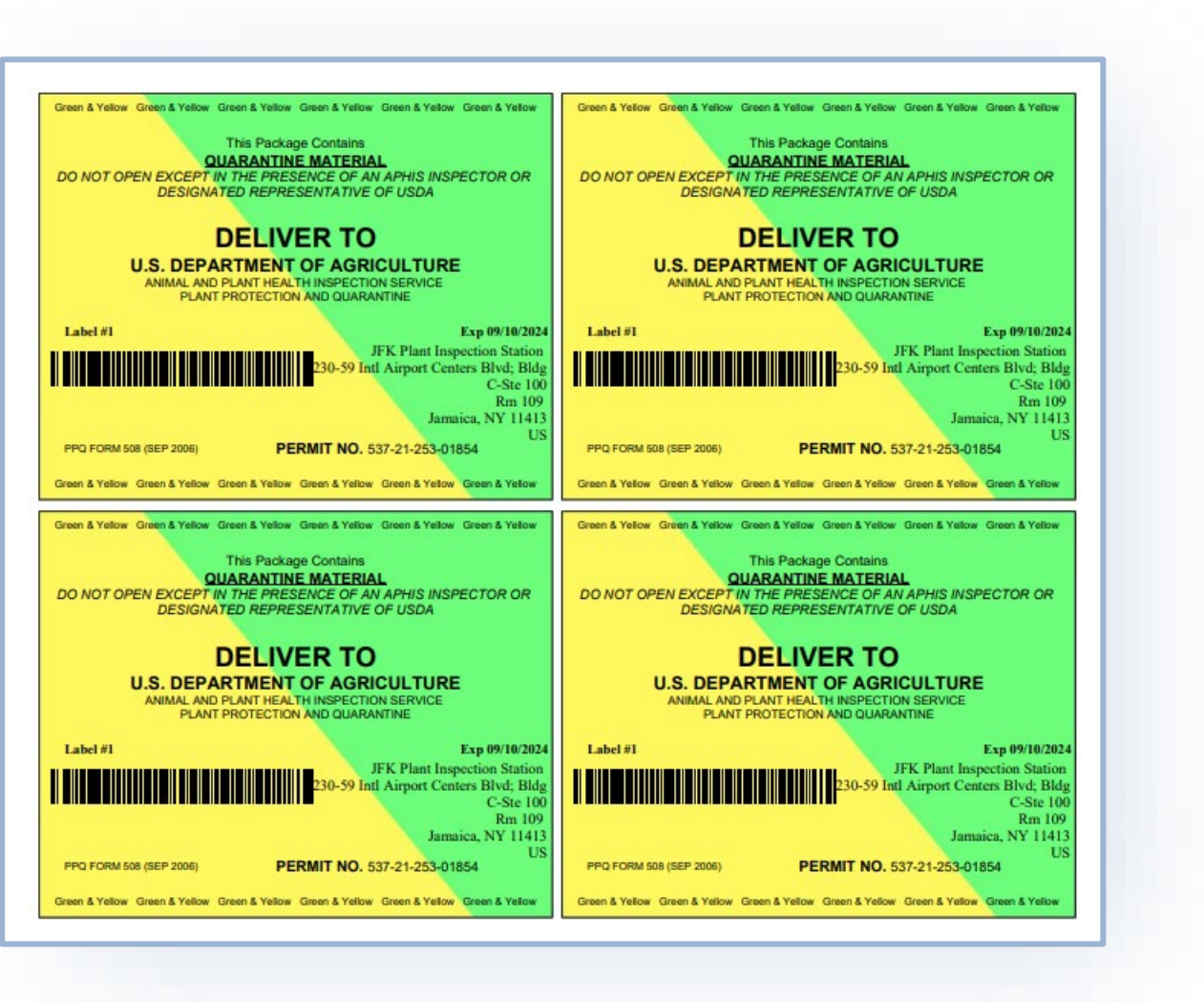

## <span id="page-37-0"></span>**View Outcomes – No Permit Required**

### **No Permit Required**

Articles that are **allowed** for importation and **do not require a permit** will appear in the No Permit Required section. You will receive a letter that (1) states you do not require a permit for these articles and (2) lists possible conditions for their importation. To view the letter:

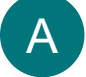

### **Select View Letter**

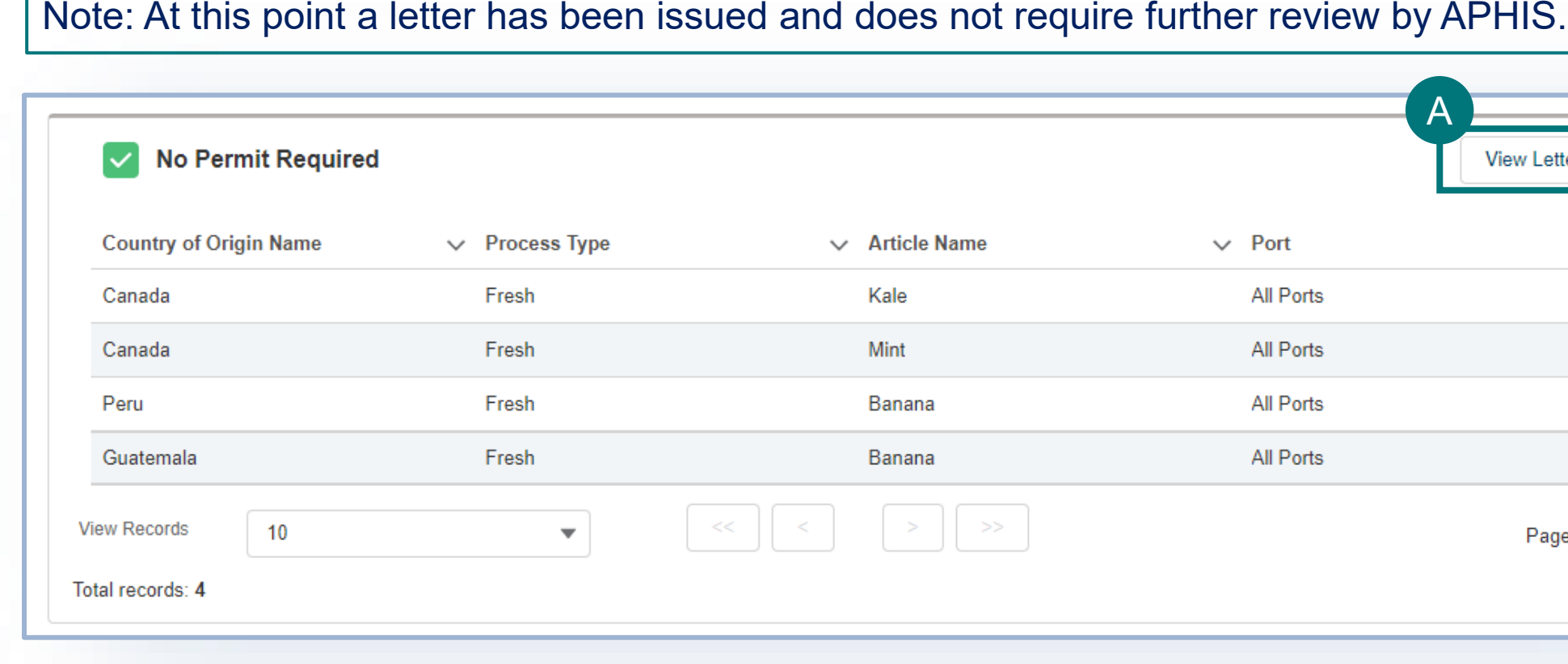

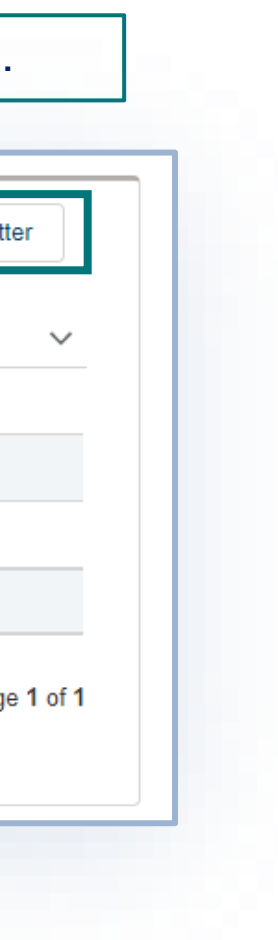

# <span id="page-38-0"></span>**View Outcomes – Prohibited**

### **Prohibited**

Articles that are **not allowed** for importation will appear in this section.

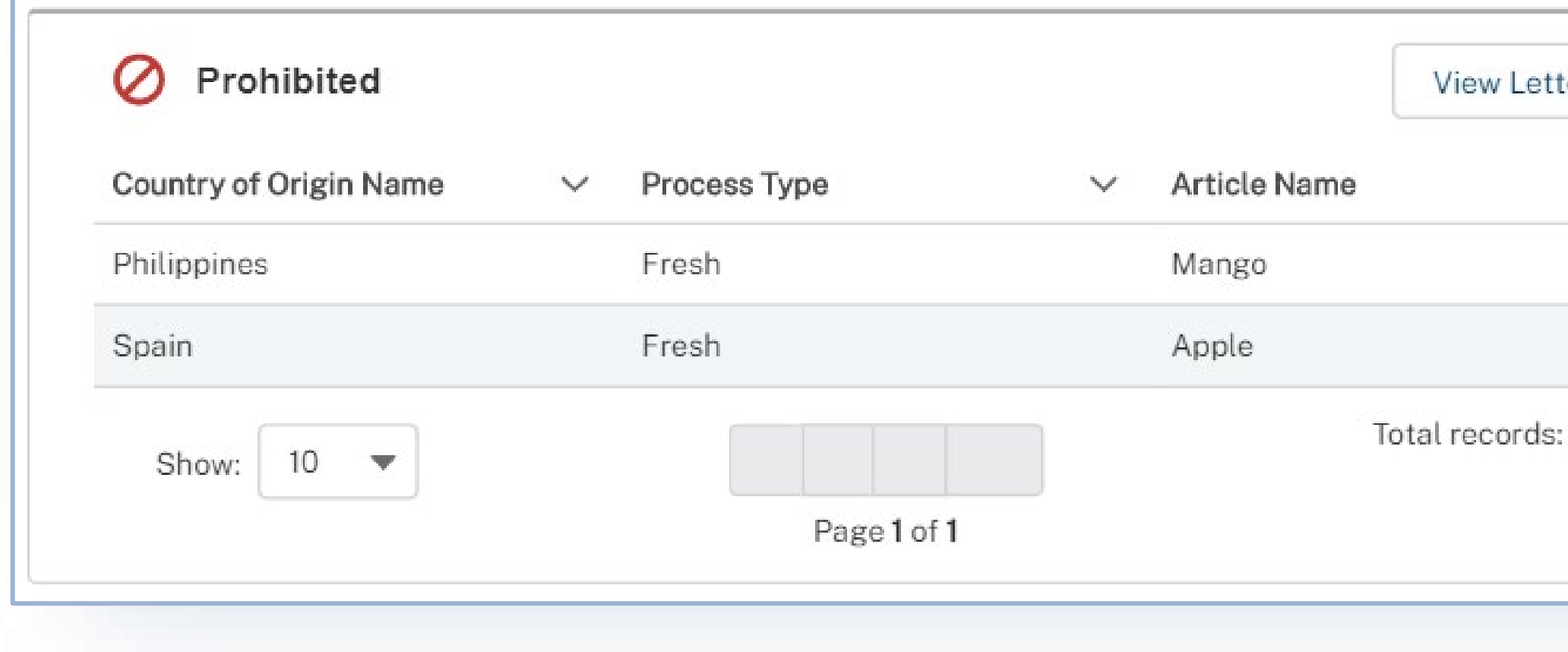

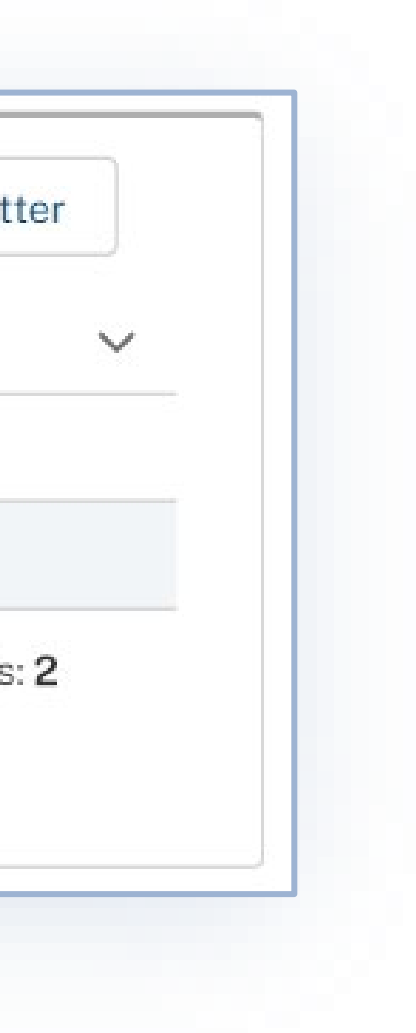

### AMEND PERMIT

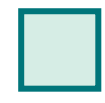

<span id="page-39-0"></span> $\rightarrow$ 

**Step 1**[: Navigate to My Activity Page and](#page-40-0)  Search for your Permit *Page 41*

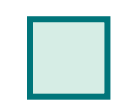

**Step 2:** [Select Amend Permit](#page-41-0) *Page 42*

**Step 3:** [Select I Understand & Continue](#page-42-0) *Page 43*

### **Step 5: [Certify & Submit your amendment application](#page-44-0)**

**Step 4:** [Edit or update application information](#page-43-0)  *Page 44*

*Page 45*

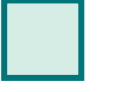

<span id="page-40-0"></span>**Step 1: Navigate to My Activity page and search for your Permit**

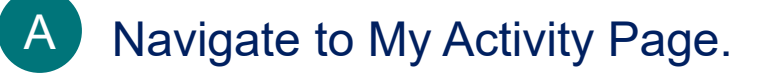

Search for your permit by using the **search bar** or the **filters** on the left.

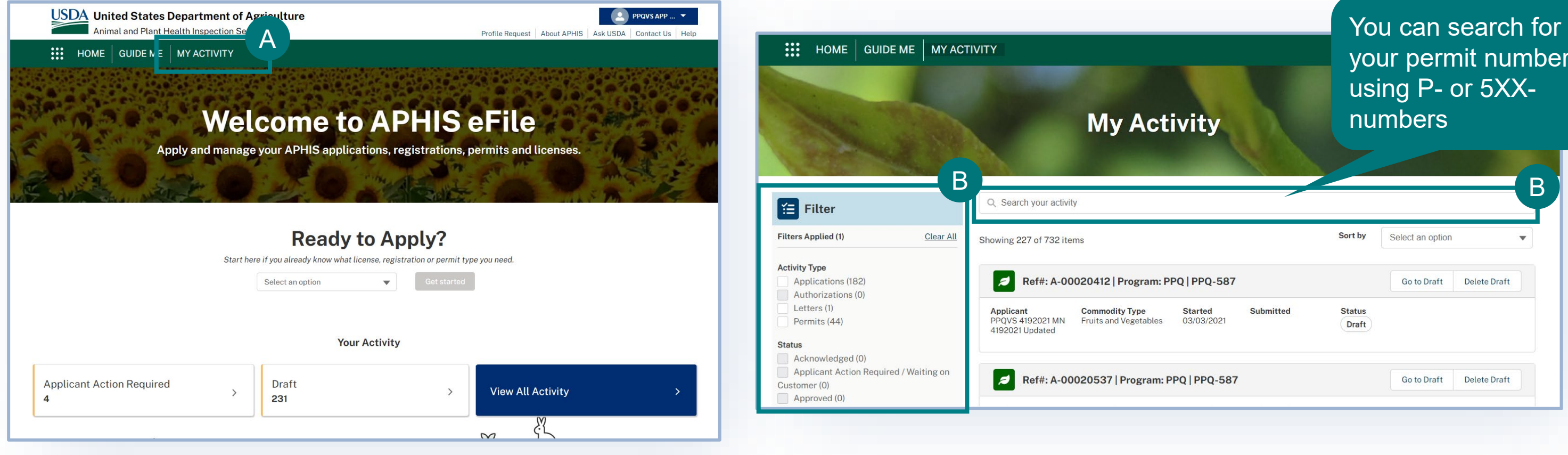

### your permit number using P- or 5XXnumbers

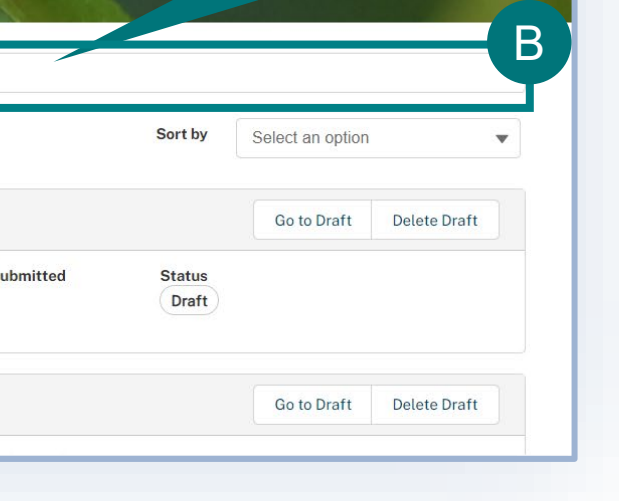

B

# <span id="page-41-0"></span>**Step 2: Select Amend Permit**

A Select the dropdown arrow in the Permit card and select **Amend Permit.**

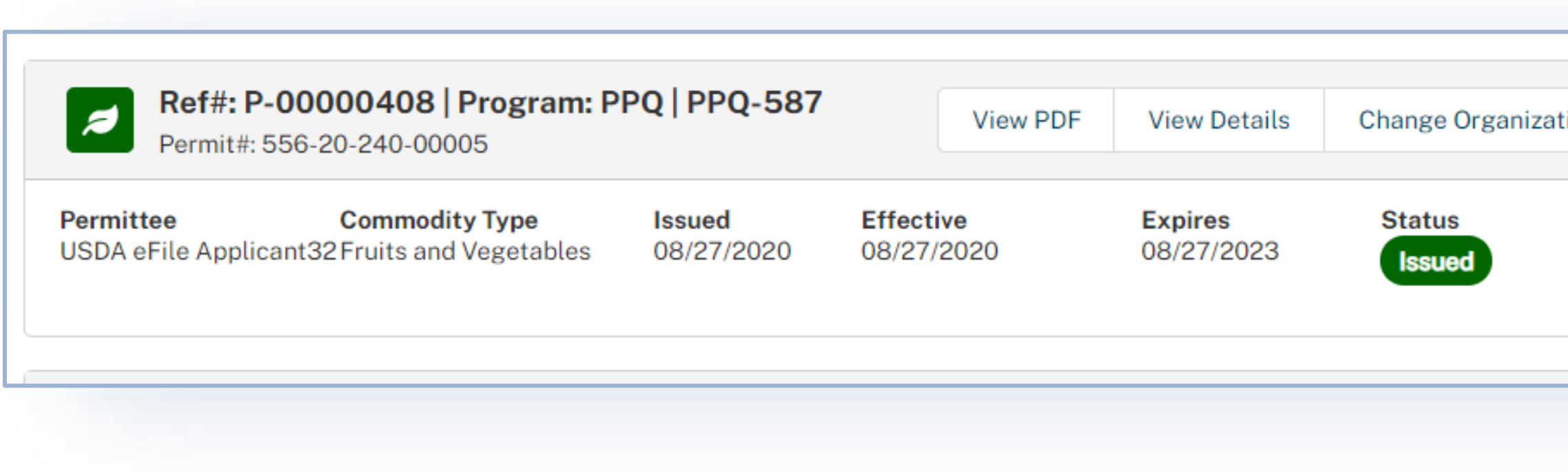

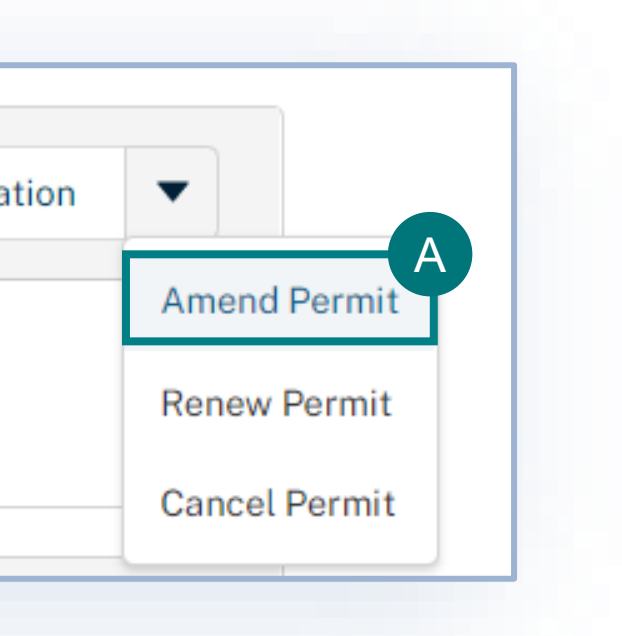

### <span id="page-42-0"></span>**Step 3: Select I Understand & Continue**

A Read the amendment information in the pop-out window and select **I Understand & Continue.**

### *RALE A ALLIEAL*

### **Permit Amendment**

Amendments allow you to modify some details of your existing permit. You can use an amendment to update applicant or permittee contact information and add or delete articles from your current permit. If you need to change the permittee, create a new application.

### Amendments:

You may apply to amend a permit up until the permit expiration date. Permit amendments do not change the expiration date of the permit; amended permits replace previous versions and are effective upon issuance.

### **Renewals:**

You may apply to renew a permit beginning 90 days before the permit expiration date. Renewals (including any requested changes) are effective only after the current nermit has

Cancel

I Understand & Continue

X

A

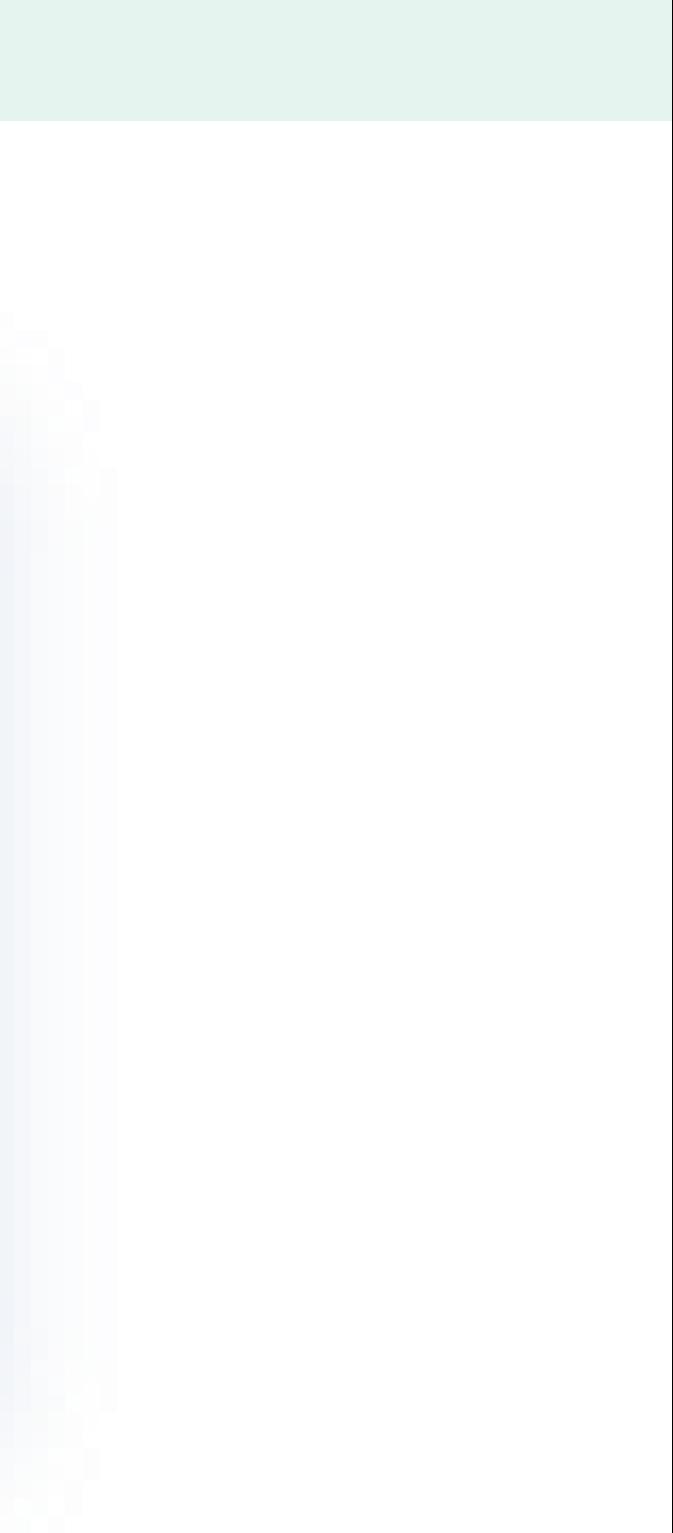

# <span id="page-43-0"></span>**Step 4: Edit or Update Application Information**

After selecting **I Understand & Continue**, your original permit application will be copied, and you will be navigated to the first section of the application. You can edit your address information and delete or add articles to your application by going to the Select Articles section. A

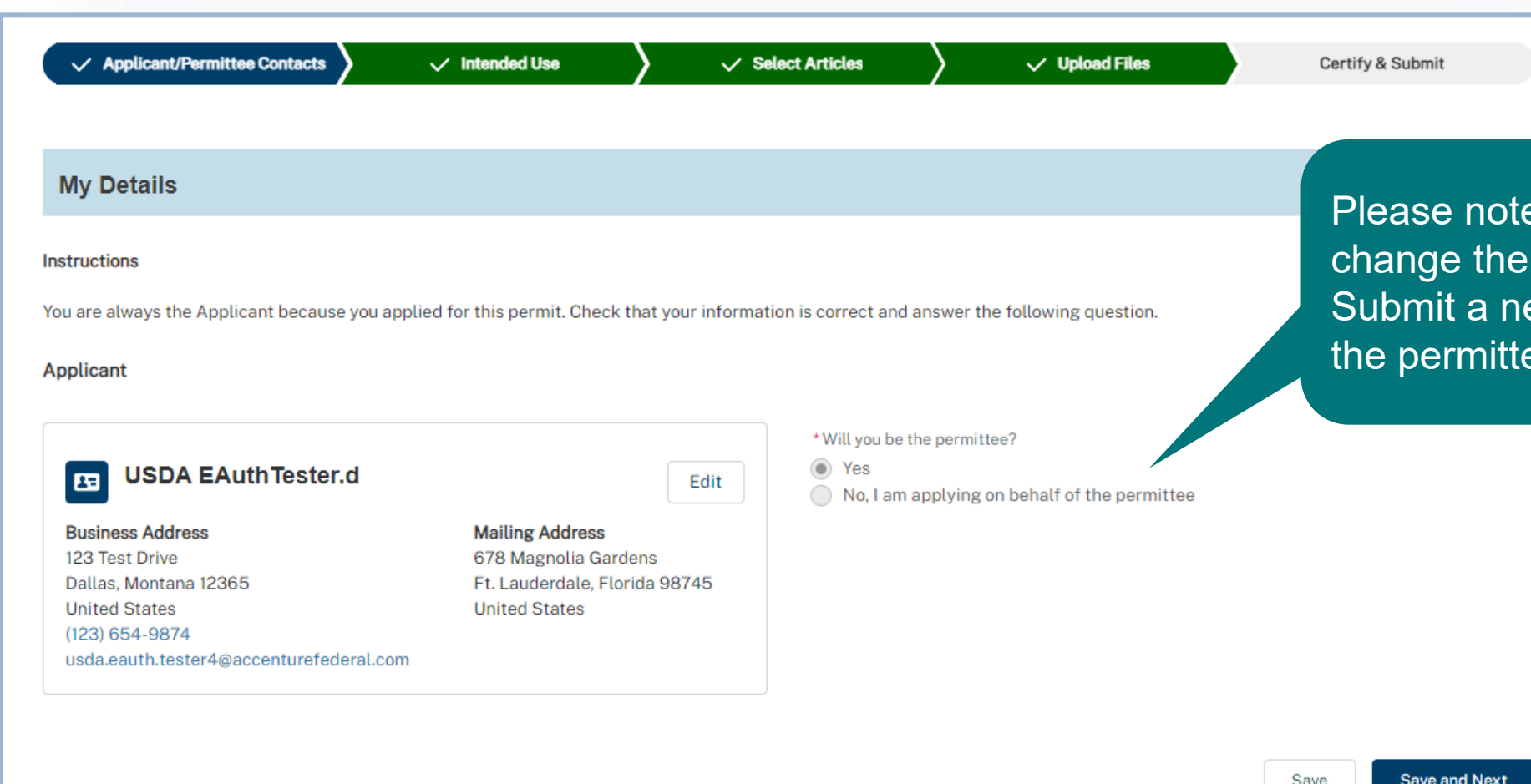

you cannot permittee. ew application if ee has changed.

**Submit Application** 

# <span id="page-44-0"></span>**Step 5: Certify & Submit Amendment Application**

- Review the **Applicant/Permittee Contacts**, **Intended Use**, and **Select Articles** sections to confirm your information is correct. A
- Enter your **Amendment Reason.** B
- Review the **certification statements** and select both C
	- of the "I hereby certify…" checkboxes.

Note: To see allowed imports and conditions, check

ACIR at [https://acir.aphis.usda.gov/s/.](https://acir.aphis.usda.gov/s/)

Once you have confirmed all data is correct, select **Submit Application.** D

Note: Once you have submitted your application, you cannot make any changes.

### Use the **Edit** button to update information in the appropriate sections.

Territories of the regulated commodities listed on the application

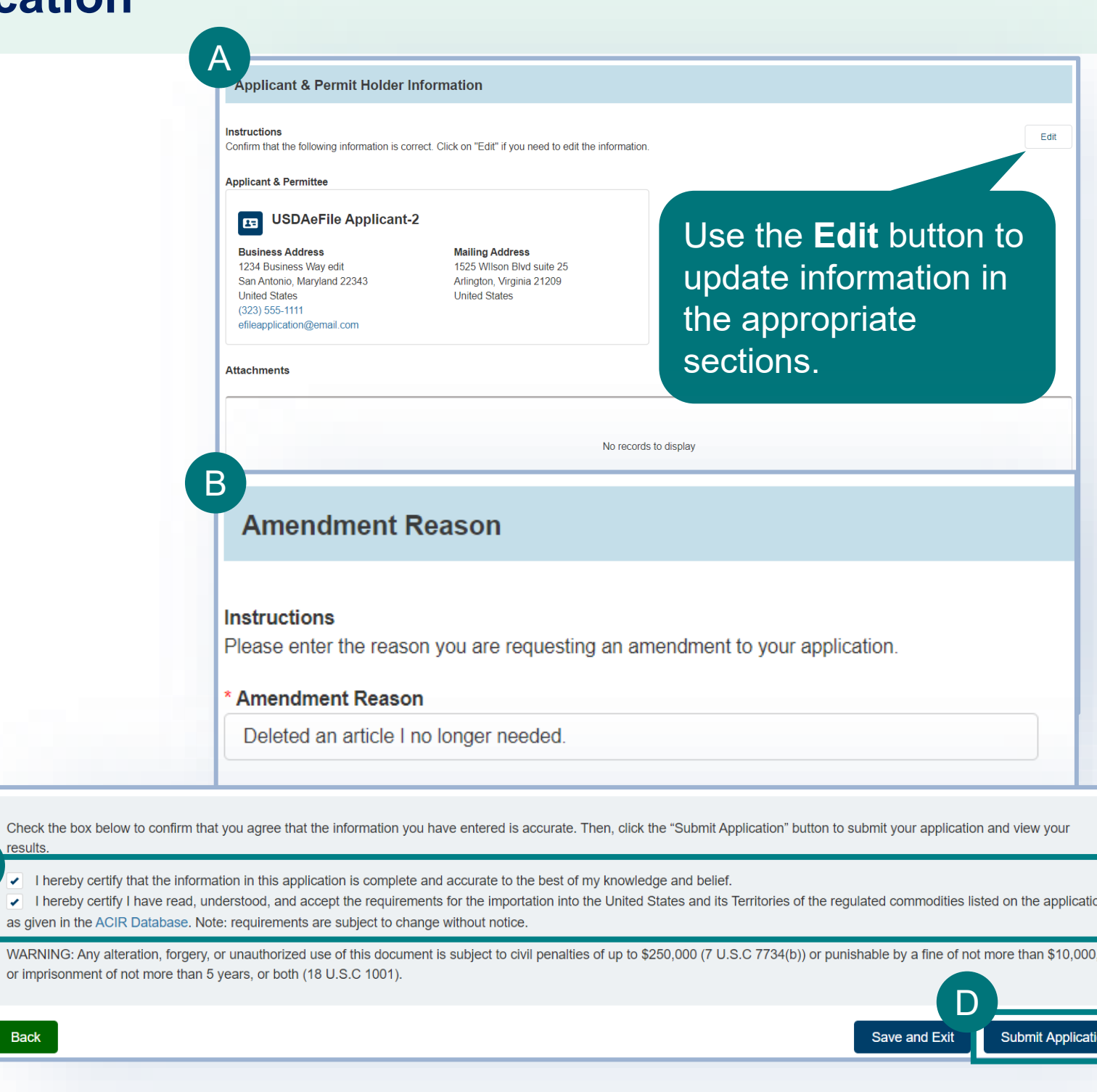

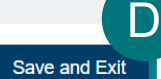

C

Back

# **Submission Confirmation**

Congratulations! You have submitted your amendment application. You will receive an email from APHIS eFile once your application has been processed. At that point you can view your application outcomes. You will also receive an email whenever a Permit or Letter is issued and when there are additional actions you need to take.

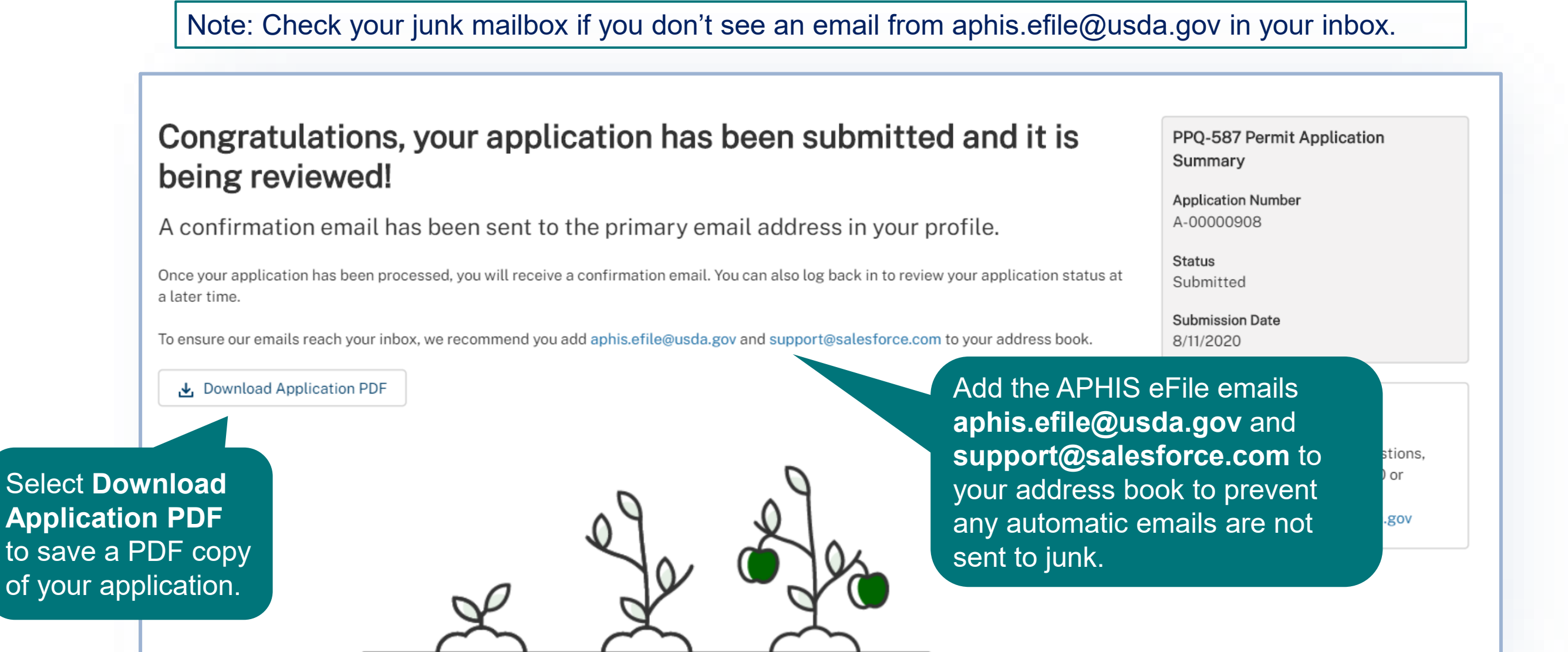

### RENEW PERMIT

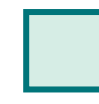

<span id="page-46-0"></span> $\rightarrow$ 

**Step 1**[: Navigate to My Activity Page and](#page-47-0)  Search for your Permit *Page 48*

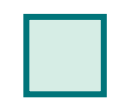

**Step 2: [Select Renew Permit](#page-48-0)** *Page 49*

**Step 4: [Review Application Information](#page-50-0)** *Page 51*

**Step 3:** [Select I Understand & Continue](#page-49-0) *Page 50*

### **Step 5: [Certify & Submit your renewal application](#page-51-0)**

*Page 52*

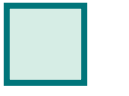

<span id="page-47-0"></span>**Step 1: Navigate to My Activity page and search for your Permit**

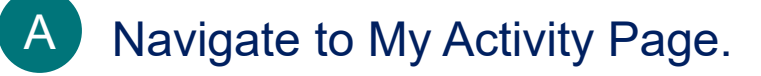

Search for your permit by using the **search bar** or the **filters** on the left.

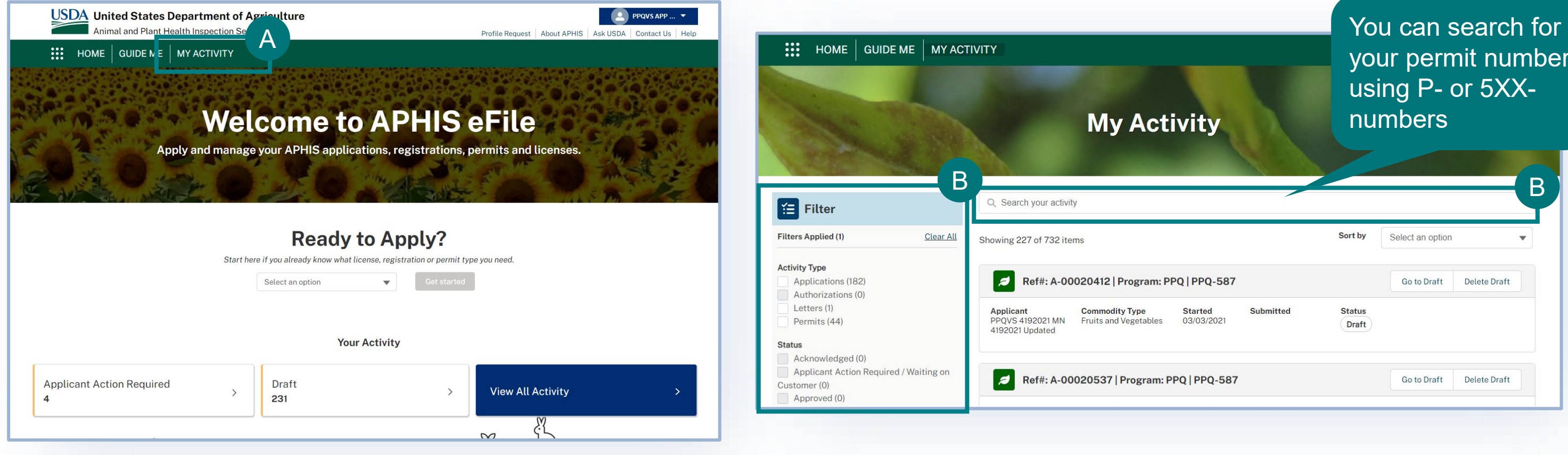

### your permit number using P- or 5XXnumbers

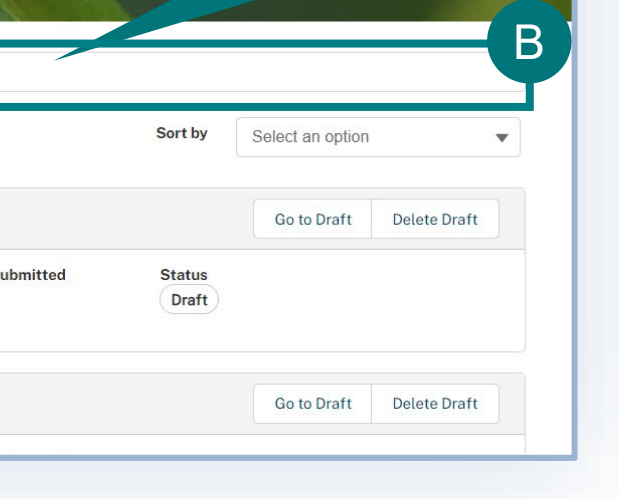

B

# <span id="page-48-0"></span>**Step 2: Select Renew Permit**

A Select the dropdown arrow next to the Permit card and select **Renew Permit.**

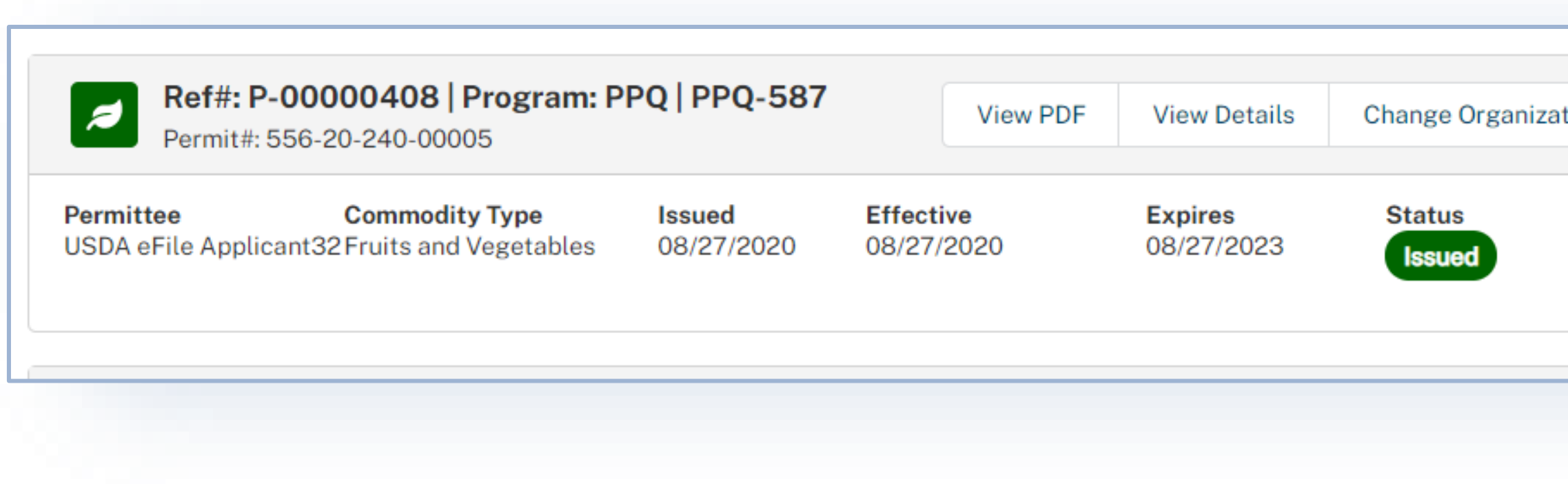

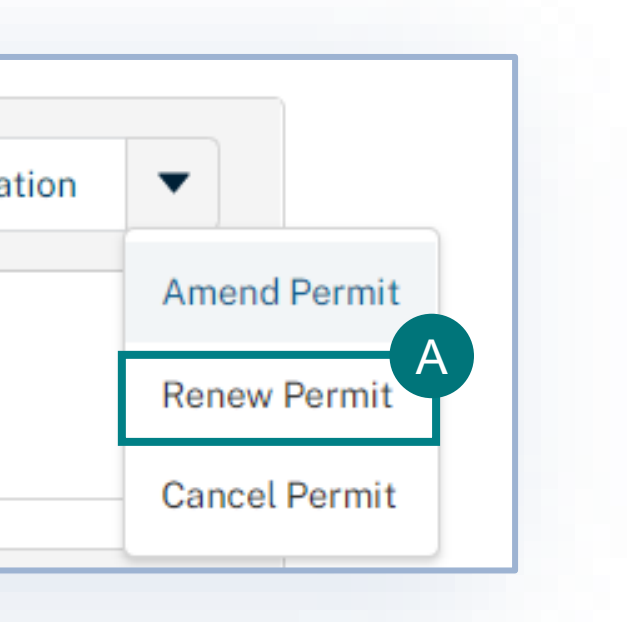

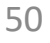

## <span id="page-49-0"></span>**Step 3: Select I Understand & Continue**

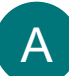

### **Select I Understand & Continue.**

Ref#: P-00003575 | Program: PPQ | PPQ-587

### **Permit Renewal**

Renewals allow you to extend the effective period of a permit. You can make changes to the applicant or permittee contact details (phone number or address) as well as add or remove articles. If you need to change the permittee, create a new application. Changes will not take effect until your current permit expires.

### Amendments:

You may apply to ammend a permit up until the permit expiration date. Permit amendments do not change the expiration date of the permit; amended permits replace previous versions and are effective upon issuance.

### **Renewals:**

You may annly to renew a nermit heginning 90 days hefore the nermit expiration date or un to

Cancel

I Understand & Continue

A

# <span id="page-50-0"></span>**Step 4: Review Application Information**

After selecting **I Understand & Continue**, your original permit application will be copied, and you will be navigated to the first section of the application. Review the information on your application to ensure it's accurate. You can edit your address information and delete or add articles to your application by going to the Select Articles section. A

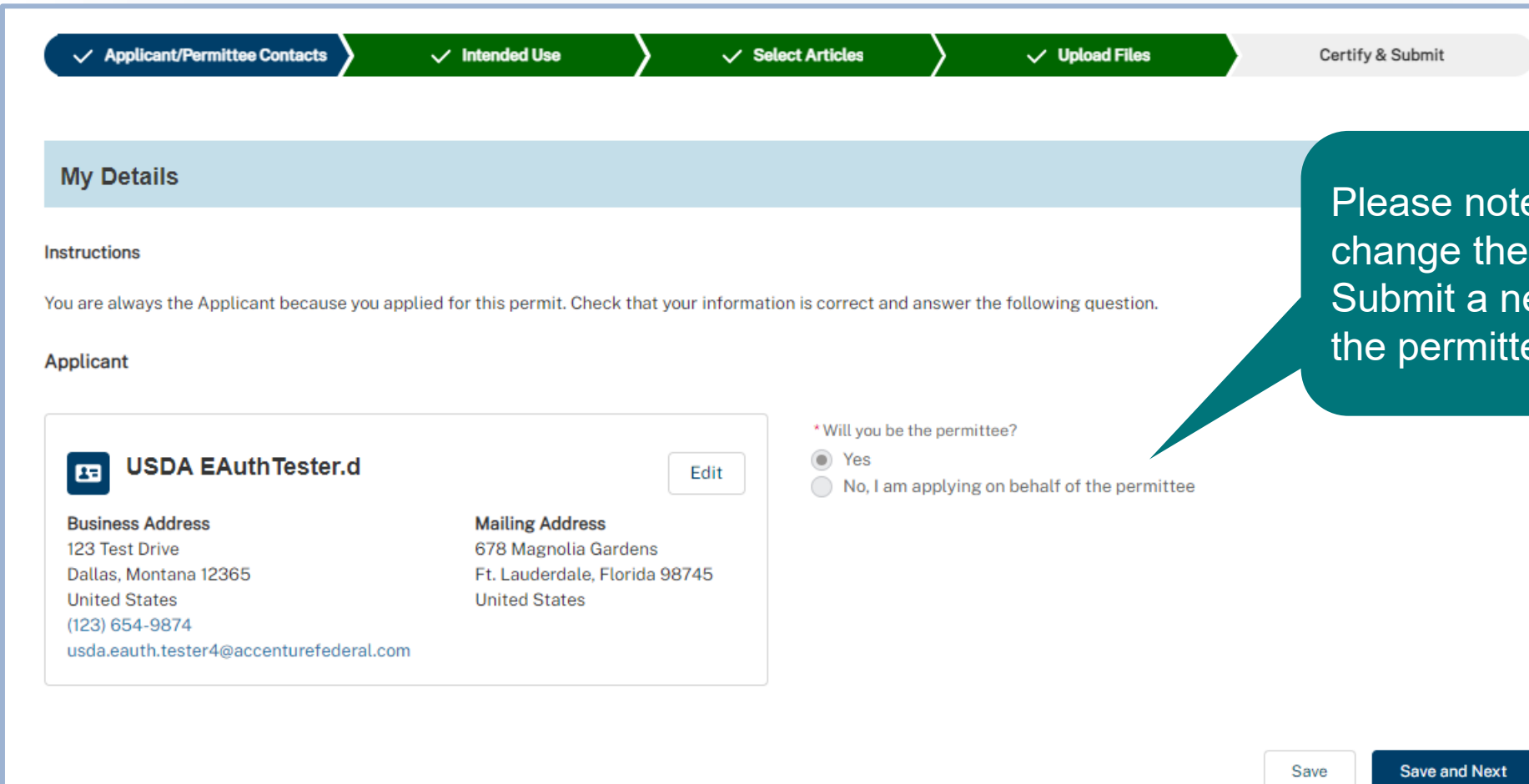

e you cannot permittee. ew application if ee has changed.

# <span id="page-51-0"></span>**Step 5: Certify & Submit Renewal Application**

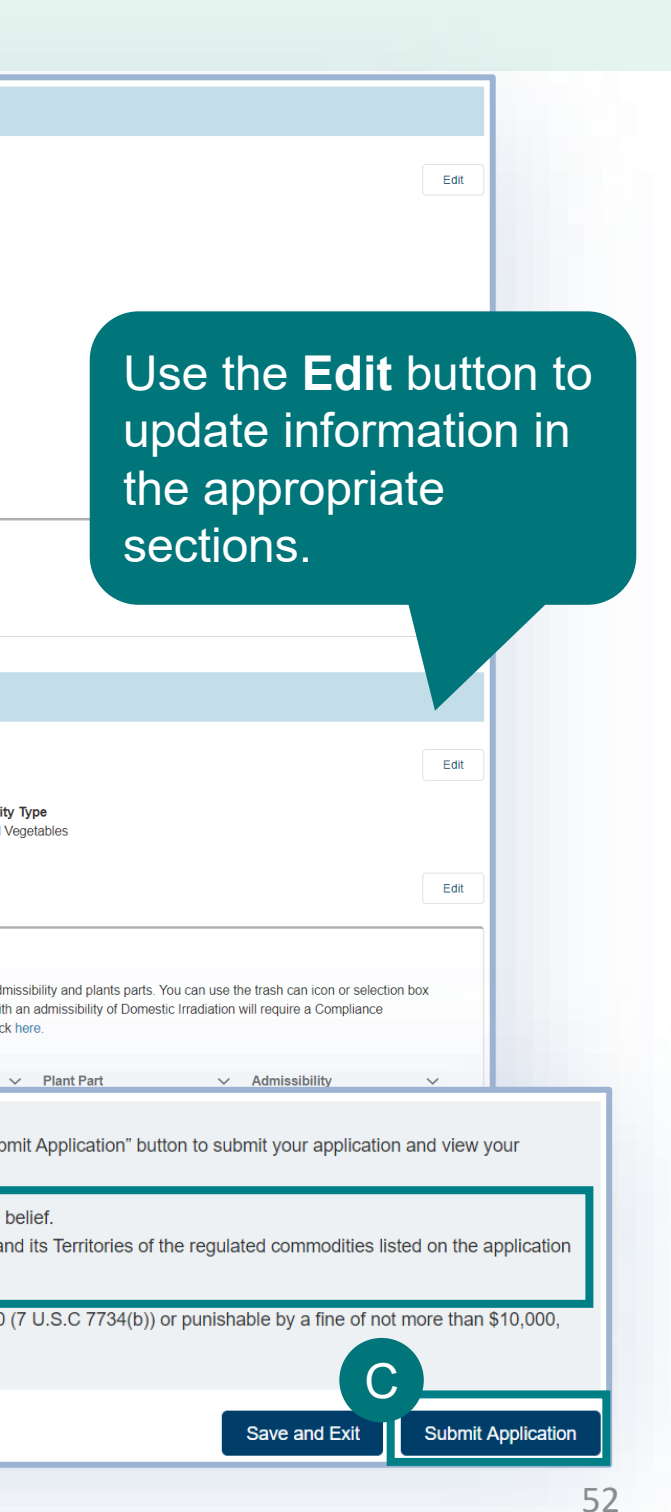

- Review the **Applicant/Permittee Contacts**, **Intended Use**, and **Select Articles** sections to confirm your information is correct. A
- Review the **certification statements** and select both of the "I hereby certify…" checkboxes. B

Note: To see allowed imports and conditions, check ACIR at<https://acir.aphis.usda.gov/s/>.

Once you have confirmed all data is correct, select **Submit Application.**

Note: Once you have submitted your application, you cannot make any changes.

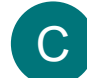

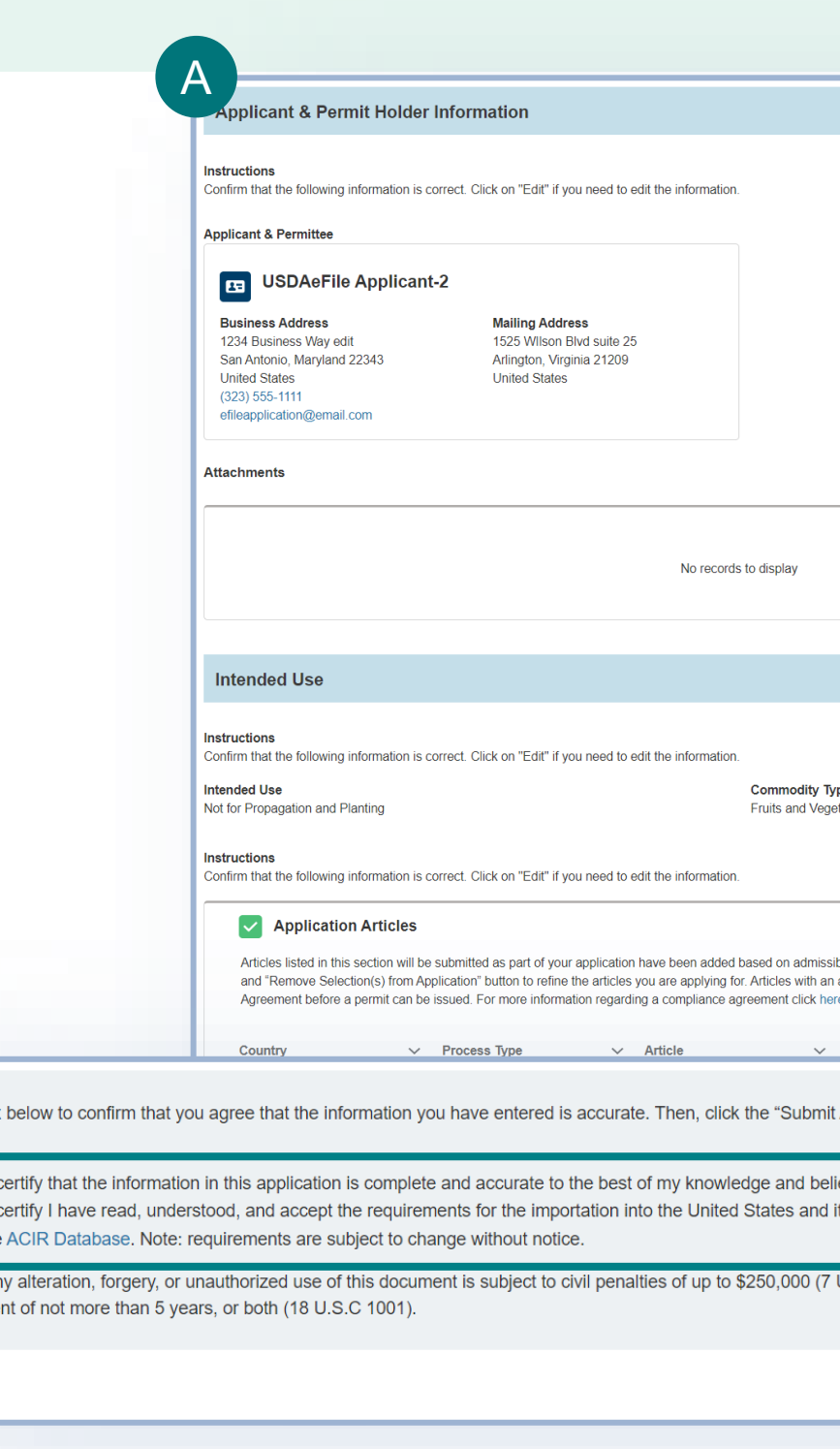

B

sults.

I hereby  $\vert \cdot \vert$  I hereby

as given in the **WARNING: A** 

or imprisonm

**Back** 

# **Submission Confirmation**

Congratulations! You have submitted your renewal application. You will receive an email from APHIS eFile once your application has been processed. At that point you can view your application outcomes. You will also receive an email whenever a Permit or Letter is issued and when there are additional actions you need to take.

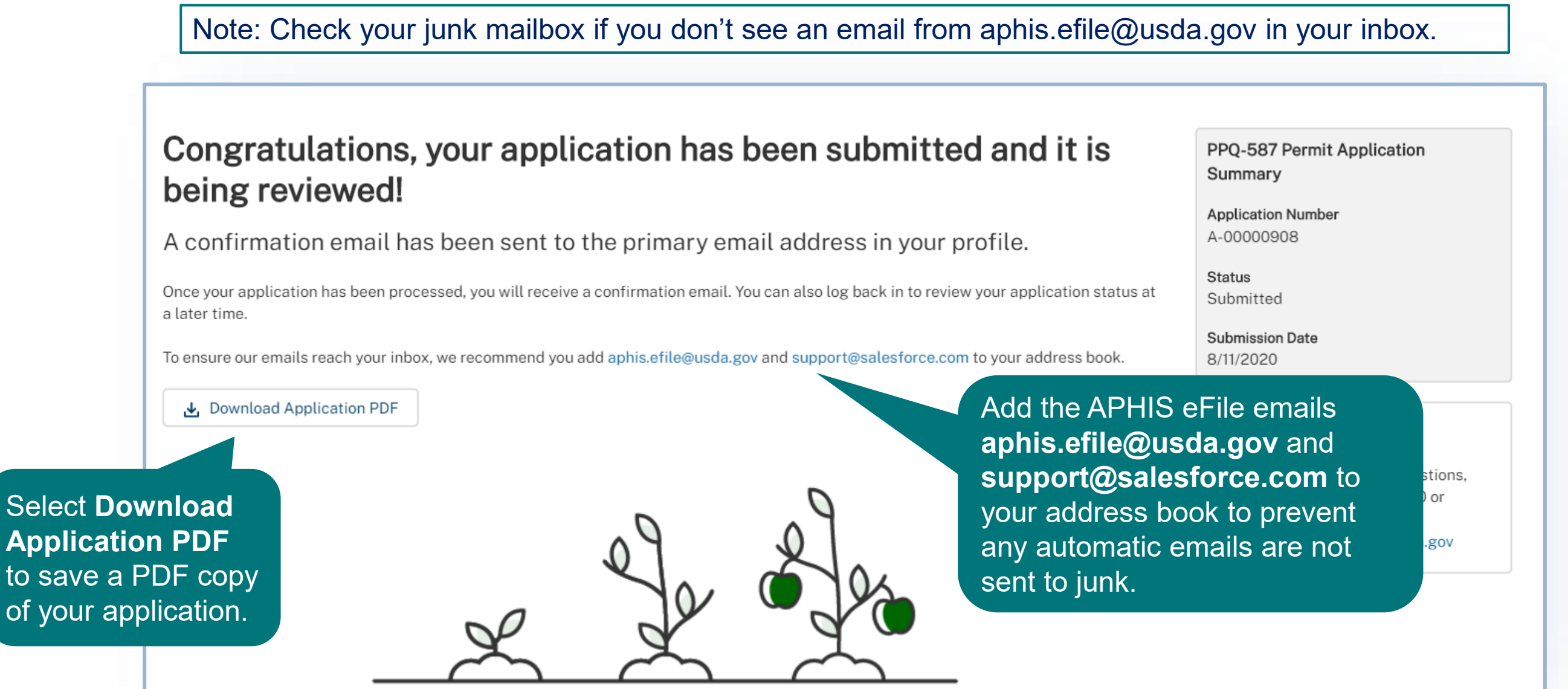

### CANCEL PERMIT

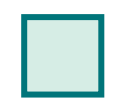

<span id="page-53-0"></span> $\rightarrow$ 

**Step 1**[: Navigate to My Activity Page and](#page-54-0)  Search for your Permit *Page 55*

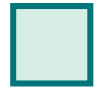

**Step 2: [Select Cancel Permit](#page-55-0)** *Page 56*

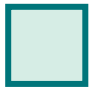

**Step 3: Add Cancellation Explanation and** Submit *Page 57*

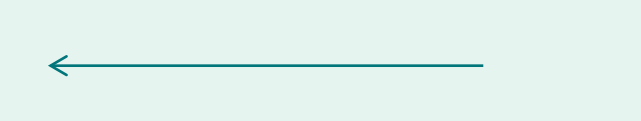

<span id="page-54-0"></span>**Step 1: Navigate to My Activity page and search for your Permit**

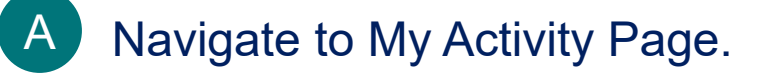

Search for your permit by using the **search bar** or the **filters** on the left.

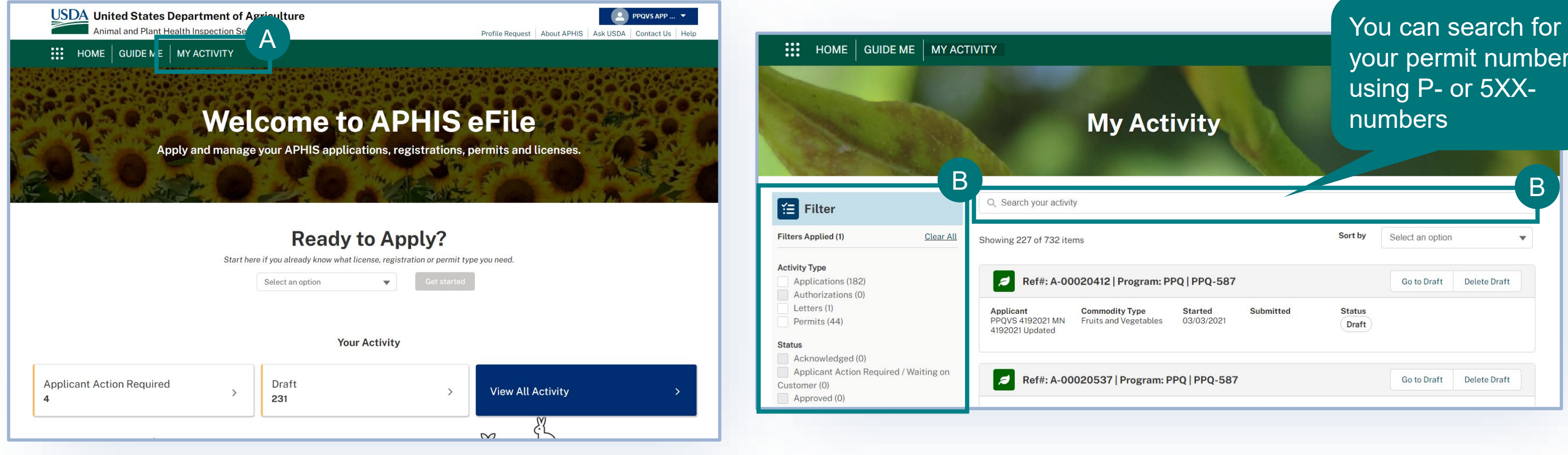

### your permit number using P- or 5XXnumbers

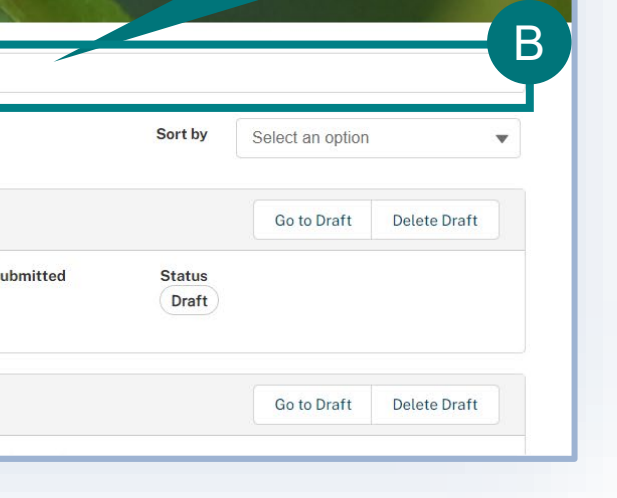

B

# <span id="page-55-0"></span>**Step 2: Select Cancel Permit**

A Select the dropdown arrow next to the Permit card and select **Cancel Permit.**

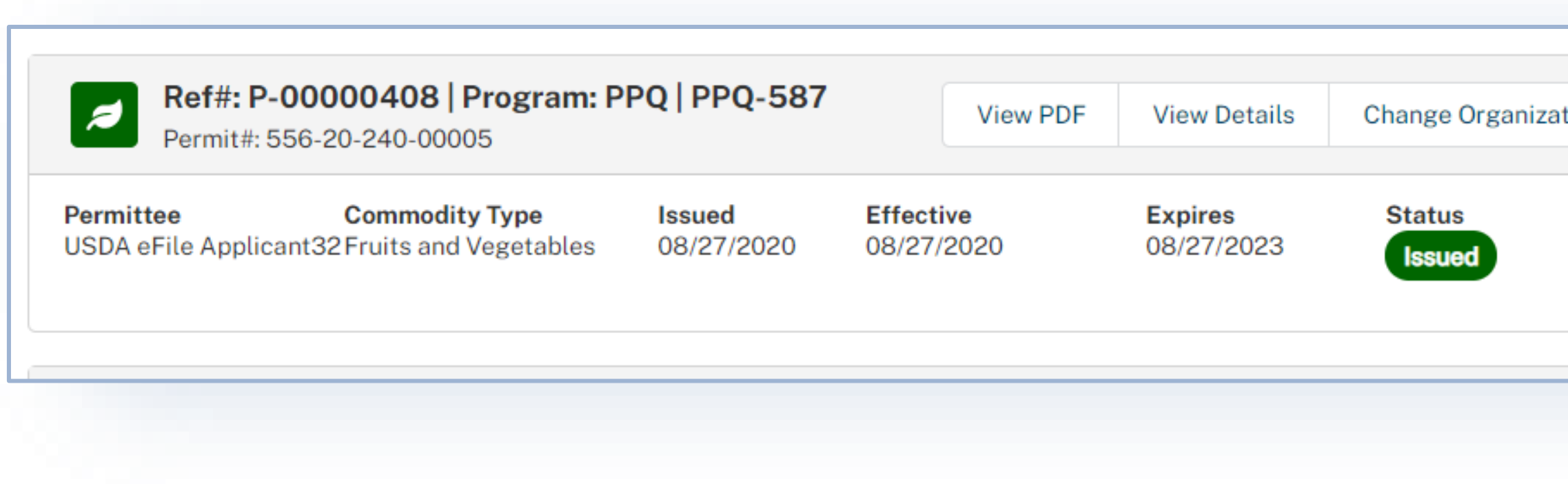

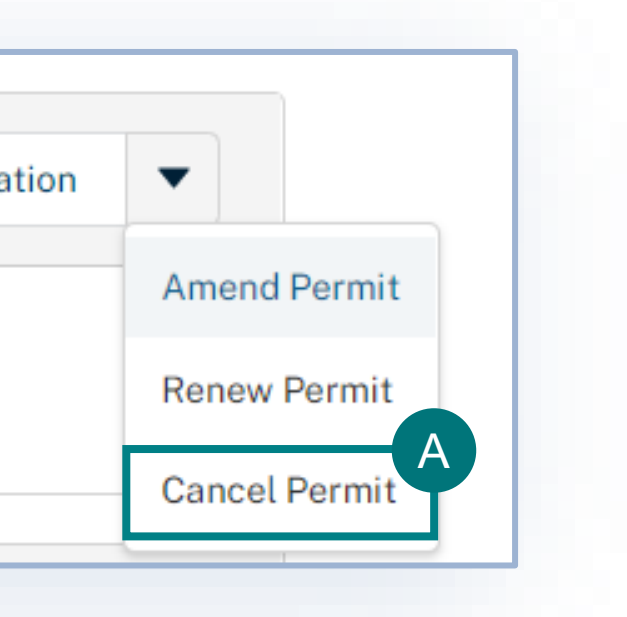

# <span id="page-56-0"></span>**Step 3: Add Cancellation Explanation and Submit**

A Enter the reasoning behind your permit cancellation request in the Explanation field and select **Submit.**

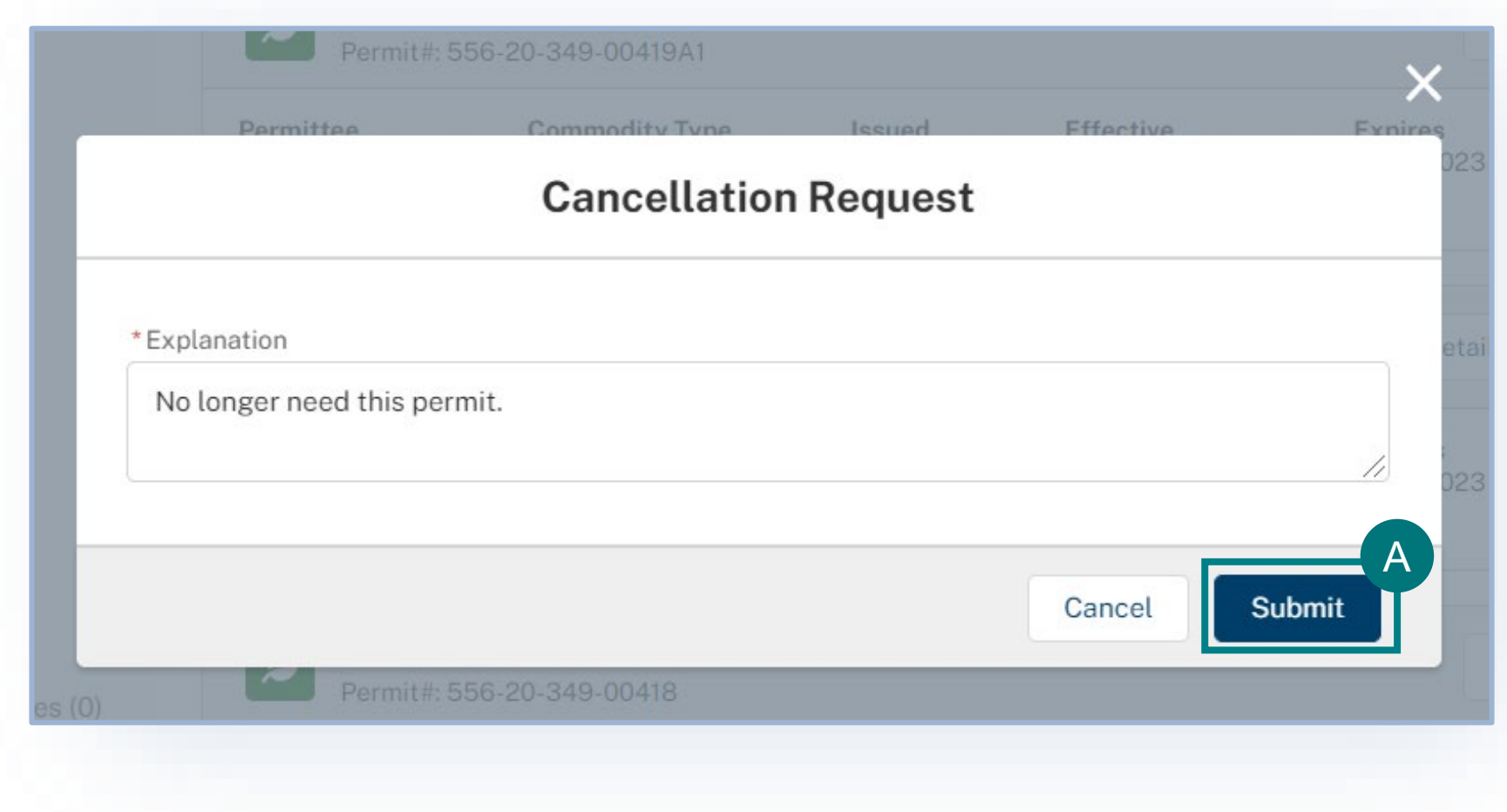

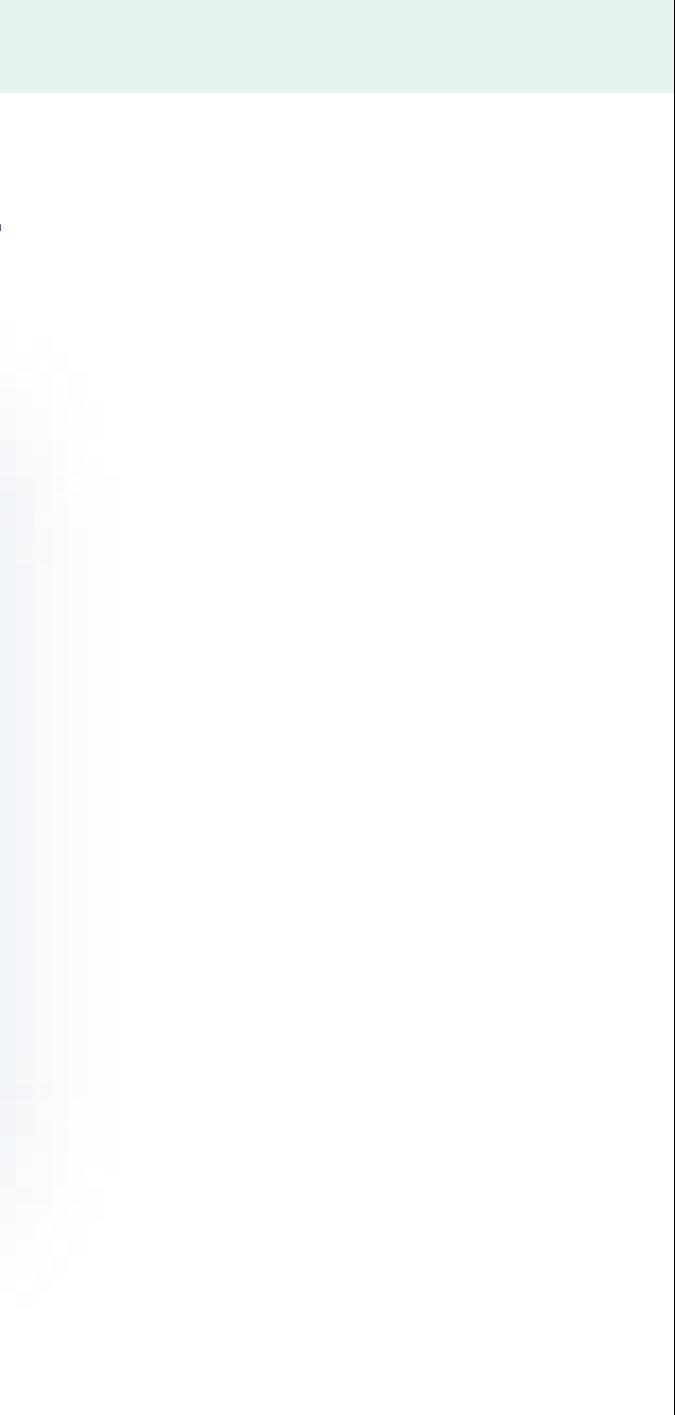

# **After Cancelling Your Permit**

Your permit cancellation request will be reviewed by APHIS. Once it has been reviewed and approved by APHIS you will see a cancellation banner on the permit details page.

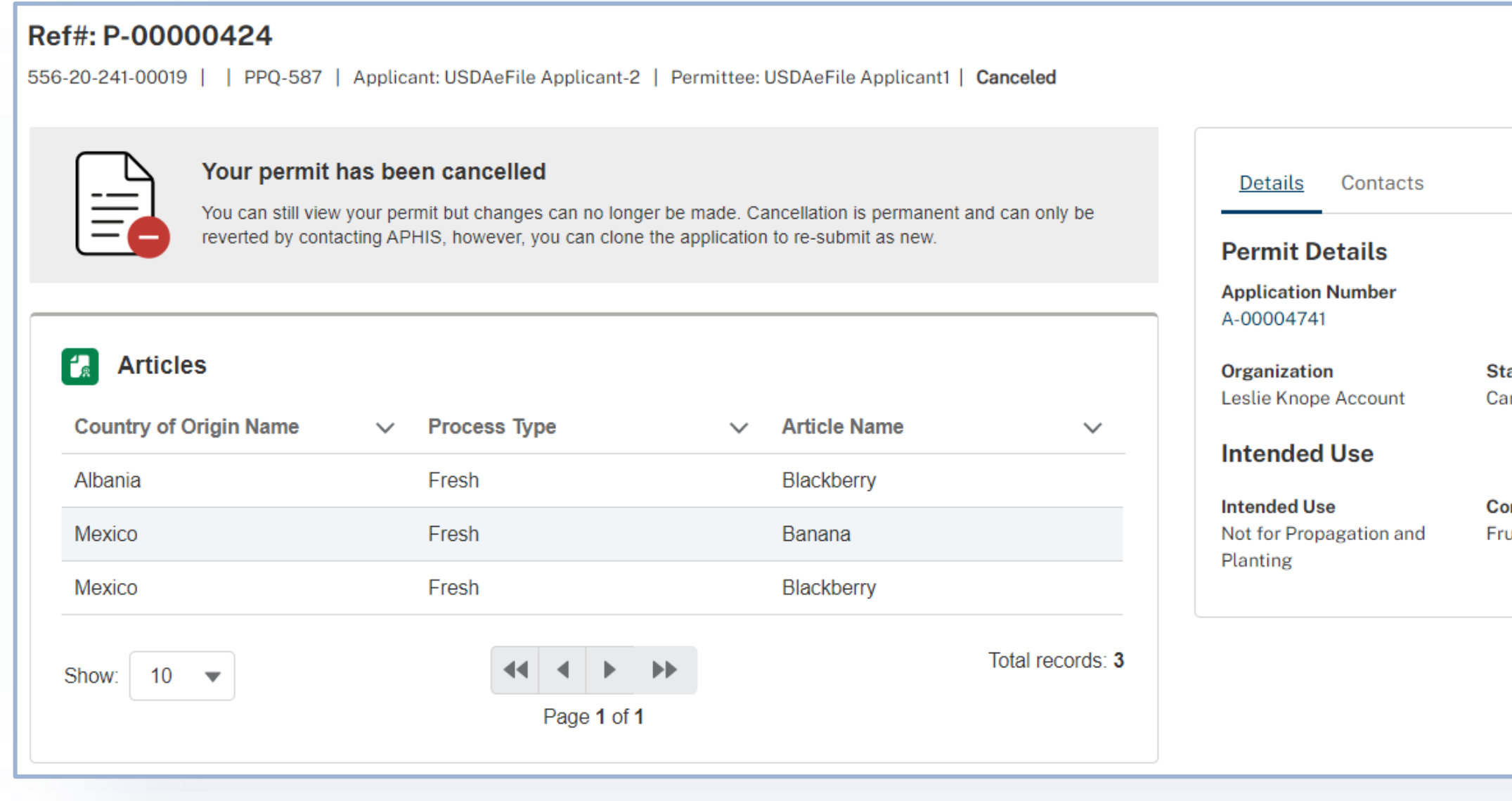

# **View Permit PDF** atus incelled ommodity Type uits and Vegetables

# <span id="page-58-0"></span>**Cloning an Application**

Before you decide to cloned an application, it is important to note that applications MUST be cloned from the application detail page or the My Activity page. As an applicant, you can clone applications in statuses **except for applications in "Draft" status**. All new, cloned applications will have an application status of **Draft,** an application type of **New Application,** and the Initial Application field will be populated with the A-000 number the cloned application was copied from.

- Application PDFs any attachments related to the application
- Archived CIRD document any line items tied to archived ACIR documents
- **ITEMS** resolution details

### **Applications can be cloned from the following statuses:**

- *Submitted*
- *Processed*
- *Applicant Action Required*
- *Pending Aphis Review*

### **Items that will be cloned and added to the new draft application:**

- Applicant/Permittee Contacts
- Application details
- Application line items

### **Items that will NOT be cloned to the new draft application:**

# **Cloning an Application**

Note: You will automatically be taken to a draft application after you click on the Clone Application button. The application sections will have information on it from the previous application and you will be able to modify these as needed.

- After logging into eFile, navigate to My Activity page and search for the application you want to clone. A
- Select Clone Application. B

Note: If you would like to view the application details before you clone, select **View Details**. You will be able to clone the application from the Details page as well.

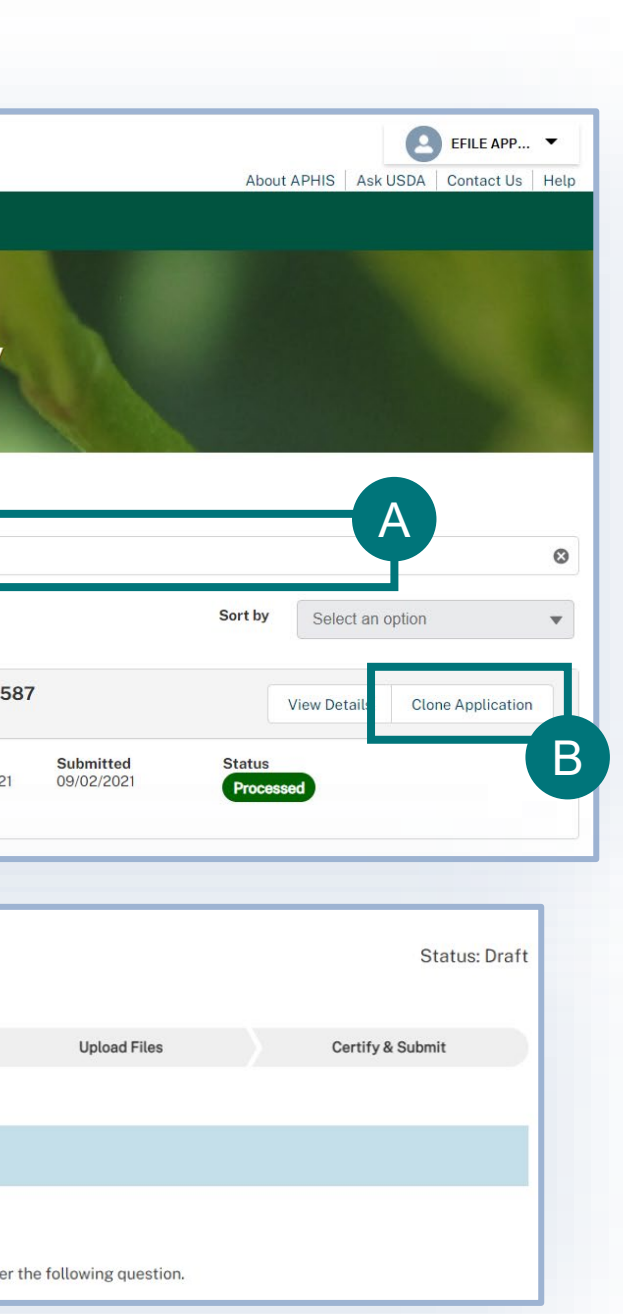

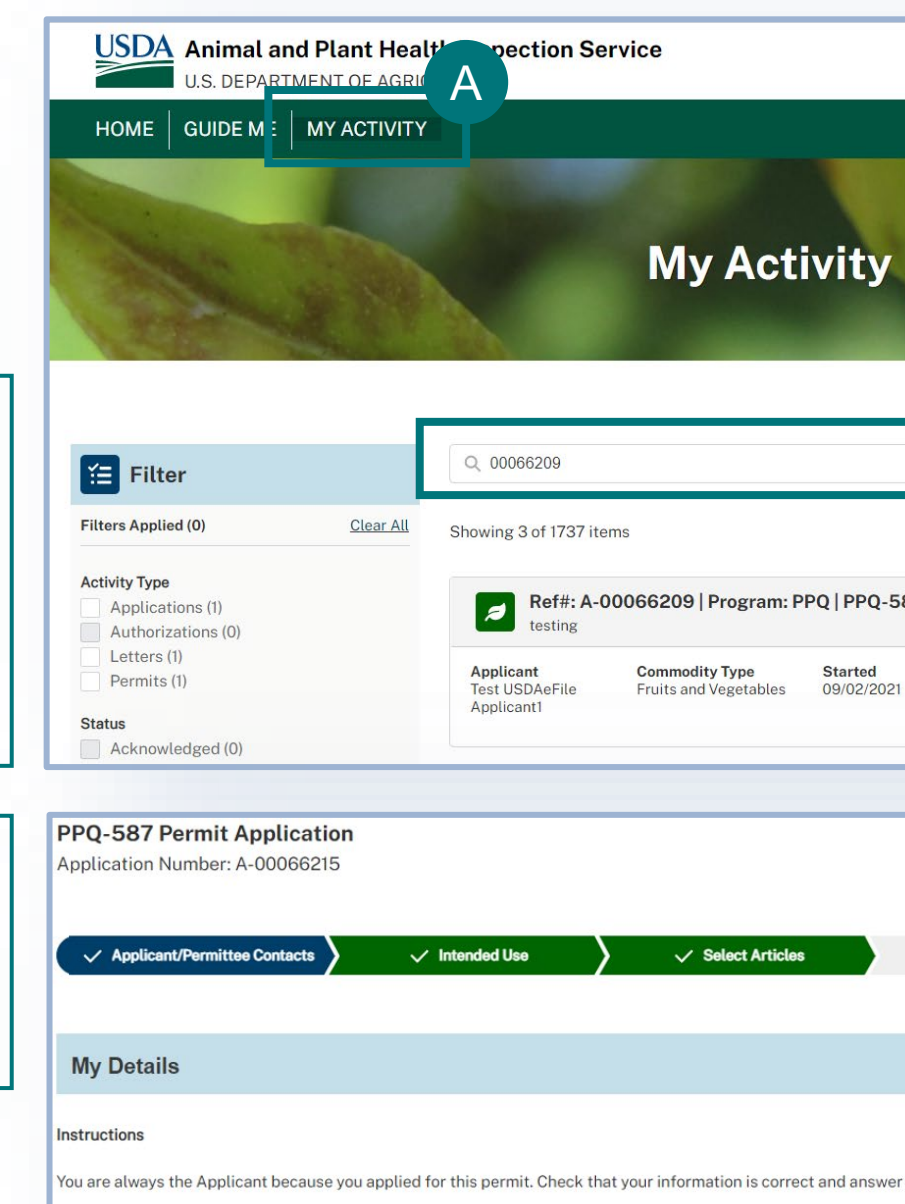

## **APPENDIX**

### *System Setup*

- **Compatible browser** For the best user experience, please use O **Google Chrome**. Other available browsers include Firefox, Safari, and Edge. **eFile is NOT supported by Internet Explorer.**
- **Emails** Add the APHIS eFile email at [aphis.efile@usda.gov](mailto:aphis.efile@usda.gov) and [support@salesforce.com](mailto:support@salesforce.com) to your address book so that any automatic emails are not sent to junk
- **Zoom** –100%

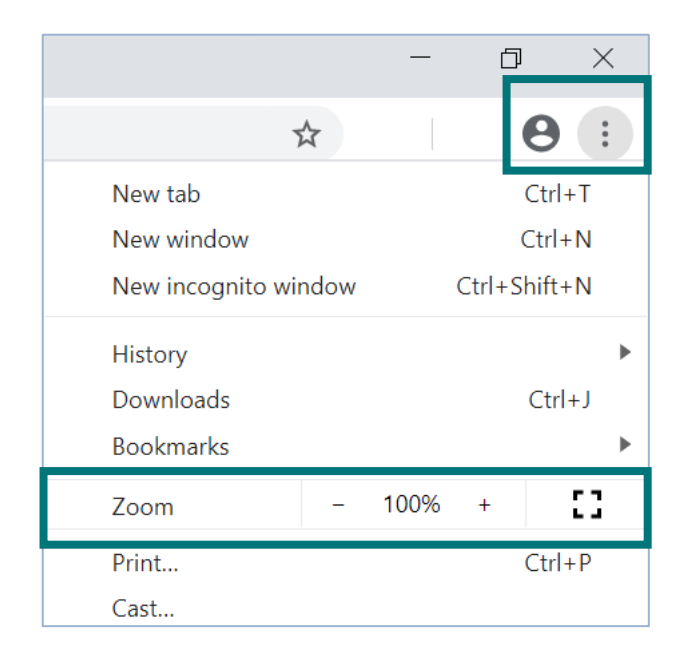

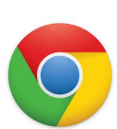

### *Contact*

If you require assistance with your applications, please contact: *PPQ Permit Services (301) 851 2046 [Plantproducts.permits@usda.gov](mailto:Plantproducts.permits@usda.gov)*

If you require technical assistance, please contact: *Help Desk [help@usda.gov](mailto:help@usda.gov)*